Používateľská príručka

© Copyright 2017 HP Development Company, L.P.

Bluetooth je ochranná známka príslušného vlastníka a spoločnosť HP Inc. ju používa na základe licencie. Intel, Celeron a Pentium sú ochranné známky spoločnosti Intel Corporation v USA a ďalších krajinách/regiónoch. Windows je registrovaná ochranná známka alebo ochranná známka spoločnosti Microsoft Corporation v USA a iných krajinách.

Informácie obsiahnuté v tomto dokumente sa môžu zmeniť bez predchádzajúceho upozornenia. Jediné záruky vzťahujúce sa na produkty a služby spoločnosti HP sú uvedené v prehláseniach o výslovnej záruke, ktoré sa dodávajú spolu s produktmi a službami. Žiadne informácie uvedené v tejto príručke nemožno považovať za dodatočnú záruku. Spoločnosť HP nie je zodpovedná za technické alebo redakčné chyby či vynechaný text v tejto príručke.

Prvé vydanie: apríl 2017

Katalógové číslo dokumentu: 923857-231

#### **Poznámka k produktu**

Táto používateľská príručka opisuje funkcie, ktoré obsahuje väčšina modelov. Niektoré funkcie nemusia byť vo vašom počítači k dispozícii.

Nie všetky funkcie sú dostupné vo všetkých vydaniach alebo verziách systému Windows. Systémy môžu na využívanie všetkých funkcií systému Windows vyžadovať inovovaný alebo samostatne zakúpený hardvér, ovládače, softvér alebo aktualizáciu systému BIOS. Windows 10 sa aktualizuje automaticky, táto možnosť je vždy povolená. Poskytovateľ internetových služieb si za to môže účtovať poplatky a na aktualizácie sa časom môžu vzťahovať ďalšie požiadavky. Pozrite časť <http://www.microsoft.com>.

Ak chcete získať prístup k najnovším používateľským príručkám alebo príručkám pre váš produkt, prejdite na lokalitu

[http://www.hp.com/support.](http://www.hp.com/support) Vyberte položku **Find your product** (Vyhľadanie produktu) a postupujte podľa pokynov na obrazovke.

#### **Podmienky používania softvéru**

Inštaláciou, kopírovaním, prevzatím alebo iným používaním ľubovoľného softvérového produktu predinštalovaného v tomto počítači vyjadrujete svoj súhlas s tým, že budete dodržiavať podmienky licenčnej zmluvy koncového používateľa (EULA) od spoločnosti HP. Ak s týmito licenčnými podmienkami nesúhlasíte, do 14 dní vráťte celý nepoužitý produkt (hardvér a softvér) a požiadajte o úplnú refundáciu. Na túto jedinú formu náhrady sa vzťahujú podmienky refundácie vášho predajcu.

Ak potrebujete akékoľvek ďalšie informácie alebo chcete požiadať o úplnú refundáciu ceny počítača, obráťte sa na svojho predajcu.

### **Bezpečnostné varovanie**

**VAROVANIE!** Ak chcete znížiť riziko zranenia spôsobeného teplom alebo prehriatia počítača, nedávajte si počítač priamo na stehná ani neblokujte jeho vetracie otvory. Počítač používajte len na tvrdom a rovnom povrchu. Prúdeniu vzduchu nesmú brániť žiadne predmety s tvrdým povrchom, napríklad voliteľná tlačiareň v blízkosti počítača, ani predmety s mäkkým povrchom, napríklad vankúše, prikrývky alebo odev. Počas prevádzky takisto zabráňte kontaktu pokožky alebo predmetov s mäkkým povrchom, napríklad vankúšov, prikrývok alebo odevov, so sieťovým napájacím adaptérom. Počítač a sieťový napájací adaptér vyhovujú teplotným limitom pre povrchy, s ktorými prichádza používateľ do styku. Uvedené teplotné limity definuje medzinárodná norma pre bezpečnosť zariadení informačných technológií (IEC 60950).

### **Nastavenie konfigurácie procesora (len vybrané produkty)**

**DÔLEŽITÉ:** Vybrané počítačové výrobky sú konfigurované s procesorom radu Intel® Pentium® N35xx/N37xx alebo procesorom radu Celeron® N28xx/N29xx/N30xx/N31xx a operačným systémom Windows®. **Ak je**  počítač konfigurovaný vyššie uvedeným spôsobom, v týchto modeloch nemeňte nastavenie konfigurácie procesora v súbore msconfig.exe zo štyroch alebo dvoch procesorov na jeden procesor. Ak to urobíte, počítač sa nebude reštartovať. Na obnovenie nastavenia od výrobcu budete musieť obnoviť výrobné nastavenie.

# **Obsah**

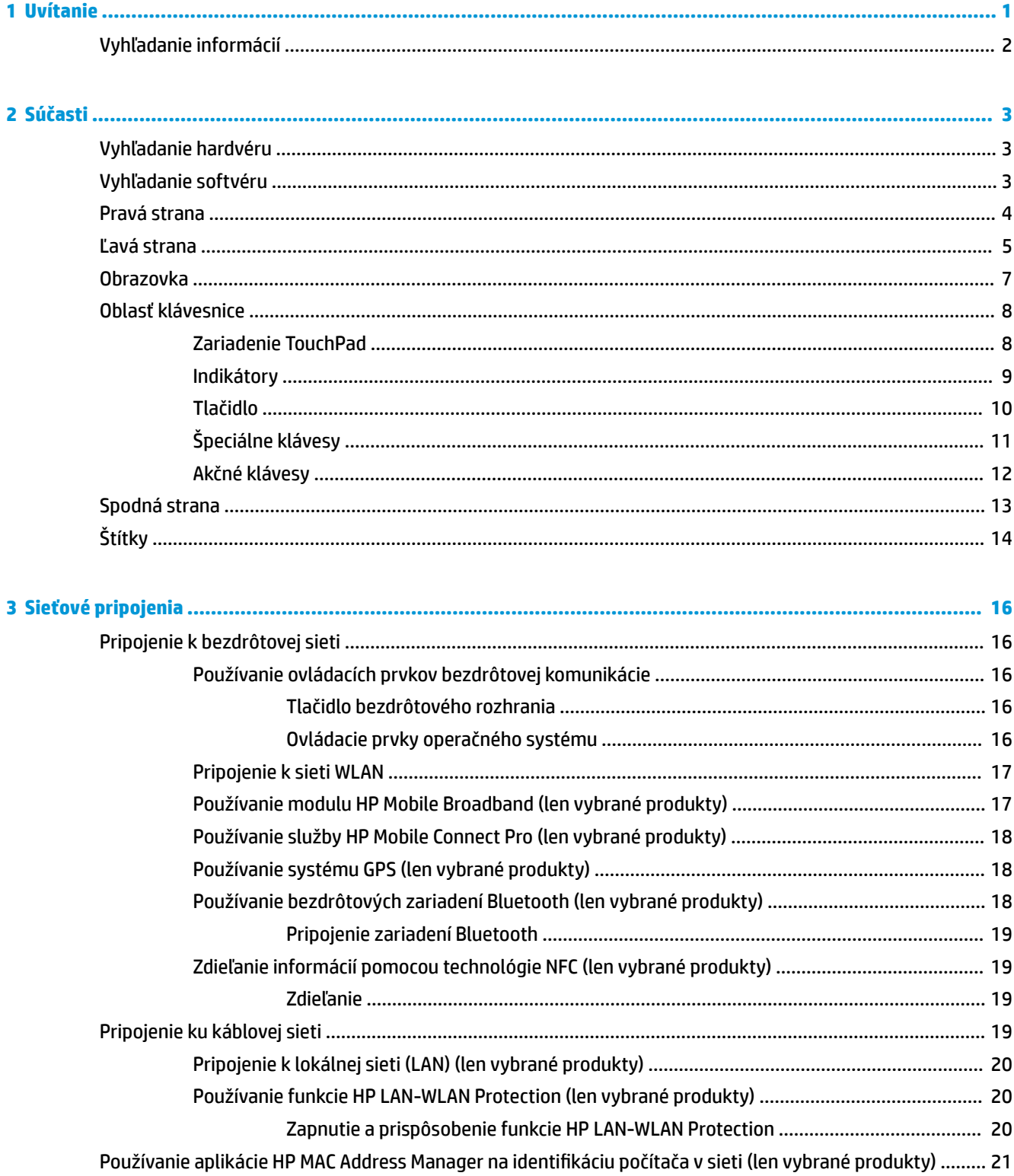

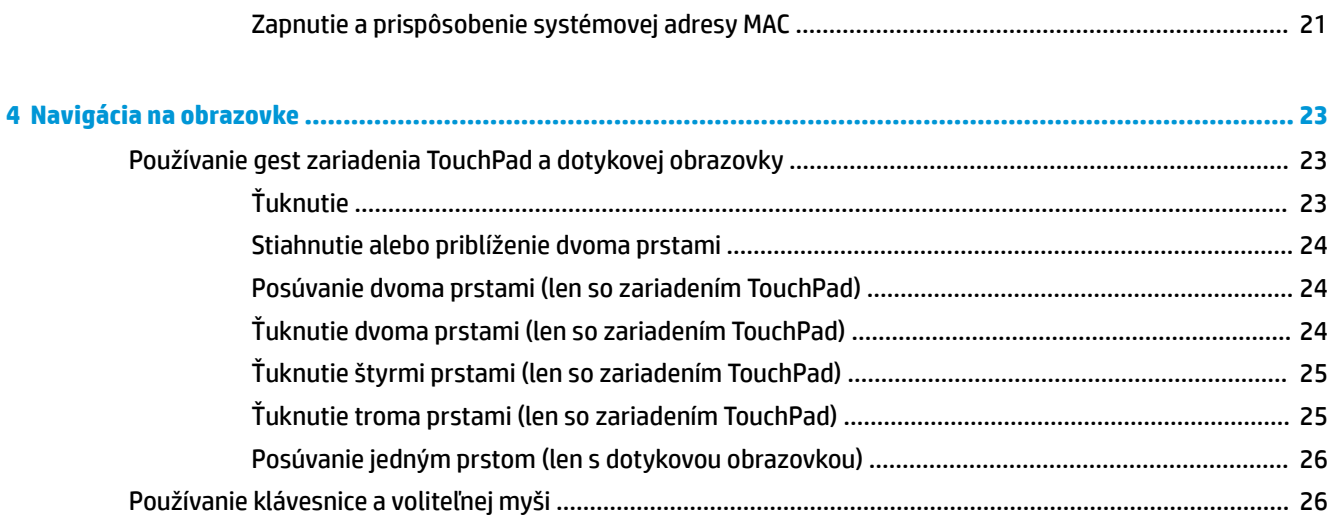

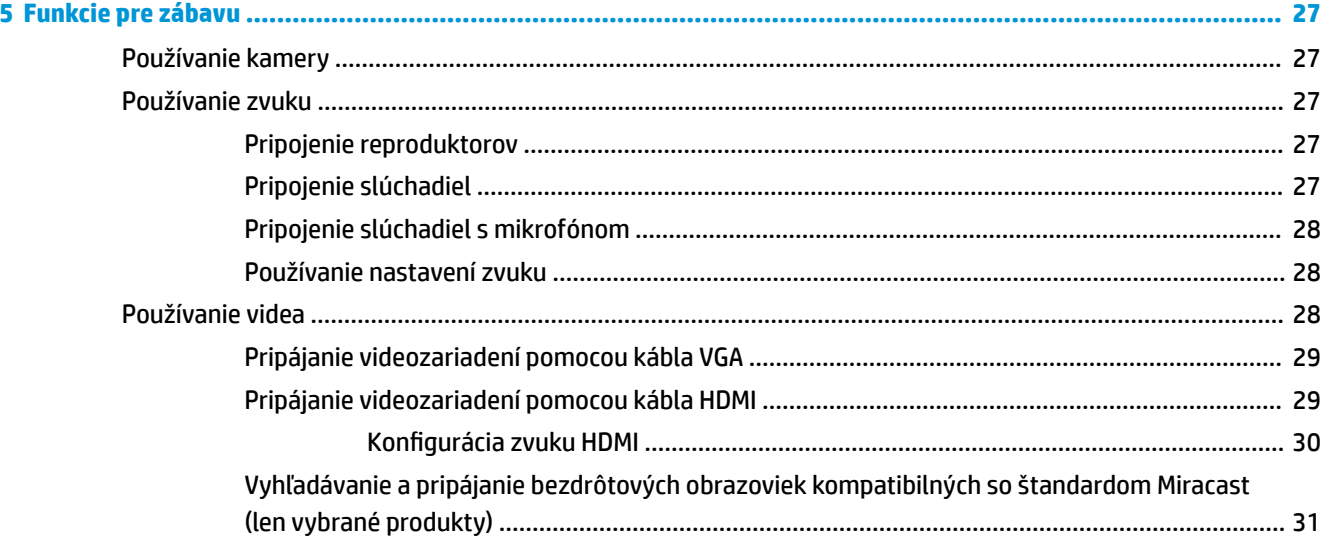

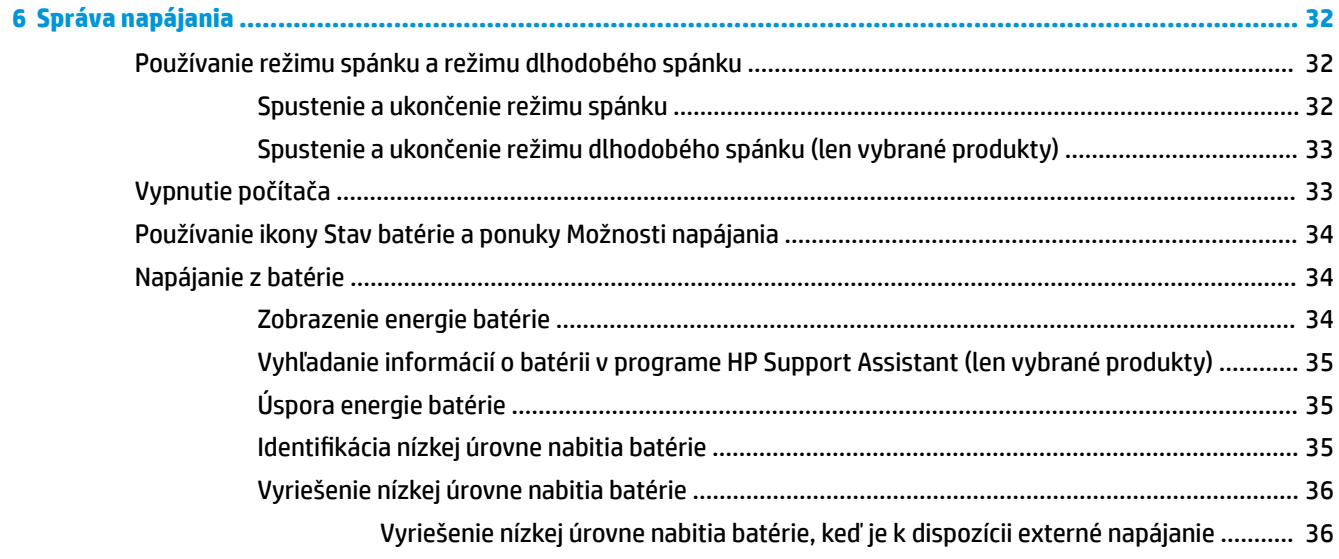

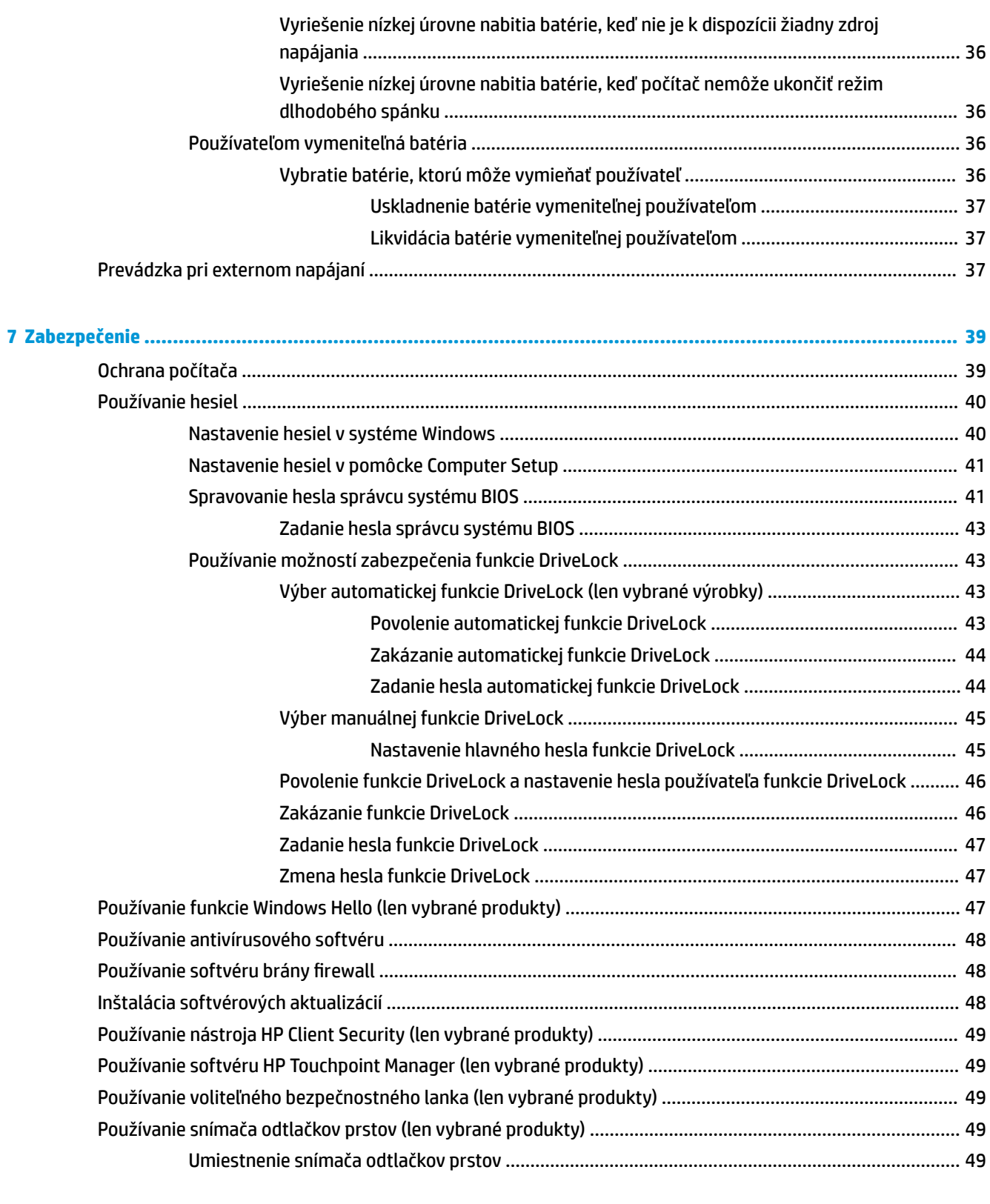

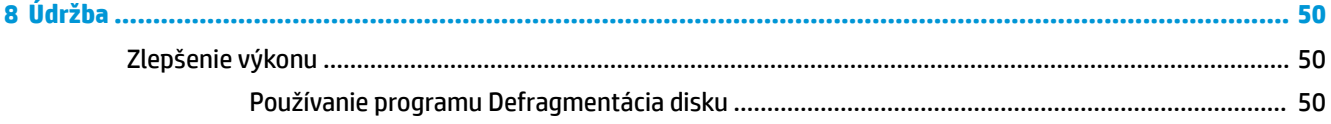

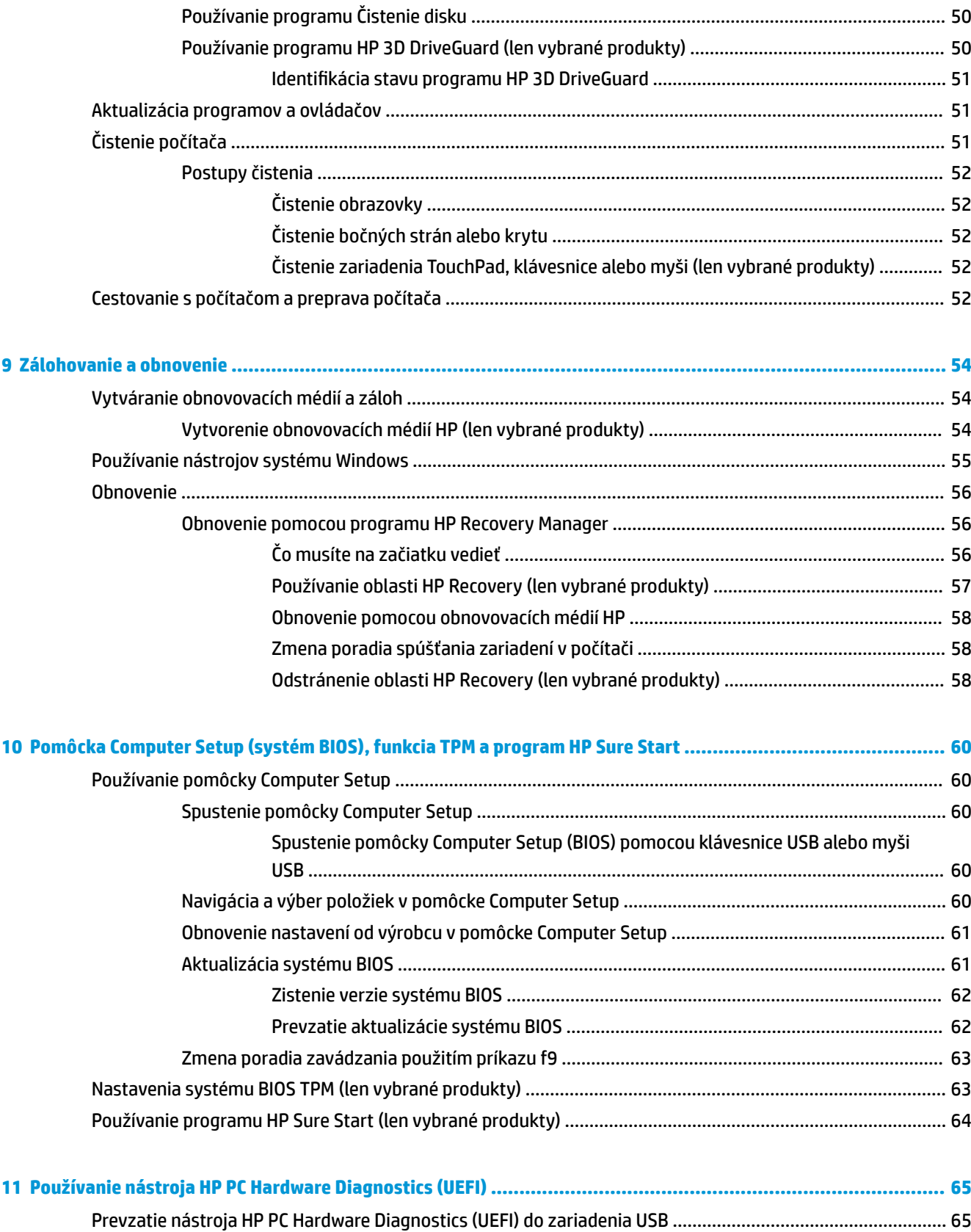

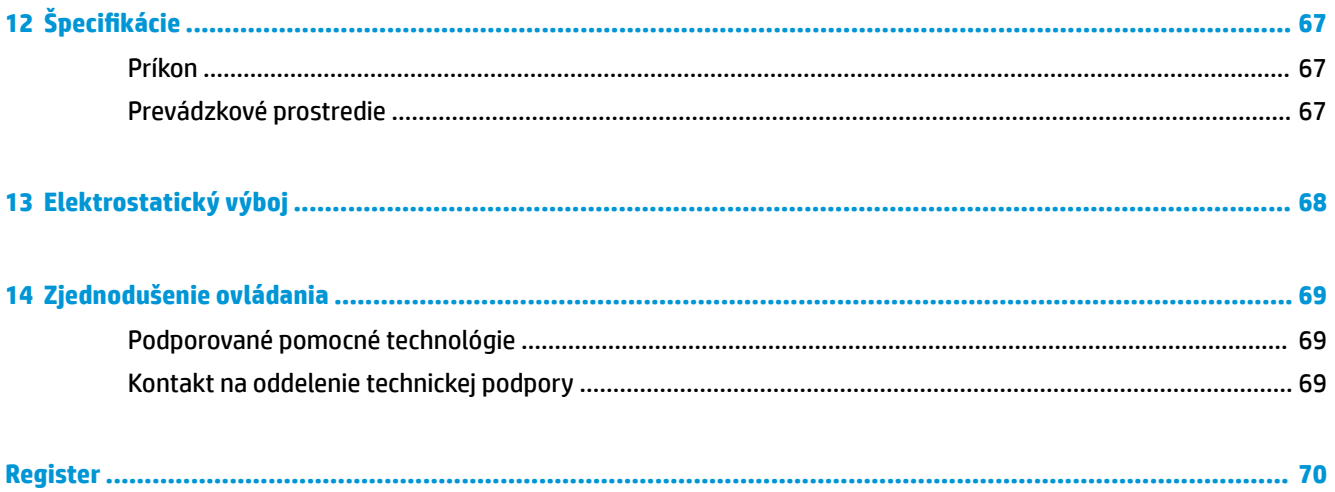

# <span id="page-12-0"></span>**1 Uvítanie**

Po inštalácii a registrácii počítača odporúčame vykonať nasledujúce kroky, aby ste svoje inteligentné investície využili čo najúčinnejšie:

- **TIP:** Na rýchly návrat na domovskú obrazovku počítača z otvorenej aplikácie alebo pracovnej plochy systému Windows stlačte kláves s logom systému Windows  $\blacksquare$ na klávesnici. Opätovným stlačením klávesu s logom systému Windows sa vrátite na predchádzajúcu obrazovku.
- **Pripojenie na internet** nainštalujte káblovú alebo bezdrôtovú sieť, aby ste sa mohli pripojiť na internet. Ďalšie informácie nájdete v časti [Sieťové pripojenia na strane 16](#page-27-0).
- **Aktualizácia antivírusového softvéru** ochrana počítača pred poškodením spôsobeným vírusmi. Softvér je predinštalovaný v počítači. Ďalšie informácie nájdete v časti [Používanie antivírusového](#page-59-0) [softvéru na strane 48](#page-59-0).
- **Oboznámenie sa s počítačom** spoznajte funkcie počítača. Ďalšie informácie nájdete v častiach [Súčasti](#page-14-0)  [na strane 3](#page-14-0) a [Navigácia na obrazovke na strane 23](#page-34-0).
- **Vyhľadanie nainštalovaného softvéru** zobrazte zoznam softvéru predinštalovaného v počítači: Vyberte tlačidlo **Štart**.

– alebo –

Kliknite pravým tlačidlom myši na tlačidlo **Štart** a potom vyberte položku **Programy a súčasti**.

Zálohujte svoj pevný disk vytvorením obnovovacích diskov alebo obnovovacej jednotky flash. Pozrite si časť [Zálohovanie a obnovenie na strane 54.](#page-65-0)

## <span id="page-13-0"></span>**Vyhľadanie informácií**

Zdroje poskytujúce podrobné informácie o produkte, postupoch a omnoho viac nájdete v tejto tabuľke.

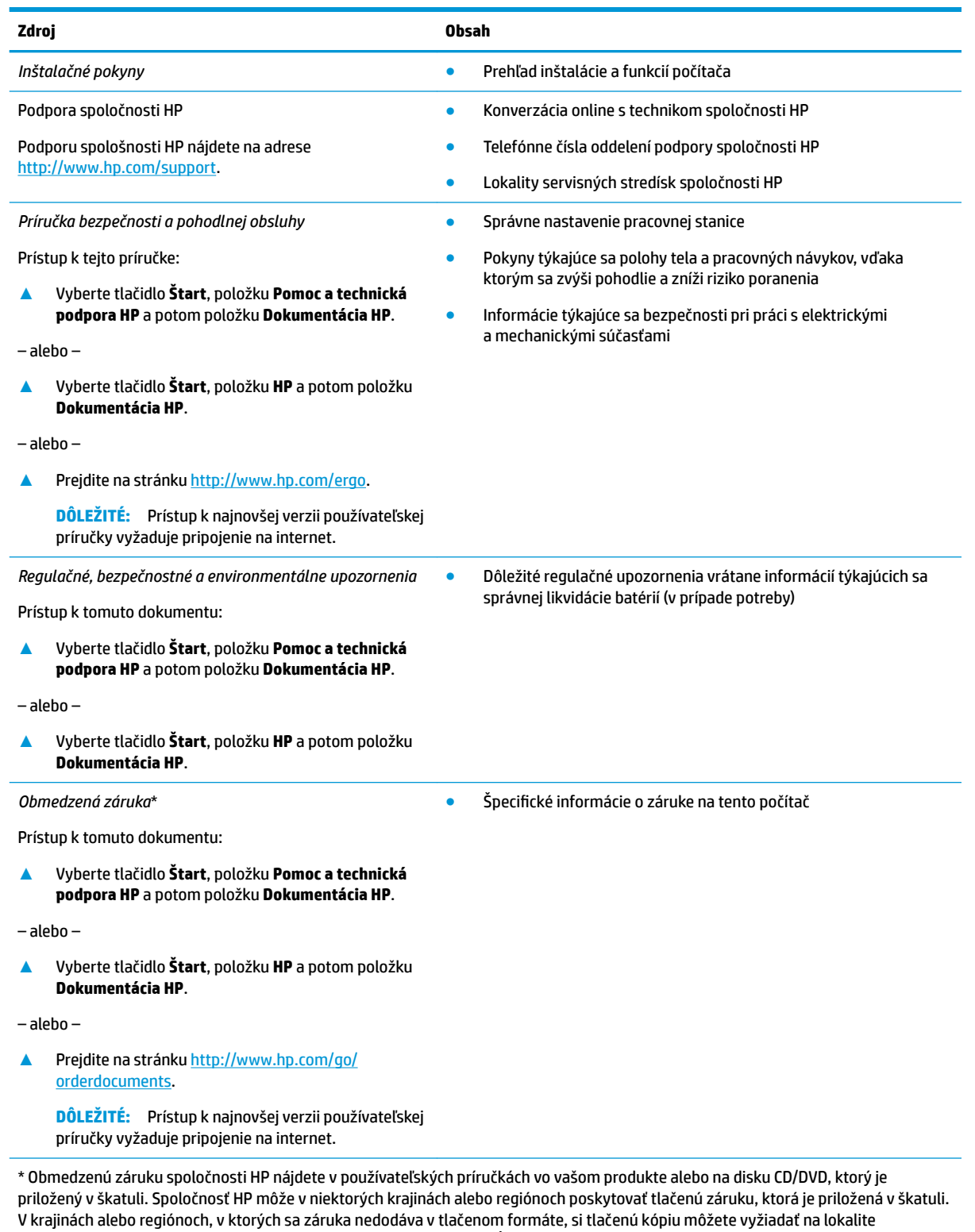

[http://www.hp.com/go/orderdocuments.](http://www.hp.com/go/orderdocuments) Pri produktoch kúpených v Ázii a Tichomorí môžete spoločnosti HP napísať na adresu POD, P.O. Box 161, Kitchener Road Post 2ffice Singapore 912006. Uveďte názov produktu, svoje meno, telefónne číslo a poštovú adresu.

# <span id="page-14-0"></span>**2 Súčasti**

# **Vyhľadanie hardvéru**

Zobrazenie zoznamu hardvéru nainštalovaného v počítači:

**▲** Do vyhľadávacieho poľa na paneli úloh napíšte výraz Správca zariadení a potom vyberte aplikáciu **Správca zariadení**.

Zobrazí sa zoznam všetkých zariadení nainštalovaných v počítači.

Informácie o hardvérových súčastiach systému a číslo verzie systému BIOS získate stlačením klávesovej skratky fn+esc (len vybrané produkty).

## **Vyhľadanie softvéru**

Zobrazenie zoznamu softvéru nainštalovaného v počítači:

**▲** Vyberte tlačidlo **Štart**.

– alebo –

Kliknite pravým tlačidlom myši na tlačidlo **Štart** a potom vyberte položku **Programy a súčasti**.

# <span id="page-15-0"></span>**Pravá strana**

í

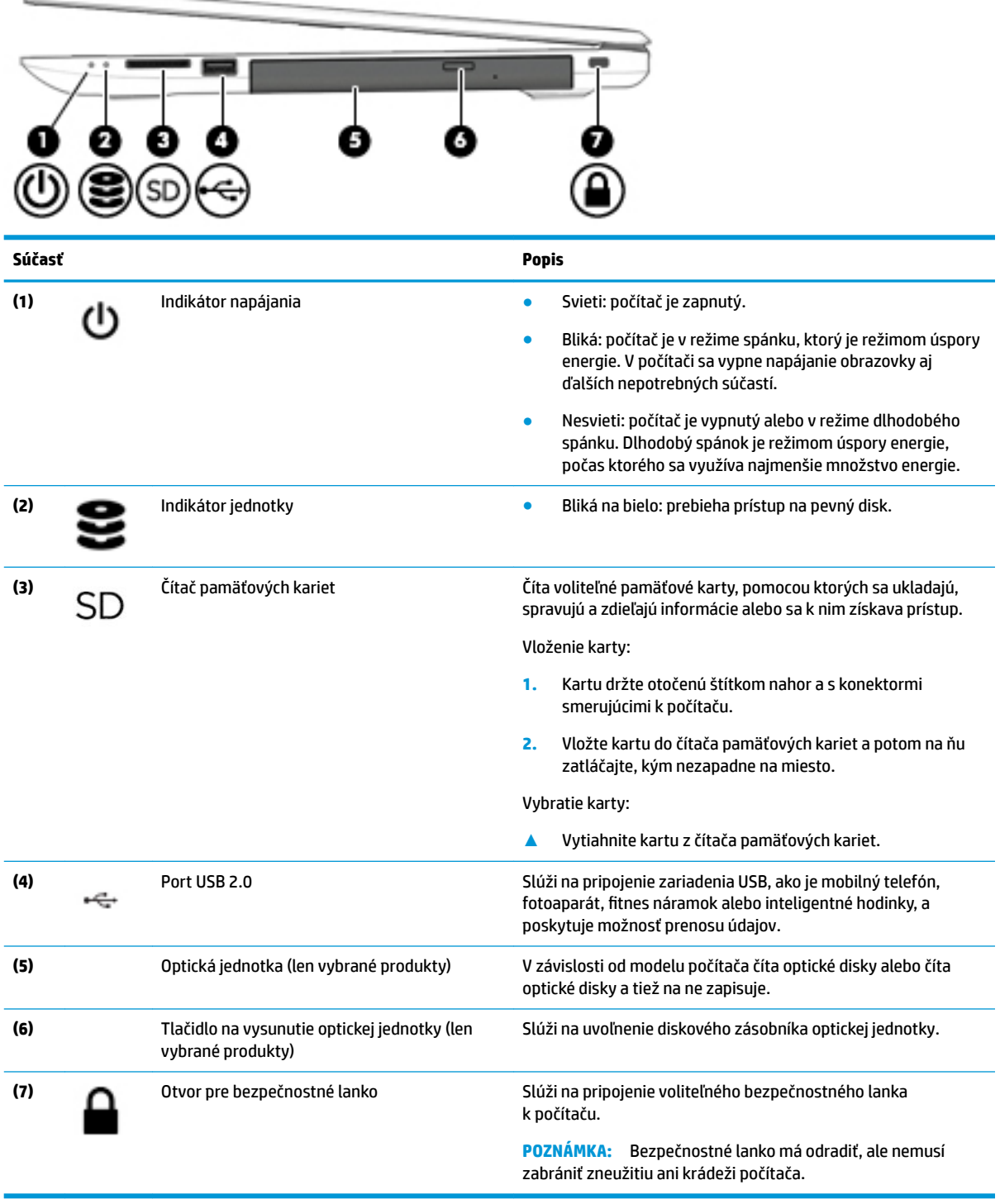

## <span id="page-16-0"></span>**Ľavá strana**

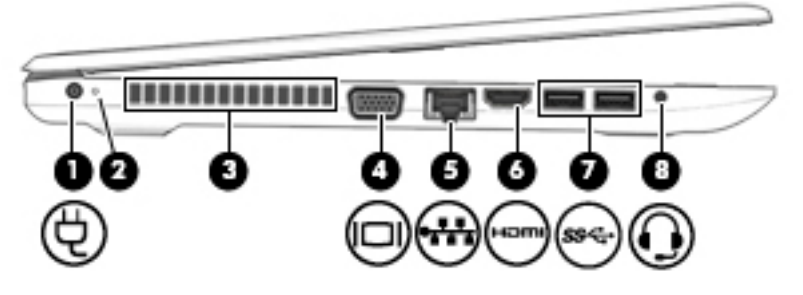

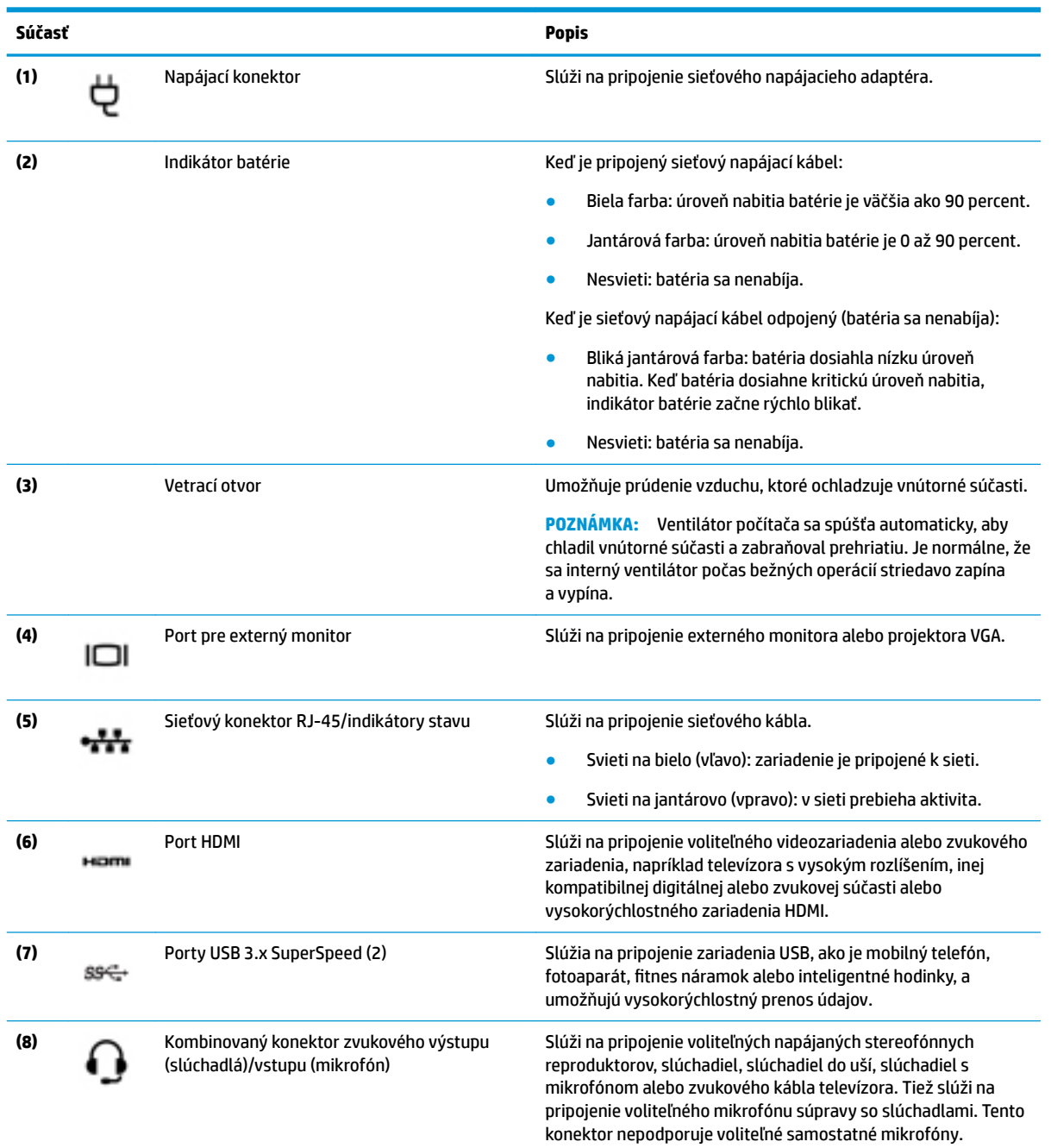

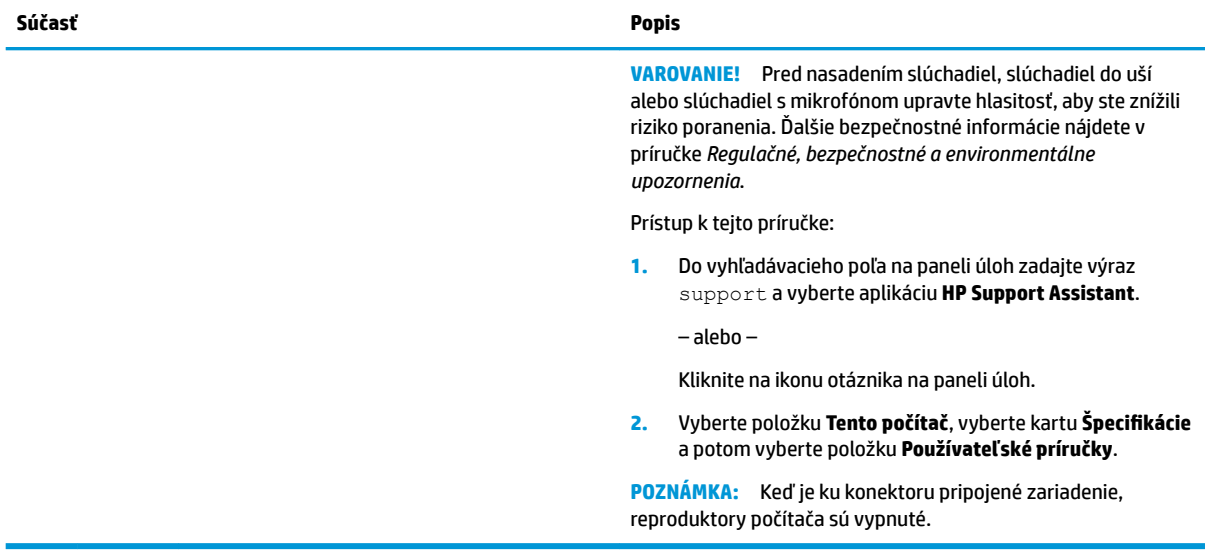

## <span id="page-18-0"></span>**Obrazovka**

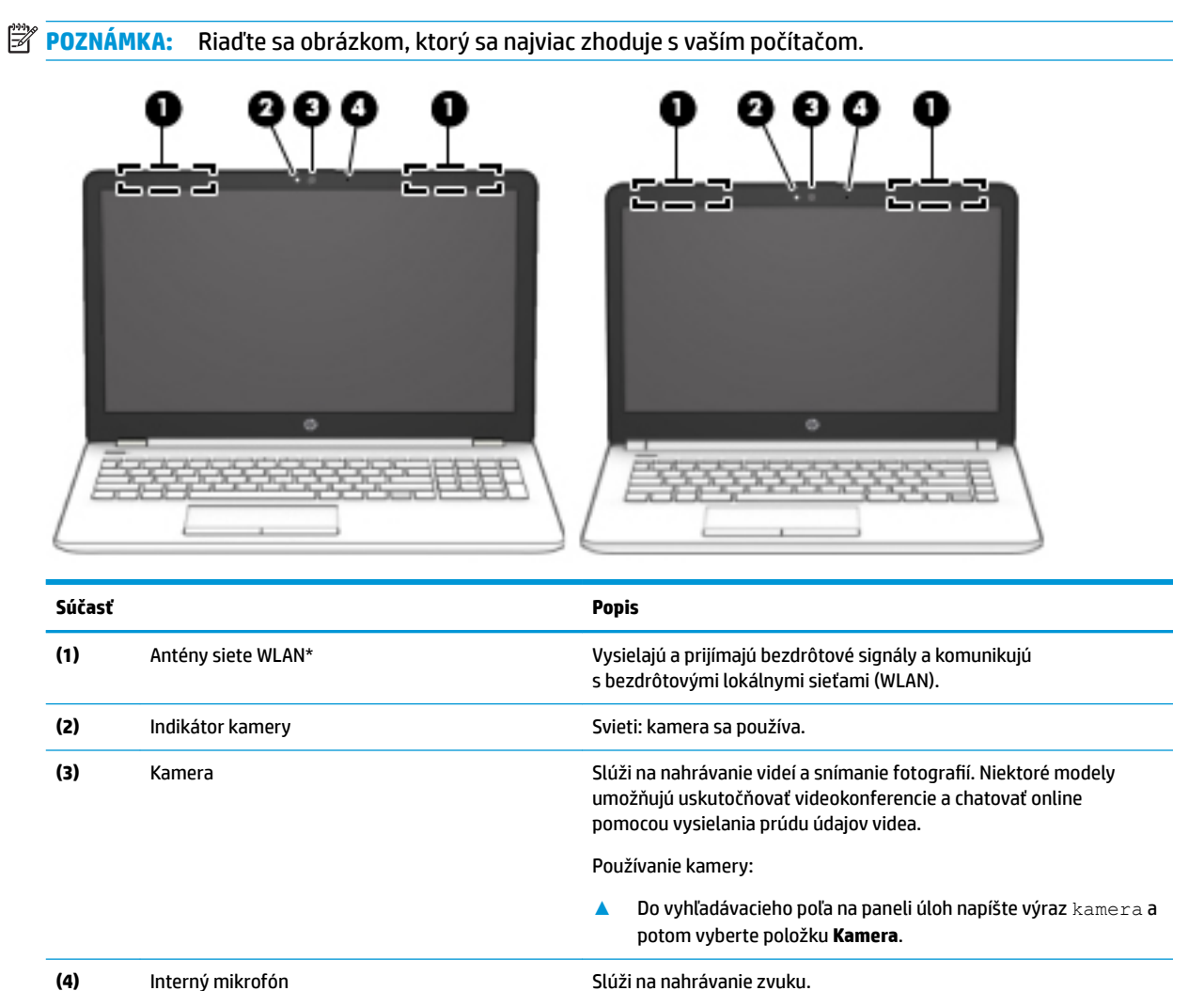

\* Antény nie sú z vonkajšej strany počítača viditeľné. V tesnej blízkosti antén sa nesmú nachádzať žiadne prekážky, aby sa dosiahlo

Regulačné upozornenia pre bezdrôtové zariadenia nájdete v príslušnej časti príručky *Regulačné, bezpečnostné a environmentálne upozornenia* platnej pre vašu krajinu/región.

Prístup k tejto príručke:

optimálne šírenie signálu.

**1.** Do vyhľadávacieho poľa na paneli úloh zadajte výraz support a vyberte aplikáciu **HP Support Assistant**.

– alebo –

Kliknite na ikonu otáznika na paneli úloh.

2. Vyberte položku Tento počítač, vyberte kartu Špecifikácie a potom vyberte položku Používateľské príručky.

# <span id="page-19-0"></span>**Oblasť klávesnice**

### **Zariadenie TouchPad**

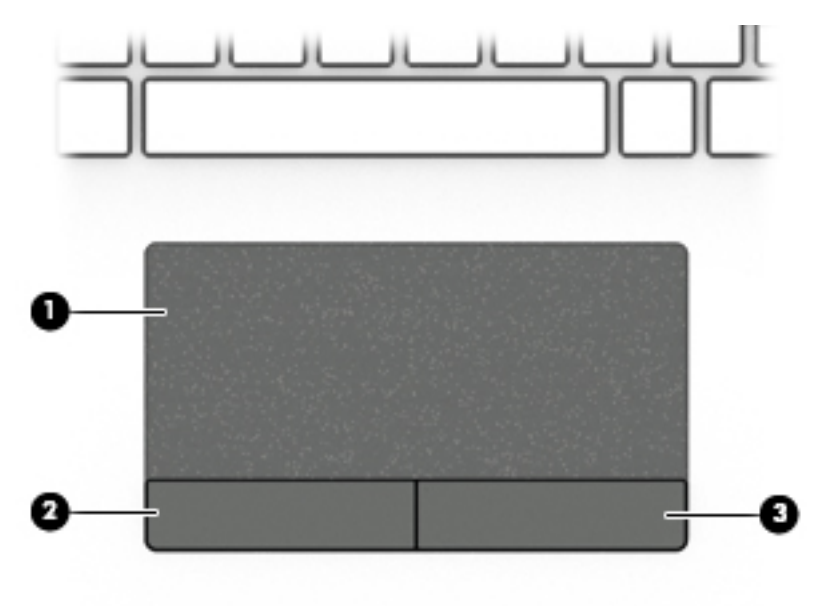

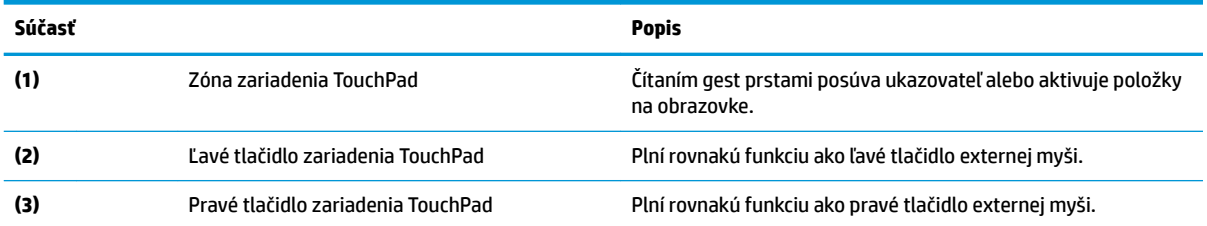

### <span id="page-20-0"></span>**Indikátory**

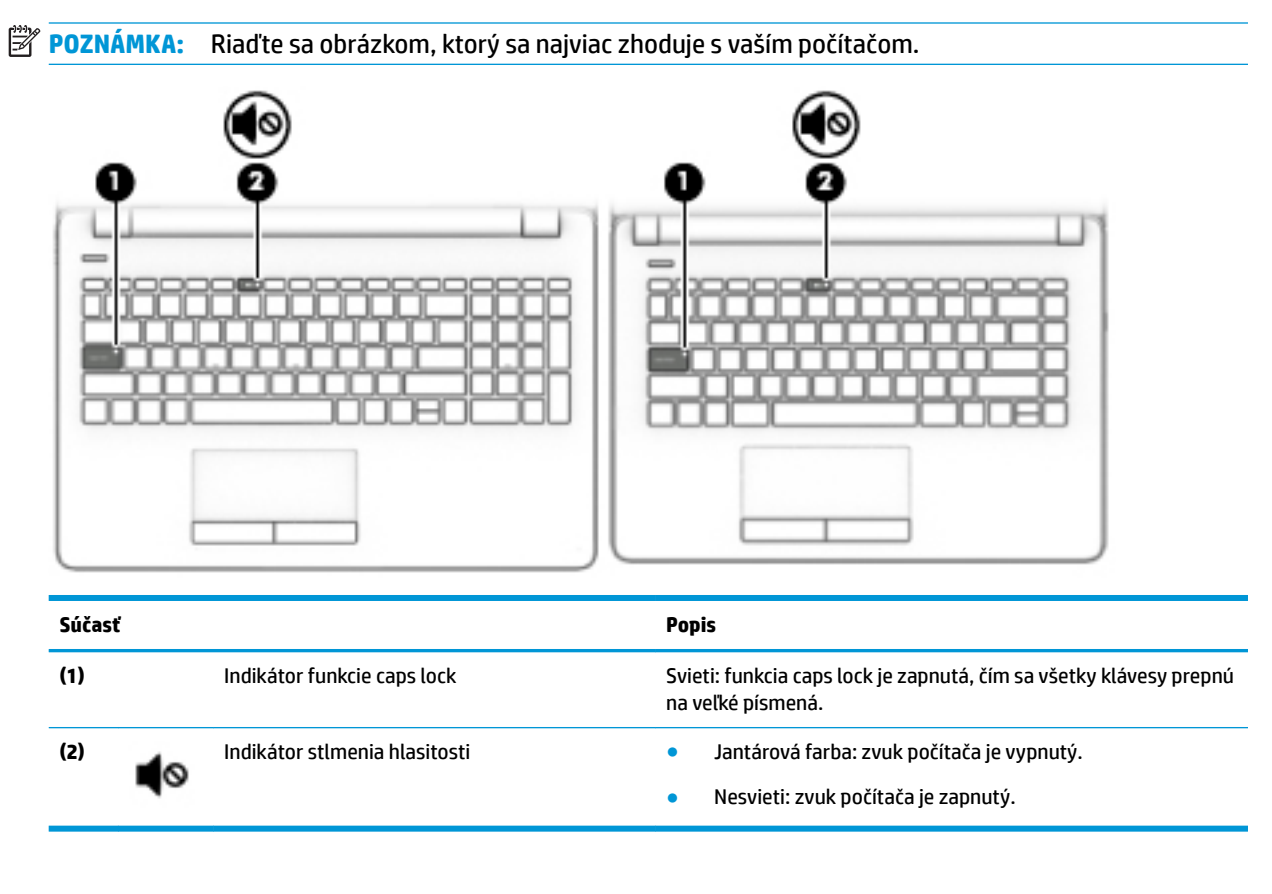

### <span id="page-21-0"></span>**Tlačidlo**

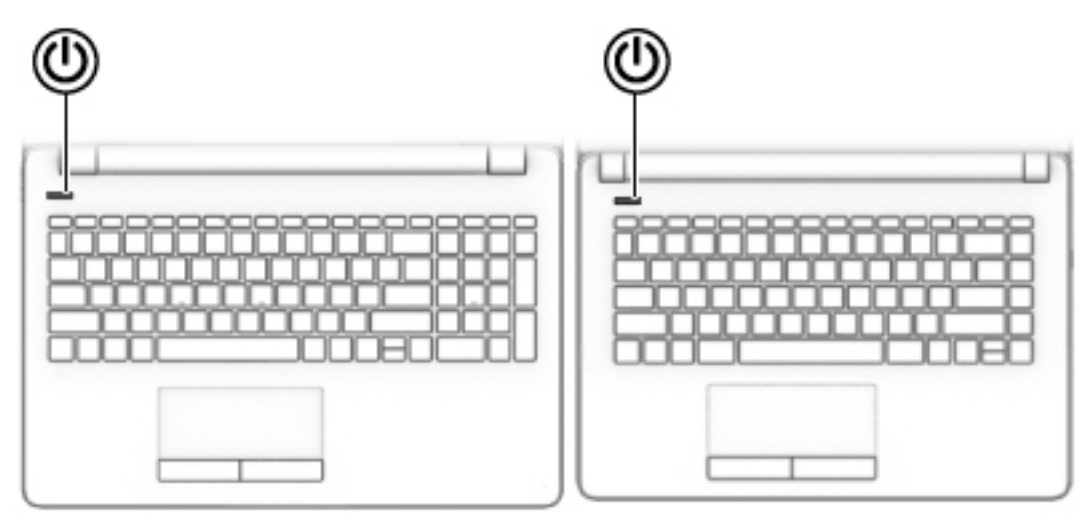

#### **Súčasť Popis**

(1)

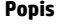

- Tlačidlo napájania **vezdával a vezdával a vezdával a vezd** e Keď je počítač vypnutý, stlačením tohto tlačidla ho zapnete.
	- Keď je počítač zapnutý, krátkym stlačením tohto tlačidla aktivujete režim spánku.
	- Keď je počítač v režime spánku, krátkym stlačením tohto tlačidla ukončíte režim spánku.
	- Keď je počítač v režime dlhodobého spánku, krátkym stlačením tohto tlačidla ukončíte režim dlhodobého spánku.

**UPOZORNENIE:** Stlačenie a podržanie tlačidla napájania spôsobí stratu neuložených údajov.

Ak počítač prestal reagovať a postupy vypínania v systéme Windows nefungujú, počítač môžete vypnúť stlačením a podržaním tlačidla napájania aspoň na 5 sekúnd.

Ak sa chcete dozvedieť viac o nastaveniach napájania, pozrite si možnosti napájania.

**▲** Do vyhľadávacieho poľa na paneli úloh zadajte výraz možnosti napájania a vyberte položku **Možnosti napájania**.

– alebo –

Kliknite pravým tlačidlom myši na ikonu **Stavu batérie <b>a na**pa

potom vyberte položku **Možnosti napájania**.

### <span id="page-22-0"></span>**Špeciálne klávesy**

# **POZNÁMKA:** Riaďte sa obrázkom, ktorý sa najviac zhoduje s vaším počítačom. ł. **Súčasť Popis (1)** Kláves esc Po stlačení v kombinácii s klávesom fn zobrazuje systémové informácie. **(2)** Kláves fn V kombinácii s iným klávesom slúži na vykonávanie často používaných systémových funkcií. Tieto kombinácie klávesov sa nazývajú *klávesové skratky*. **(3)** Kláves s logom systému Windows Otvára ponuku **Štart**. **POZNÁMKA:** Opätovným stlačením klávesu Windows zatvoríte ponuku **Štart**. **(4)** Akčné klávesy Slúžia na vykonávanie často používaných systémových funkcií. Pozrite časť [Akčné klávesy na strane 12.](#page-23-0) **(5)** Kláves num lk Zapnutie a vypnutie integrovanej numerickej klávesnice. **(6)** Štandardná numerická klávesnica Samostatná klávesnica napravo od abecednej klávesnice. Po stlačení klávesu num lk možno integrovanú klávesnicu používať ako externú numerickú klávesnicu. **POZNÁMKA:** Ak je funkcia klávesnice aktívna pri vypnutí počítača, pri jeho opätovnom zapnutí sa obnoví.

### <span id="page-23-0"></span>**Akčné klávesy**

Funkčný kláves vykonáva funkciu, ktorú označuje ikona na klávese. Ak chcete zistiť, ktoré klávesy sú na vašom produkte, pozrite [Špeciálne klávesy na strane 11](#page-22-0).

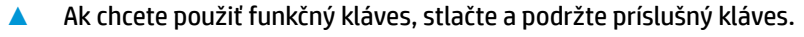

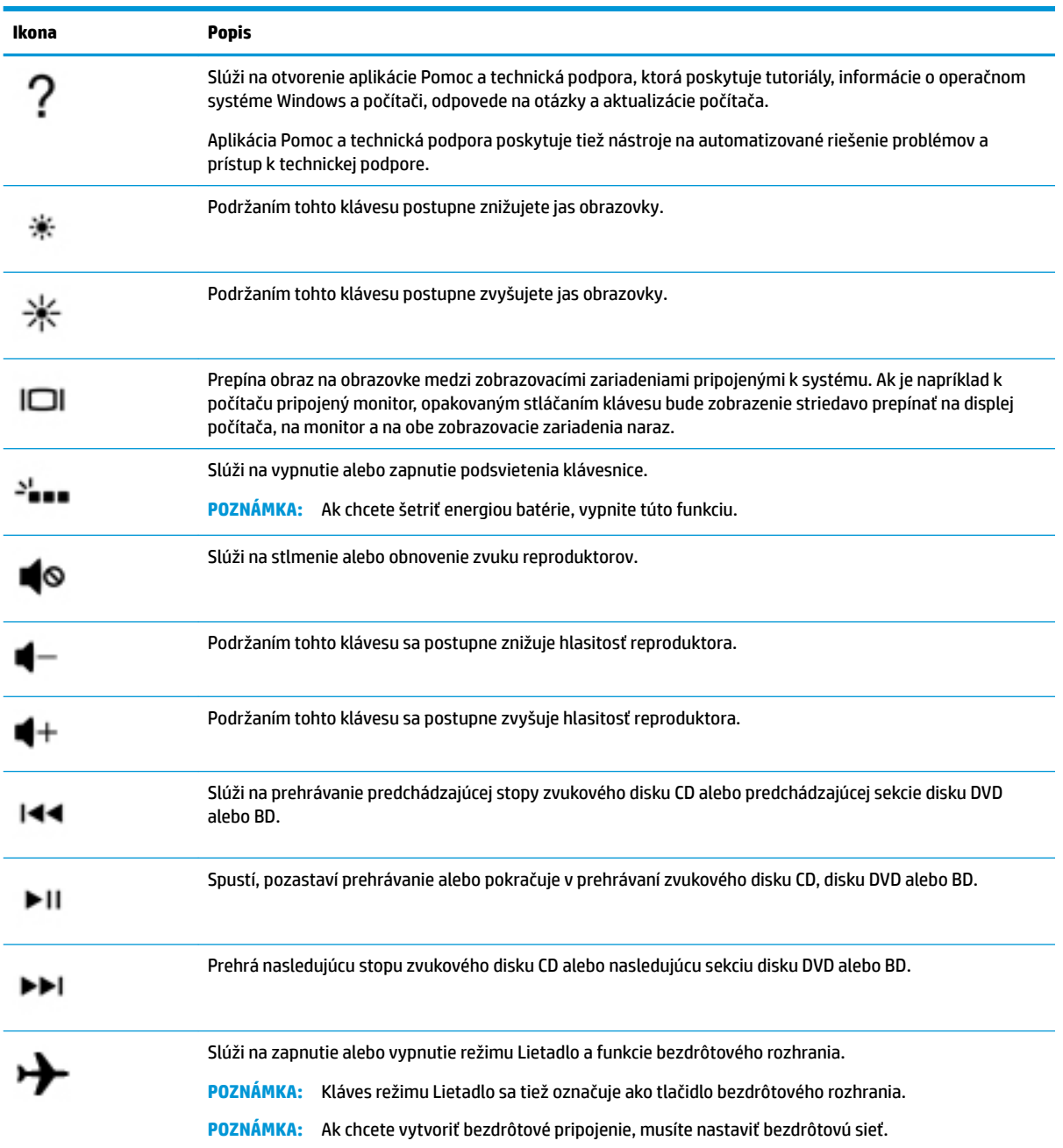

**POZNÁMKA:** Funkcia funkčných klávesov je v nastavení od výrobcu zapnutá. Túto funkciu môžete vypnúť stlačením a podržaním klávesu fn a ľavého klávesu shift. Rozsvieti sa indikátor funkcie fn lock. Aj po zakázaní funkcie funkčného klávesu môžete aktivovať jeho priradenú funkciu stlačením klávesu fn v kombinácii s príslušným funkčným klávesom.

# <span id="page-24-0"></span>**Spodná strana**

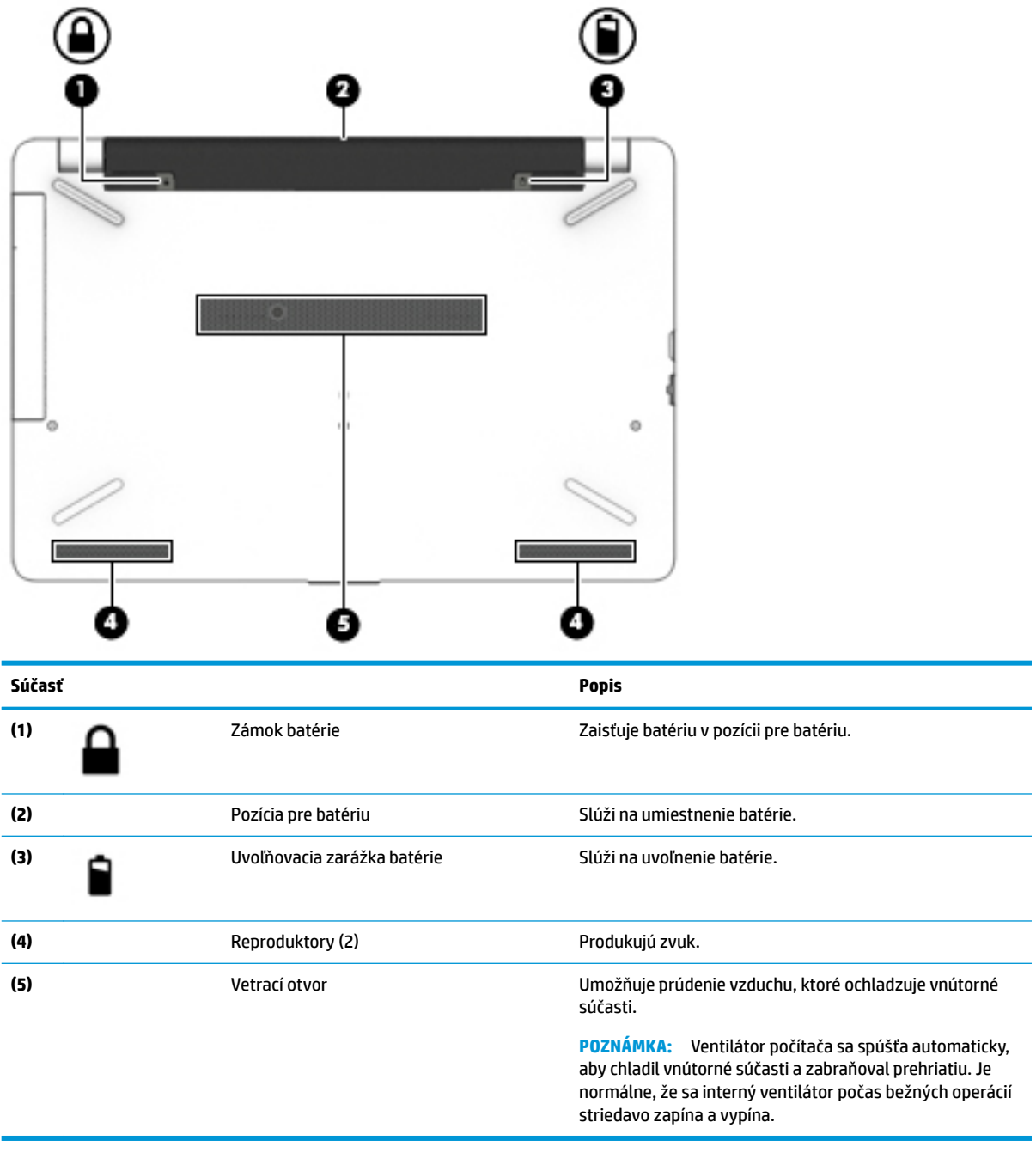

# <span id="page-25-0"></span>**Štítky**

Na štítkoch prilepených na počítači sú uvedené informácie, ktoré môžete potrebovať pri riešení problémov so systémom alebo pri cestovaní s počítačom do zahraničia.

**DÔLEŽITÉ:** Skontrolujte, či sa na nasledujúcich miestach nachádzajú štítky opísané v tejto časti: na spodnej strane počítača, vo vnútri pozície pre batériu, pod servisným krytom alebo na zadnej strane obrazovky.

Servisný štítok – obsahuje dôležité informácie na identifikáciu počítača. Pri kontaktovaní sa s oddelením technickej podpory si od vás pravdepodobne vyžiadajú sériové číslo a číslo produktu alebo modelu. Tieto čísla vyhľadajte pred kontaktovaním sa s oddelením technickej podpory.

Servisný štítok sa bude podobať na jeden z príkladov uvedených nižšie. Riaďte sa obrázkom, ktorý sa najviac zhoduje so servisným štítkom na vašom počítači.

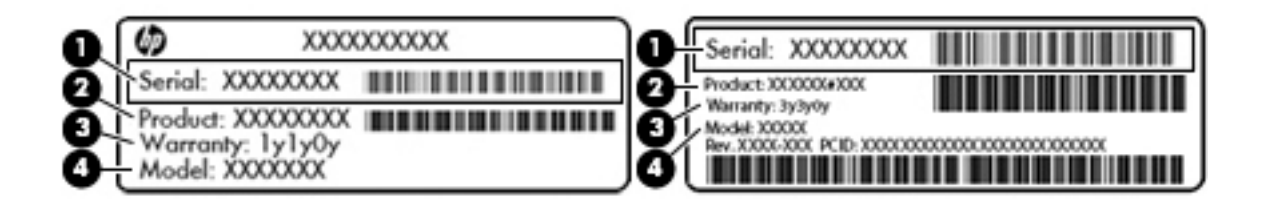

#### **Súčasť**

**(1)** Sériové číslo **(2)** Číslo produktu **(3)** Záručná lehota **(4)** Číslo modelu (len vybrané produkty)

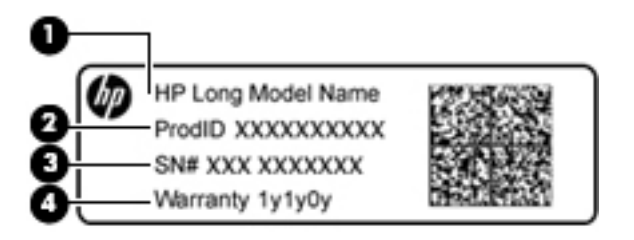

#### **Súčasť**

- **(1)** Názov modelu (len vybrané produkty)
- **(2)** Číslo produktu

#### **Súčasť**

- **(3)** Sériové číslo
- **(4)** Záručná lehota
- Regulačné štítky obsahujú regulačné informácie o počítači.
- · Štítky s informáciami o certifikácii bezdrôtových zariadení obsahujú informácie o voliteľných bezdrôtových zariadeniach a schvaľovacie známky krajín/regiónov, pre ktoré boli schválené tieto zariadenia.

# <span id="page-27-0"></span>**3 Sieťové pripojenia**

Počítač môže s vami cestovať všade tam, kam sa vyberiete. No dokonca i doma môžete objavovať svet a nachádzať informácie na miliónoch webových lokalít, a to pomocou svojho počítača a pripojenia ku káblovej alebo k bezdrôtovej sieti. Táto kapitola vám pomôže spojiť sa so svetom.

## **Pripojenie k bezdrôtovej sieti**

Počítač môže byť vybavený jedným alebo viacerými z nasledujúcich bezdrôtových zariadení:

- Zariadenie bezdrôtovej lokálnej siete (WLAN) pripája počítač k bezdrôtovým lokálnym sieťam (bežne označovaným aj ako siete Wi-Fi, bezdrôtové siete LAN alebo siete WLAN) vo firmách, domácnostiach a na verejných priestranstvách, ako sú letiská, reštaurácie, kaviarne, hotely a univerzity. V sieti WLAN mobilné bezdrôtové zariadenie v počítači komunikuje s bezdrôtovým smerovačom alebo bezdrôtovým prístupovým bodom.
- Modul HP Mobile Broadband (len vybrané produkty) zariadenie bezdrôtovej rozľahlej siete (WWAN), ktoré poskytuje bezdrôtové pripojenie v omnoho väčšej oblasti. Operátori mobilných sietí inštalujú základňové stanice (podobné vysielačom mobilných telefónov) na veľkom území, takže často pokrývajú celé štáty či krajiny/regióny.
- Zariadenie Bluetooth® slúži na vytvorenie osobnej siete PAN, ktorá umožňuje pripojenie k iným zariadeniam Bluetooth, ako sú počítače, telefóny, tlačiarne, slúchadlá s mikrofónom, reproduktory a fotoaparáty. V sieti PAN každé zariadenie komunikuje priamo s inými zariadeniami, pričom zariadenia musia byť relatívne blízko seba – zvyčajne do 10 metrov.

#### **Používanie ovládacích prvkov bezdrôtovej komunikácie**

Bezdrôtové zariadenia v počítači môžete ovládať pomocou jednej alebo viacerých nasledujúcich funkcií:

- Tlačidlo bezdrôtového rozhrania (nazýva sa tiež kláves režimu Lietadlo) (v tejto kapitole sa uvádza ako tlačidlo bezdrôtového rozhrania)
- Ovládacie prvky operačného systému

#### **Tlačidlo bezdrôtového rozhrania**

Počítač môže mať tlačidlo bezdrôtového rozhrania, jedno alebo viacero bezdrôtových zariadení a jeden alebo dva indikátory tlačidla bezdrôtového rozhrania. Všetky bezdrôtové zariadenia v počítači sú povolené od výrobcu.

Indikátor bezdrôtového rozhrania signalizuje celkový stav napájania bezdrôtových zariadení, nie stav jednotlivých zariadení.

#### **Ovládacie prvky operačného systému**

Centrum sietí umožňuje nastaviť pripojenie alebo sieť, pripojiť sa k sieti a diagnostikovať a opravovať problémy so sieťou.

<span id="page-28-0"></span>Používanie ovládacích prvkov operačného systému:

- **1.** Do vyhľadávacieho poľa na paneli úloh napíšte ovládací panel a potom vyberte položku **Ovládací panel**.
- **2.** Vyberte položku **Sieť a internet** a potom vyberte položku **Centrum sietí**.

### **Pripojenie k sieti WLAN**

**POZNÁMKA:** Pred pripojením na internet u vás doma vám musí poskytovateľ internetových služieb vytvoriť konto. Obráťte sa na miestneho poskytovateľa internetových služieb a zakúpte si službu pripojenia na internet a modem. Poskytovateľ internetových služieb vám pomôže nainštalovať modem a sieťový kábel na pripojenie bezdrôtového smerovača k modemu, ako aj otestovať službu pripojenia na internet.

K sieti WLAN sa pripojíte nasledovne:

- **1.** Uistite sa, či je zariadenie siete WLAN zapnuté.
- **2.** Na paneli úloh vyberte ikonu stavu siete a potom pripojte k jednej z dostupných sietí.

Ak je sieť WLAN zabezpečená, zobrazí sa výzva na zadanie kódu zabezpečenia. Zadajte kód a výberom položky **Ďalej** dokončite postup pripojenia.

- **<sup>2</sup> POZNÁMKA:** Ak nie sú uvedené žiadne siete WLAN, možno sa nachádzate mimo dosahu bezdrôtového smerovača alebo prístupového bodu.
- **POZNÁMKA:** Ak nevidíte sieť WLAN, ku ktorej sa chcete pripojiť, na paneli úloh kliknite pravým tlačidlom myši na ikonu stavu siete, a potom vyberte **Otvoriť Centrum sietí**. Vyberte položku **Nastaviť nové pripojenie alebo sieť**. Zobrazí sa zoznam možností, pomocou ktorých môžete manuálne vyhľadať sieť a pripojiť sa k nej alebo vytvoriť nové sieťové pripojenie.
- **3.** Pripojenie dokončite podľa pokynov na obrazovke.

Po vytvorení pripojenia vyberte na paneli úloh úplne vpravo ikonu stavu siete v oblasti oznámení a overte názov a stav pripojenia.

**POZNÁMKA:** Funkčný dosah (dosah bezdrôtových signálov) závisí od implementácie siete WLAN, výrobcu smerovača a miery rušenia spôsobeného inými elektronickými zariadeniami alebo rôznymi stavebnými prekážkami, ako sú steny alebo podlahy.

### **Používanie modulu HP Mobile Broadband (len vybrané produkty)**

Mobilný širokopásmový počítač HP má zabudovanú podporu pre službu mobilného širokopásmového pripojenia. Tento počítač vám pri použití v sieti mobilného operátora umožní pripojiť sa na internet, odoslať email alebo sa pripojiť na firemnú sieť bez potreby prístupových bodov Wi-Fi.

**POZNÁMKA:** Ak je počítač vybavený aplikáciou HP Mobile Connect, pokyny uvedené v tejto časti sa ho netýkajú. Pozrite si časť [Používanie služby HP Mobile Connect Pro \(len vybrané produkty\) na strane 18.](#page-29-0)

Na aktiváciu mobilnej širokopásmovej služby môže byť potrebné číslo IMEI alebo MEID modulu HP Mobile Broadband. Číslo môže byť vytlačené na štítku umiestnenom na spodnej strane počítača vo vnútri pozície pre batériu (pod servisným krytom) alebo na zadnej strane obrazovky.

– alebo –

<span id="page-29-0"></span>Číslo môžete vyhľadať nasledovne:

- **1.** Na paneli úloh vyberte ikonu stavu siete.
- **2.** Vyberte položku **Zobraziť nastavenia pripojenia**.
- **3.** V časti **Mobilného širokopásmového pripojenia** vyberte ikonu stavu siete.

Niektorí operátori mobilných sietí vyžadujú použitie karty SIM. Karta SIM obsahuje základné informácie o vás, napríklad kód PIN, ako aj informácie o sieti. Niektoré počítače obsahujú kartu SIM, ktorá je predinštalovaná. Ak karta SIM nie je predinštalovaná, môže sa dodávať v príručke k modulu HP Mobile Broadband dodanej s počítačom alebo ju môže poskytovať operátor mobilnej siete samostatne od počítača.

Informácie o module HP Mobile Broadband a spôsobe aktivácie služby u preferovaného operátora mobilnej siete nájdete v dokumentácii k modulu HP Mobile Broadband dodanej s počítačom.

### **Používanie služby HP Mobile Connect Pro (len vybrané produkty)**

HP Mobile Connect Pro je predplatená služba mobilného širokopásmového pripojenia, ktorá poskytuje finančne efektívne, zabezpečené, jednoduché a flexibilné mobilné širokopásmové pripojenie pre váš počítač. Ak chcete používať aplikáciu HP Mobile Connect Pro, v počítači musí byť karta SIM a aplikácia HP Mobile Connect. Ďalšie informácie o službe HP Mobile Connect Pro a jej dostupnosti nájdete na adrese [http://www.hp.com/go/mobileconnect.](http://www.hp.com/go/mobileconnect)

### **Používanie systému GPS (len vybrané produkty)**

Váš počítač môže byť vybavený zariadením s navigačným systémom GPS. Satelity navigačného systému GPS odosielajú do systémov vybavených prijímačom GPS informácie o polohe, rýchlosti a smere.

Ak chcete technológiu GPS povoliť, uistite sa, že je poloha povolená v nastaveniach ochrany osobných údajov systému Windows.

- **1.** Do vyhľadávacieho poľa na paneli úloh napíšte výraz umiestnenie a potom vyberte položku **Ochrana osobných údajov pre určenie polohy**.
- **2.** Pri používaní nastavení polohy postupujte podľa pokynov na obrazovke.

### **Používanie bezdrôtových zariadení Bluetooth (len vybrané produkty)**

Zariadenie Bluetooth umožňuje bezdrôtovú komunikáciu na krátku vzdialenosť. Táto komunikácia nahrádza fyzické pripojenie pomocou káblov, ktoré tradične spája napríklad nasledujúce elektronické zariadenia:

- Počítače (stolný počítač, prenosný počítač)
- Telefóny (mobilné, bezdrôtové, smartfóny)
- Obrazové zariadenia (tlačiareň, fotoaparát),
- Zvukové zariadenia (slúchadlá s mikrofónom, reproduktory),
- Myš
- Externá klávesnica

#### <span id="page-30-0"></span>**Pripojenie zariadení Bluetooth**

Pred použitím zariadenia Bluetooth musíte vytvoriť pripojenie Bluetooth:

- **1.** Do vyhľadávacieho poľa na paneli úloh napíšte výraz Bluetooth a potom vyberte položku **Nastavenia pripojenia Bluetooth**.
- **2.** Zapnite funkciu Bluetooth, ak to nie je už zapnutá.
- **3.** Vyberte svoje zariadenie zo zoznamu a potom postupujte podľa pokynov na obrazovke.

**<sup>2</sup> POZNÁMKA:** Ak si zariadenie vyžaduje overenie, zobrazí sa párovací kód. Na zariadení, ktoré pridávate, postupom podľa pokynov na obrazovke overte, že kód na vašom zariadení zodpovedá párovaciemu kódu. Ďalšie informácie nájdete v dokumentácii dodanej so zariadením.

**POZNÁMKA:** Ak sa vaše zariadenie nezobrazí v zozname, uistite sa, že v zariadení je zapnutá funkcia Bluetooth. Na niektoré zariadenia sa môžu vzťahovať aj ďalšie požiadavky; prečítajte si dokumentáciu dodanú so zariadením.

### **Zdieľanie informácií pomocou technológie NFC (len vybrané produkty)**

Počítač podporuje technológiu Near Field Communication (NFC), ktorá vám umožní bezdrôtovo zdieľať informácie medzi dvoma zariadeniami NFC. Informácie sa prenášajú tak, že sa dotykovej oblasti (antény) na počítači dotknete anténou telefónu alebo iného zariadenia. Vďaka technológii NFC a podporovaným aplikáciám môžete zdieľať webové stránky, prenášať kontaktné informácie, prenášať platby a tlačiť pomocou tlačiarní, ktoré podporujú technológiu NFC.

**27º POZNÁMKA:** Ak chcete vyhľadať dotykovú oblasť na počítači, pozrite si časť <u>Súčasti na strane 3</u>.

#### **Zdieľanie**

- **1.** Skontrolujte, či je povolená funkcia NFC.
	- **a.** Do vyhľadávacieho poľa na paneli úloh zadajte výraz bezdrôtové a vyberte položku **Zapnúť alebo vypnúť bezdrôtové zariadenia**.
	- **b.** Skontrolujte, či je pre funkciu NFC vybratá možnosť **Zapnuté**.
- **2.** Ťuknite na dotykovú oblasť NFC pomocou zariadenia, ktoré podporuje technológiu NFC. Keď sa zariadenie pripojí, začujete zvuk.
- **POZNÁMKA:** Umiestnenie antény na druhých zariadeniach NFC nájdete v pokynoch k daným zariadeniam.
- **3.** Pokračujte podľa pokynov na obrazovke.

## **Pripojenie ku káblovej sieti**

Vyberte produkty, ktoré povoľujú káblového pripojenia: lokálna sieť (LAN) a pripojenie prostredníctvom modemu. Pripojenie prostredníctvom siete LAN používa sieťový kábel a je omnoho rýchlejšie ako modem, ktorý používa telefónny kábel. Oba káble sa predávajú samostatne.

**VAROVANIE!** Ak chcete znížiť riziko úrazu elektrickým prúdom, požiaru alebo poškodenia zariadenia, nezapájajte modemový kábel ani telefónny kábel do sieťového konektora RJ-45.

### <span id="page-31-0"></span>**Pripojenie k lokálnej sieti (LAN) (len vybrané produkty)**

Ak chcete doma pripojiť počítač priamo k smerovaču (namiesto použitia bezdrôtového pripojenia) alebo ak sa chcete v kancelárii pripojiť k existujúcej sieti, použite pripojenie prostredníctvom siete LAN.

**POZNÁMKA:** V počítači môže byť zapnutá funkcia s názvom HP LAN-WLAN Protection. Keď sa pripojíte priamo k sieti LAN, ukončí bezdrôtové pripojenie (Wi-Fi). Ďalšie informácie o funkcii HP LAN-WLAN Protection nájdete v časti Používanie funkcie HP LAN-WLAN Protection (len vybrané produkty) na strane 20.

Ak na počítači nie je port RJ-45, na pripojenie k sieti LAN je potrebný sieťový kábel RJ-45 s 8 kontaktmi, voliteľná rozširujúca základňa alebo rozširujúci produkt.

Ak chcete zapojiť sieťový kábel, postupujte podľa týchto krokov:

- **1.** Zapojte sieťový kábel do sieťového konektora **(1)** na počítači, voliteľnej rozširujúcej základni alebo rozširujúcom produkte.
- **2.** Druhý koniec sieťového kábla zapojte do sieťového konektora v stene **(2)** alebo do smerovača.
	- **POZNÁMKA:** Ak sieťový kábel obsahuje obvod na potlačenie šumu **(3)**, ktorý zabraňuje interferencii s televíznym a rozhlasovým signálom, zapojte do počítača ten koniec kábla, ktorý sa nachádza bližšie k uvedenému obvodu.

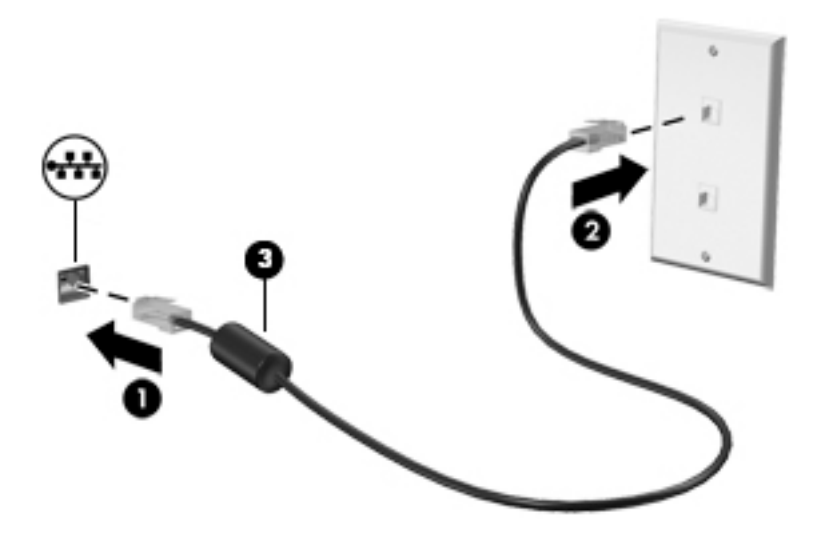

### **Používanie funkcie HP LAN-WLAN Protection (len vybrané produkty)**

V prostredí siete LAN môžete nastaviť funkciu HP LAN-WLAN Protection na ochranu siete LAN pred neoprávneným bezdrôtovým prístupom. Keď je povolená funkcia HP LAN-WLAN Protection a počítač je pripojený priamo k sieti LAN, pripojenie k sieti WLAN (Wi-Fi) je vypnuté.

#### **Zapnutie a prispôsobenie funkcie HP LAN-WLAN Protection**

- **1.** Zapojte sieťový kábel do sieťového konektora na počítači, voliteľnej rozširujúcej základni alebo rozširujúcom produkte.
- **2.** Spustite pomôcku Computer Setup (BIOS).
	- Počítače alebo tablety s klávesnicou:
		- **▲** Zapnite alebo reštartujte počítač. Keď sa objaví logo spoločnosti HP, stlačením klávesu f10 otvoríte pomôcku Computer Setup.
	- Tablety bez klávesnice:
- **▲** Zapnite alebo reštartujte tablet a potom nakrátko podržte tlačidlo zníženia hlasitosti, až kým sa nezobrazí ponuka spustenia. Ťuknutím na kláves **f10** otvorte pomôcku Computer Setup.
- <span id="page-32-0"></span>**3.** Vyberte položku **Advanced** (Rozšírené) a potom položku **Built-in Device Options** (Možnosti zabudovaného zariadenia).
- **4.** Začiarknutím políčka **LAN/WLAN Auto Switching** (Automatické prepínanie sietí LAN/WLAN) vypnite pripojenia k sieti WLAN po pripojení k sieti LAN.
- **5.** Ak chcete uložiť vykonané zmeny a ukončiť pomôcku Computer Setup, vyberte ikonu **Save** (Uložiť) v pravom dolnom rohu obrazovky a postupujte podľa pokynov na obrazovke.

– alebo –

Vyberte položky **Main** (Hlavné), **Save Changes and Exit** (Uložiť zmeny a skončiť) a potom stlačte kláves enter.

Zmeny sa prejavia po reštartovaní počítača.

### Používanie aplikácie HP MAC Address Manager na identifikáciu **počítača v sieti (len vybrané produkty)**

Povolením systémovej adresy MAC (Media Access Control) môžete zabezpečiť prispôsobiteľný spôsob identifikácie počítača a jeho komunikácie v sieťach. Táto systémová adresa MAC poskytuje jedinečnú identifikáciu aj vtedy, keď je počítač pripojený prostredníctvom externého zariadenia, napríklad rozširujúcej základne alebo externého bezdrôtového adaptéra. Táto adresa je v predvolenom nastavení zakázaná.

### **Zapnutie a prispôsobenie systémovej adresy MAC**

- **1.** Zapojte sieťový kábel do sieťového konektora na počítači, voliteľnej rozširujúcej základni alebo rozširujúcom produkte.
- **2.** Spustite pomôcku Computer Setup (BIOS).
	- Počítače alebo tablety s klávesnicou:
		- **▲** Zapnite alebo reštartujte počítač. Keď sa objaví logo spoločnosti HP, stlačením klávesu f10 otvoríte pomôcku Computer Setup.
	- Tablety bez klávesnice:
		- **▲** Zapnite alebo reštartujte tablet a potom nakrátko podržte tlačidlo zníženia hlasitosti, až kým sa nezobrazí ponuka spustenia. Ťuknutím na kláves **f10** otvorte pomôcku Computer Setup.
- **3.** Vyberte položku **Advanced** (Rozšírené) a potom položku **Host Based MAC Address** (Hostiteľská adresa MAC).
- **4.** V poli napravo od položky **Host Based MAC Address** (Hostiteľská adresa MAC) vyberte možnosť **System**  (Systémová) na povolenie hostiteľskej adresy MAC alebo možnosť **Custom** (Vlastná) na prispôsobenie adresy.
- **5.** Vyberte poradie spúšťania a podporované zariadenia.
- **6.** Ak ste vybrali možnosť Custom (Vlastná), vyberte položku **MAC ADDRESS** (ADRESA MAC), zadajte prispôsobenú systémovú adresu MAC a stlačením klávesu enter uložte adresu.
- **7.** Ak chcete uložiť vykonané zmeny a ukončiť pomôcku Computer Setup, vyberte ikonu **Save** (Uložiť) v pravom dolnom rohu obrazovky a postupujte podľa pokynov na obrazovke.

– alebo –

Vyberte položky **Main** (Hlavné), **Save Changes and Exit** (Uložiť zmeny a skončiť) a potom stlačte kláves enter.

Zmeny sa prejavia po reštartovaní počítača.

Ďalšiu dokumentáciu o aplikácii HP MAC Address Manager a používaní systémových adries MAC nájdete na lokalite [http://www.hp.com/support.](http://www.hp.com/support) Vyberte možnosť **Find your product** (Vyhľadanie produktu) a postupujte podľa pokynov na obrazovke.

# <span id="page-34-0"></span>**4 Navigácia na obrazovke**

Na obrazovke počítača sa môžete pohybovať niekoľkými spôsobmi:

- Použite dotykové gestá priamo na obrazovke počítača (len vybrané produkty)
- Použite dotykové gestá na zariadení TouchPad
- Použite klávesnicu a myš (myš sa kupuje samostatne)

### **Používanie gest zariadenia TouchPad a dotykovej obrazovky**

Zariadenie TouchPad umožňuje pohybovať sa na obrazovke počítača a ovládať ukazovateľ pomocou jednoduchých dotykových gest. Ľavé a pravé tlačidlo zariadenia TouchPad môžete používať rovnakým spôsobom ako príslušné tlačidlá externej myši. Na navigáciu po dotykovej obrazovke (len vybrané produkty) sa priamo dotýkajte obrazovky pomocou gest opísaných v tejto kapitole.

Gestá možno prispôsobovať a zobrazovať ukážky spôsobu ich fungovania. Do vyhľadávacieho poľa na paneli úloh napíšte výraz ovládací panel, vyberte položku **Ovládací panel** a potom položku **Hardvér a zvuk**. V časti **Zariadenia a tlačiarne** kliknite na položku **Myš**.

**<sup>2</sup> POZNÁMKA:** Ak nie je uvedené inak, dotykové gestá je možné používať na zariadení TouchPad alebo na dotykovej obrazovke (len vybrané produkty).

### **Ťuknutie**

Pomocou gesta ťuknutia alebo dvojitého ťuknutia môžete vyberať alebo otvárať položky na obrazovke.

● Ukážte na položku na obrazovke a potom jedným prstom ťuknite na zónu zariadenia TouchPad alebo dotykovú obrazovku, čím položku vyberiete. Dvojitým ťuknutím sa položka otvorí.

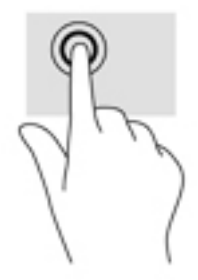

### <span id="page-35-0"></span>**Stiahnutie alebo priblíženie dvoma prstami**

Pomocou stiahnutia alebo priblíženia dvoma prstami môžete priblížiť alebo oddialiť obrázky alebo text.

- Ak chcete objekt oddialiť, na oblasť zariadenia TouchPad alebo dotykovú obrazovku umiestnite dva prsty vzdialené od seba a potom postupne zmenšujte vzdialenosť medzi nimi.
- Ak chcete objekt priblížiť, na oblasť zariadenia TouchPad alebo dotykovú obrazovku umiestnite dva prsty vedľa seba a postupne zväčšujte vzdialenosť medzi nimi.

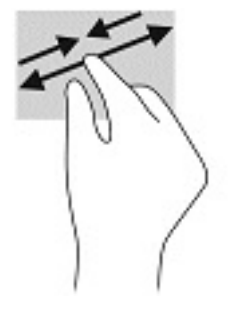

### **Posúvanie dvoma prstami (len so zariadením TouchPad)**

Pomocou gesta posúvania dvoma prstami môžete posúvať príslušnú stránku alebo obrázok nahor, nadol alebo do strán.

● Umiestnite dva prsty mierne od seba na zónu zariadenia TouchPad a potom ich ťahajte smerom nahor, nadol, doľava alebo doprava.

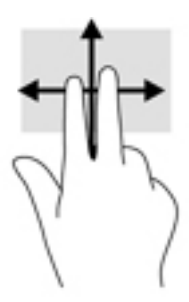

### **Ťuknutie dvoma prstami (len so zariadením TouchPad)**

Pomocou gesta ťuknutia dvoma prstami môžete otvoriť ponuku objektu na obrazovke.

**27 POZNÁMKA:** Gesto ťuknutia prstami plní rovnakú funkciu ako kliknutie pravým tlačidlom myši.

● Ťuknutím dvoma prstami na zónu zariadenia TouchPad otvoríte ponuku možností pre vybraný objekt.

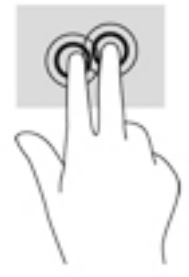
## **Ťuknutie štyrmi prstami (len so zariadením TouchPad)**

Použite štyri prstami Ťuknutím otvorte Centrum akcií.

● Ťuknite štyrmi prstami na zariadenie Touchpad a otvoríte centrum akcií, kde sa zobrazia aktuálne nastavenia a oznámenia.

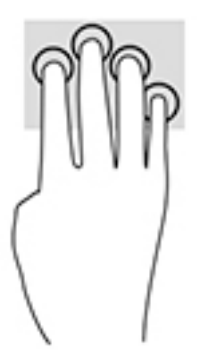

# **Ťuknutie troma prstami (len so zariadením TouchPad)**

Potiahnutie troma prstami použite na zobrazenie otvorených okien a prepínaním medzi otvorenými oknami a pracovnou plochou.

- Potiahnite 3 prstami od seba a zobrazia sa všetky otvorené okná.
- Potiahnite 3 prstami k sebe a zobrazí sa pracovná plocha.
- Potiahnite 3 prstami vľavo alebo pravo a môžete prepínať medzi otvorenými oknami.

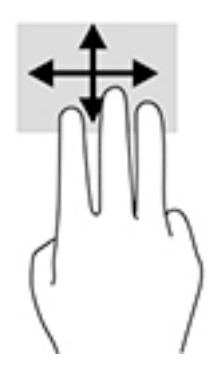

## **Posúvanie jedným prstom (len s dotykovou obrazovkou)**

Pomocou posúvania jedným prstom môžete posúvať alebo prehľadávať položky v zoznamoch a na stránkach alebo presúvať objekty.

- Ak chcete posunúť objekt na obrazovke, jemne po nej posúvajte jeden prst v tom smere, akým sa má pohybovať ukazovateľ.
- Ak chcete presunúť objekt, prstom stlačte objekt a podržte, potom ťahaním prstom objekt presuňte.

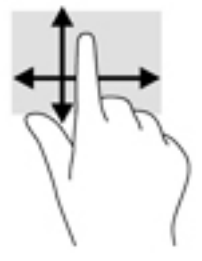

# **Používanie klávesnice a voliteľnej myši**

Klávesnica a myš umožňujú písanie, výber položiek, posúvanie a vykonávanie rovnakých funkcií ako pri používaní dotykových gest. Klávesnica tiež umožňuje používať funkčné klávesy a klávesové skratky na vykonávanie špecifických funkcií.

 $\tilde{P}$  POZNÁMKA: V závislosti od krajiny/regiónu môže klávesnica obsahovať klávesy a funkcie klávesnice odlišné od klávesov a funkcií opísaných v tejto časti.

# **5 Funkcie pre zábavu**

Využite svoj počítač HP na obchod aj zábavu a stretávajte sa zo známymi prostredníctvom kamery, mixujte audio a video alebo pripojte externé zariadenia ako projektor, monitor, televízor alebo reproduktory. Pozrite časť [Súčasti na strane 3](#page-14-0) na vyhľadanie funkcií pre audio, video a kameru na svojom počítači.

# **Používanie kamery**

Počítač obsahuje integrovanú kameru, ktorá nahráva video a sníma fotografie Niektoré modely umožňujú uskutočňovať videokonferencie a chatovať online pomocou vysielania prúdu údajov videa.

**▲** Ak chcete otvoriť kameru, do vyhľadávacieho poľa na paneli úloh zadajte výraz kamera a potom zo zoznamu aplikácií vyberte položku **Kamera**.

# **Používanie zvuku**

Môžete preberať a počúvať hudbu, vysielať zvukový obsah z webu (vrátane rádia), nahrávať zvuk, mixovať zvuk a video a vytvárať tak multimédiá. Taktiež môžete prehrávať hudobné disky CD v počítači (pri vybraných modeloch) alebo pripojiť externú optickú jednotku na prehrávanie diskov CD. Ak chcete zdokonaliť svoj zážitok z počúvania, pripojte slúchadlá alebo reproduktory.

### **Pripojenie reproduktorov**

K počítaču môžete pripojiť káblové reproduktory zapojením do portu USB alebo do kombinovaného konektora zvukového výstupu (slúchadlá)/zvukového vstupu (mikrofón) na počítači, prípadne do rozširujúcej základne.

Ak chcete k počítaču pripojiť bezdrôtové reproduktory, postupujte podľa pokynov výrobcu príslušného zariadenia. Informácie o pripojení reproduktorov s vysokým rozlíšením k počítaču nájdete v časti Konfigurácia [zvuku HDMI na strane 30.](#page-41-0) Pred pripojením reproduktorov znížte nastavenie hlasitosti.

### **Pripojenie slúchadiel**

**VAROVANIE!** Pred nasadením slúchadiel, slúchadiel do uší alebo súpravy slúchadiel s mikrofónom znížte nastavenie hlasitosti, aby ste znížili riziko poranenia. Ďalšie bezpečnostné informácie nájdete v príručke *Regulačné, bezpečnostné a environmentálne upozornenia*.

Prístup k tomuto dokumentu:

**1.** Do vyhľadávacieho poľa na paneli úloh zadajte výraz support a vyberte aplikáciu **HP Support Assistant**.

– alebo –

Kliknite na ikonu otáznika na paneli úloh.

**2.** Vyberte položku **Tento počítač**, vyberte kartu Špecifikácie a potom vyberte položku Používateľské **príručky**.

Káblové slúchadlá môžete pripojiť zapojením do kombinovaného konektora zvukového výstupu (slúchadlá)/ zvukového vstupu (mikrofón) na počítači.

Ak chcete zapojiť bezdrôtové slúchadlá do počítača, postupujte podľa pokynov výrobcu príslušného zariadenia.

## **Pripojenie slúchadiel s mikrofónom**

**VAROVANIE!** Pred nasadením slúchadiel, slúchadiel do uší alebo súpravy slúchadiel s mikrofónom znížte nastavenie hlasitosti, aby ste znížili riziko poranenia. Ďalšie bezpečnostné informácie nájdete v príručke *Regulačné, bezpečnostné a environmentálne upozornenia*.

Prístup k tomuto dokumentu:

**1.** Do vyhľadávacieho poľa na paneli úloh zadajte výraz support a vyberte aplikáciu **HP Support Assistant**.

– alebo –

Kliknite na ikonu otáznika na paneli úloh.

**2.** Vyberte položku **Tento počítač**, vyberte kartu **Špecifikácie** a potom vyberte položku **Používateľské príručky**.

Slúchadlá skombinované s mikrofónom sa nazývajú slúchadlá s mikrofónom. Káblové slúchadlá s mikrofónom môžete pripojiť zapojením do kombinovaného konektora zvukového výstupu (slúchadlá)/ zvukového vstupu (mikrofón) na počítači.

Ak chcete do počítača zapojiť bezdrôtové slúchadlá s mikrofónom, postupujte podľa pokynov od výrobcu príslušného zariadenia.

### **Používanie nastavení zvuku**

Pomocou nastavení zvuku upravíte hlasitosť systému, zmeníte systémové zvuky alebo spravujete zvukové zariadenia.

Zobrazenie alebo zmena nastavení zvuku:

**▲** Do vyhľadávacieho poľa na paneli úloh napíšte výraz ovládací panel, vyberte položku **Ovládací panel**, položku **Hardvér a zvuk** a potom položku **Zvuk**.

– alebo –

Kliknite pravým tlačidlom myši na tlačidlo **Štart**, vyberte položku **Ovládací panel**, vyberte položku **Hardvér a zvuk** a potom vyberte položku **Zvuk**.

Počítač môže obsahovať rozšírený zvukový systém od spoločnosti Bang & Olufsen, DTS, Beats audio alebo iného poskytovateľa. Výsledkom je, že počítač môže obsahovať rozšírené zvukové funkcie, ktoré je možné ovládať cez ovládací panel zvuku pre konkrétny zvukový systém.

Pomocou ovládacieho panela zvuku zobrazíte a ovládate nastavenia zvuku.

**▲** Do vyhľadávacieho poľa na paneli úloh napíšte výraz ovládací panel, vyberte položku **Ovládací panel**, položku **Hardvér a zvuk** a potom vyberte ovládací panel zvuku pre konkrétny zvukový systém.

– alebo –

Kliknite pravým tlačidlom myši na tlačidlo **Štart**, vyberte položku **Ovládací panel**, položku **Hardvér a zvuk** a potom vyberte ovládací panel zvuku pre konkrétny zvukový systém.

# **Používanie videa**

Počítač je výkonným videozariadením, ktoré umožňuje sledovať video vysielané z obľúbených webových lokalít, preberať videá a filmy a sledovať ich v počítači aj bez pripojenia k sieti.

Ak chcete zdokonaliť svoj zážitok zo sledovania, použite niektorý z videoportov na počítači a pripojte externý monitor, projektor alebo televízor.

**DÔLEŽITÉ:** Skontrolujte, či je externé zariadenie zapojené pomocou správneho kábla do správneho portu na počítači. Postupujte podľa pokynov od výrobcu príslušného zariadenia.

Informácie o používaní videofunkcií nájdete v aplikácii HP Support Assistant.

### **Pripájanie videozariadení pomocou kábla VGA**

**POZNÁMKA:** Pripojenie videozariadenia VGA k počítaču vyžaduje kábel VGA (kupuje sa samostatne).

Ak chcete zobraziť obraz na obrazovke počítača na externom monitore VGA alebo v podobe projekcie na prezentáciu, pripojte monitor alebo projektor k portu VGA na počítači.

**1.** Podľa obrázka zapojte kábel VGA z monitora alebo projektora do portu VGA na počítači.

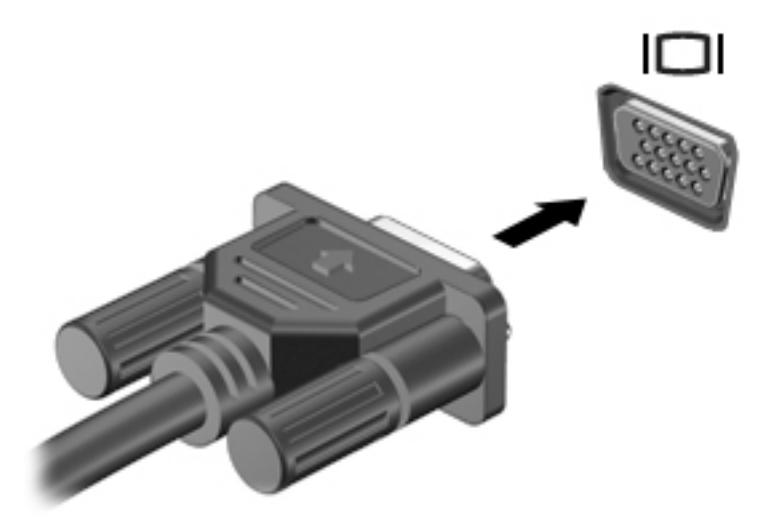

- **2.** Stláčaním klávesovej skratky fn+f4 môžete prepínať obraz na obrazovke medzi štyrmi zobrazeniami:
	- Len obrazovka počítača: zobrazenie obrazu len na obrazovke počítača.
	- **Duplicitný režim:** zobrazenie obrazu na obrazovke počítača aj externého zariadenia súčasne.
	- **Rozšírený režim:** rozšírené zobrazenie obrazu na obrazovke počítača a zároveň na obrazovke externého zariadenia.
	- **Len druhá obrazovka:** zobrazenie obrazu len na obrazovke externého zariadenia.

Po každom stlačení klávesovej skratky fn+f4 sa zobrazenie zmení.

**POZNÁMKA:** Najlepšie výsledky dosiahnete zvýšením rozlíšenia obrazovky externého zariadenia, najmä ak vyberiete možnosť Rozšírené, a to podľa nasledujúceho postupu. Vyberte tlačidlo **Štart**, vyberte položku **Nastavenie**, vyberte položku **Systém**, vyberte položku **Obrazovka** a potom vyberte položku **Rozšírené nastavenie obrazovky**. Vyberte príslušné rozlíšenie a potom vyberte možnosť **Použiť**.

### **Pripájanie videozariadení pomocou kábla HDMI**

**<sup>2</sup> POZNÁMKA:** Pripojenie zariadenia HDMI k počítaču vyžaduje kábel HDMI (kupuje sa samostatne).

Ak chcete zobraziť obraz z obrazovky počítača na televízore alebo monitore s vysokým rozlíšením, pripojte toto zariadenie s vysokým rozlíšením podľa nasledujúcich pokynov:

**1.** Zapojte koniec kábla HDMI do portu HDMI na počítači.

<span id="page-41-0"></span>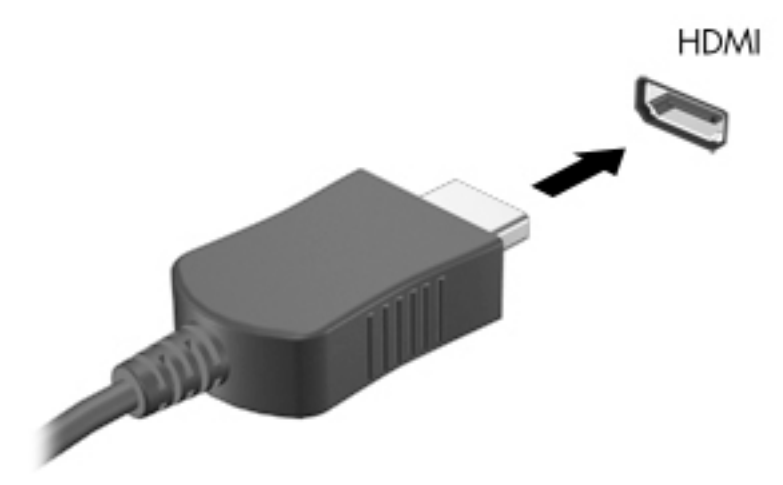

- **2.** Druhý koniec kábla zapojte do televízora alebo monitora s vysokým rozlíšením.
- **3.** Stláčaním klávesovej skratky fn+f4 môžete prepínať obraz na obrazovke počítača medzi štyrmi zobrazeniami:
	- Len obrazovka počítača: zobrazenie obrazu len na obrazovke počítača.
	- **Duplicitný režim:** zobrazenie obrazu na obrazovke počítača aj externého zariadenia súčasne.
	- **Rozšírený režim:** rozšírené zobrazenie obrazu na obrazovke počítača a zároveň na obrazovke externého zariadenia.
	- **Len druhá obrazovka:** zobrazenie obrazu len na obrazovke externého zariadenia.

Po každom stlačení klávesovej skratky fn+f4 sa zobrazenie zmení.

**27 POZNÁMKA:** Najlepšie výsledky dosiahnete zvýšením rozlíšenia obrazovky externého zariadenia, najmä ak vyberiete možnosť Rozšírené, a to podľa nasledujúceho postupu. Vyberte tlačidlo **Štart**, vyberte položku **Nastavenie**, vyberte položku **Systém**, vyberte položku **Obrazovka** a potom vyberte položku **Rozšírené nastavenie obrazovky**. Vyberte príslušné rozlíšenie a potom vyberte možnosť **Použiť**.

#### **Konfigurácia zvuku HDMI**

HDMI je jediné obrazové rozhranie, ktoré podporuje obraz s vysokým rozlíšením a zvuk. Po pripojení televízora s rozhraním HDMI k počítaču môžete zapnúť zvuk rozhrania HDMI podľa týchto krokov:

- **1.** Pravým tlačidlom kliknite na ikonu **Reproduktory** v oblasti oznámení na paneli úloh úplne vpravo a potom vyberte možnosť **Prehrávacie zariadenia**.
- **2.** Na karte **Prehrávanie** vyberte názov digitálneho výstupného zariadenia.
- **3.** Kliknite na tlačidlo **Nastaviť predvolené** a potom na tlačidlo **OK**.

Prepnutie zvuku do reproduktorov počítača:

- **1.** Pravým tlačidlom kliknite na ikonu **Reproduktory** v oblasti oznámení na paneli úloh úplne vpravo a potom kliknite na možnosť **Prehrávacie zariadenia**.
- **2.** Na karte Prehrávanie kliknite na položku **Reproduktory**.
- **3.** Kliknite na tlačidlo **Nastaviť predvolené** a potom na tlačidlo **OK**.

### **Vyhľadávanie a pripájanie bezdrôtových obrazoviek kompatibilných so štandardom Miracast (len vybrané produkty)**

<sup>2</sup> POZNÁMKA: Ak chcete zistiť, aký typ obrazovky máte (kompatibilný s technológiou Miracast alebo Intel WiDi), pozrite si dokumentáciu priloženú k televízoru alebo sekundárnej obrazovke.

Ak chcete vyhľadávať a pripájať bezdrôtové displeje kompatibilné so štandardom Miracast bez zatvorenia aktuálne používaných aplikácií, postupujte podľa krokov uvedených nižšie.

Otvorenie programu Miracast:

**▲** Do vyhľadávacieho poľa na paneli úloh napíšte výraz premietať a potom kliknite na položku **Premietať na druhú obrazovku**. Kliknite na položku **pripojiť k bezdrôtovej obrazovke** a potom postupujte podľa pokynov na obrazovke.

# **6 Správa napájania**

Počítač môžete napájať z batérie alebo externého zdroja. Ak sa počítač napája z batérie a externý zdroj napájania nie je na nabitie batérie k dispozícii, je dôležité sledovať a šetriť energiu batérie.

Niektoré z funkcií správy napájania opísané v tejto príručke nemusia byť na tomto počítači k dispozícii.

# **Používanie režimu spánku a režimu dlhodobého spánku**

**UPOZORNENIE:** Existuje niekoľko dobre známych bezpečnostných rizík, keď je počítač v režime spánku. Ak chcete zabrániť neoprávneným používateľom v prístupe k údajom vo svojom počítači (aj šifrovaným údajom), spoločnosť HP odporúča, aby ste vždy aktivovali režim dlhodobého spánku namiesto režimu spánku, keď nemáte počítač fyzicky vo svojom dosahu. Tento postup je obzvlášť dôležitý vtedy, keď s počítačom cestujete.

**UPOZORNENIE:** Ak chcete znížiť riziko zhoršenia kvality zvuku a obrazu, straty funkčnosti prehrávania zvuku alebo obrazu, prípadne straty údajov, nespúšťajte režim spánku počas čítania alebo zapisovania na disk či na externú multimediálnu kartu.

Operačný systém Windows ponúka dva úsporné režimy – režim spánku a režim dlhodobého spánku.

- Režim spánku tento režim sa aktivuje automaticky po určitom období nečinnosti. Vaše pracovné súbory sa uložia do pamäte počítača, čo umožňuje rýchle prepnutie späť do pracovného režimu. Režim spánku možno tiež aktivovať manuálne. Ďalšie informácie nájdete v časti Spustenie a ukončenie režimu spánku na strane 32.
- Režim dlhodobého spánku tento režim sa aktivuje automaticky, keď nabitie batérie dosiahne kritickú úroveň. V režime dlhodobého spánku sa vaša práca uloží do súboru režimu dlhodobého spánku a počítač sa vypne. Režim dlhodobého spánku možno tiež aktivovať manuálne. Ďalšie informácie nájdete v časti [Spustenie a ukončenie režimu dlhodobého spánku \(len vybrané produkty\) na strane 33](#page-44-0).

### **Spustenie a ukončenie režimu spánku**

Režim spánku môžete aktivovať niektorým z týchto spôsobov:

- Zatvorte obrazovku (len vybrané produkty).
- Stlačte tlačidlo **Štart**, vyberte ikonu **Napájanie** a potom položku **Uspať**.
- Stlačte klávesovú skratku režimu spánku; napríklad fn + f3 (len vybrané produkty)

Režim spánku môžete ukončiť týmito spôsobmi:

- Nakrátko stlačte tlačidlo napájania.
- Ak je počítač zatvorený, otvorte obrazovku (len vybrané produkty).
- Stlačte na klávesnici nejaký kláves (len vybrané produkty).
- Ťuknite na zariadenie TouchPad (len vybrané produkty).

Po ukončení režimu spánku v počítači sa na obrazovke znova zobrazí vaša práca.

**POZNÁMKA:** Ak ste nastavili počítač tak, aby pri ukončení režimu spánku vyžadoval heslo, pred návratom na pôvodnú obrazovku musíte najprv zadať heslo systému Windows.

## <span id="page-44-0"></span>**Spustenie a ukončenie režimu dlhodobého spánku (len vybrané produkty)**

V ponuke Možnosti napájania môžete povoliť režim dlhodobého spánku spustený používateľom a meniť ďalšie typy nastavenia napájania a časové limity.

**1.** Do vyhľadávacieho poľa na paneli úloh zadajte výraz možnosti napájania a vyberte položku **Možnosti napájania**.

– alebo –

Kliknite pravým tlačidlom na ikonu **Napájanie** a potom vyberte položku **Možnosti napájania**.

- **2.** Na table vľavo vyberte položku **Vyberte akciu pre tlačidlá napájania** (presný názov položky môže líšiť v závislosti od produktu).
- **3.** V závislosti od produktu, môžete povoliť režim dlhodobého spánku pre napájanie z batérie alebo externého zdroja napájania niektorým z týchto spôsobov:
	- **Tlačidlo napájania** v ponuke **Nastavenie tlačidiel napájania a režimu spánku a veka** (presný názov položky sa líši v závislosti od produktu) vyberte položku **Po stlačení tlačidla napájania** a potom vyberte možnosť **Režim dlhodobého spánku**.
	- **Tlačidlo režimu spánku** v ponuke **Nastavenie tlačidiel napájania a režimu spánku a veka**  (presný názov položky sa líši v závislosti od produktu) vyberte položku **Po stlačení tlačidla režimu spánku** a potom vyberte možnosť **Režim dlhodobého spánku**.
	- **Veko** v ponuke **Nastavenie tlačidiel napájania a režimu spánku a veka** (presný názov položky sa líši v závislosti od produktu) vyberte položku **Pri zatvorení veka** a potom vyberte možnosť **Režim dlhodobého spánku**.
	- **Ponuka Napájanie** vyberte položku **Zmeniť momentálne nedostupné nastavenia** a potom v ponuke **Nastavenie vypnutia** začiarknite políčko **Režim dlhodobého spánku**.

Ponuku Napájanie môžete otvoriť tlačidlom **Štart**.

- **4.** Vyberte položku **Uložiť zmeny**.
- **▲** Ak chcete spustiť režim dlhodobého spánku, použite metódu, ktorú ste povolili v kroku 3.
- **▲** Režim dlhodobého spánku ukončíte krátkym stlačením tlačidla napájania.
- **<sup>2</sup> POZNÁMKA:** Ak ste nastavili počítač tak, aby pri ukončení režimu dlhodobého spánku vyžadoval heslo, pred návratom na pôvodnú obrazovku musíte najprv zadať heslo systému Windows.

# **Vypnutie počítača**

**UPOZORNENIE:** Po vypnutí počítača dôjde k strate neuložených informácií. Skôr ako vypnete počítač, ubezpečte sa, že ste uložili svoje pracovné súbory.

Príkaz vypnutia ukončí všetky otvorené programy vrátane operačného systému a potom vypne obrazovku aj počítač.

Vypnite počítač, ak sa dlhší čas nebude používať a bude dlhšie odpojený od externého zdroja napájania.

Odporúča sa použiť príkaz Vypnúť v systéme Windows.

**POZNÁMKA:** Ak je počítač v režime spánku alebo dlhodobého spánku, najprv ukončite príslušný režim krátkym stlačením tlačidla napájania.

- <span id="page-45-0"></span>**1.** Uložte svoje pracovné súbory a zatvorte všetky otvorené programy.
- **2.** Stlačte tlačidlo **Štart**, vyberte ikonu **Napájanie** a potom položku **Vypnúť**.

Ak počítač nereaguje a nie je možné použiť odporúčaný postup vypnutia, vykonajte tieto núdzové kroky v uvedenom poradí:

- Stlačte klávesy ctrl+alt+delete, vyberte ikonu **Napájanie** a potom položku **Vypnúť**.
- Stlačte a podržte tlačidlo napájania najmenej na 10 sekúnd.
- Ak počítač obsahuje batériu vymeniteľnú používateľom (len vybrané produkty), odpojte počítač od externého napájania a potom vyberte batériu.

# **Používanie ikony Stav batérie a ponuky Možnosti napájania**

Ikona Stav batérie **je na**je umiestnená na paneli úloh systému Windows. Ikona napájania umožňuje rýchly

prístup k nastaveniam napájania a zobrazenie zostávajúcej úrovne nabitia batérie.

- Ak chcete zobraziť percentuálnu hodnotu zostávajúceho stavu nabitia batérie a aktuálny plán napájania, umiestnite ukazovateľ myši na ikonu **Stav batérie** .
- Ak chcete použiť Možnosti napájania, kliknite pravým tlačidlom myši na ikonu **Stav batérie <b>a** a

potom vyberte položku **Možnosti napájania**. Takisto môžete do vyhľadávacieho poľa na paneli úloh zadať výraz možnosti napájania a vybrať položku **Možnosti napájania**.

Odlišné ikony Stav napájania signalizujú, či je počítač napájaný z batérie alebo z externého zdroja napájania. Umiestnením ukazovateľa myši na ikonu sa tiež zobrazí hlásenie o dosiahnutí nízkej alebo kritickej úrovne nabitia batérie.

# **Napájanie z batérie**

**VAROVANIE!** Používajte len batériu dodanú s počítačom, náhradnú batériu dodanú spoločnosťou HP alebo kompatibilnú batériu, ktorú ste si zakúpili od spoločnosti HP, aby sa znížilo riziko možných problémov s bezpečnosťou.

Keď je v počítači nabitá batéria a počítač nie je pripojený k externému zdroju napájania, počítač sa napája z batérie. Keď je počítač vypnutý a odpojený od externého napájania, batéria v počítači sa pomaly vybíja. V prípade dosiahnutia nízkej alebo kritickej úrovne vybitia batérie sa v počítači zobrazí hlásenie.

Životnosť batérie sa líši v závislosti od nastavenia správy napájania, spustených programov v počítači, jasu obrazovky, externých zariadení pripojených k počítaču a iných faktorov.

**POZNÁMKA:** Keď odpojíte externé napájanie, jas obrazovky sa automaticky zníži, aby sa predĺžila životnosť batérie. Vybrané počítačové produkty dokážu prepínať medzi grafickými režimami a šetria tak energiu batérie.

### **Zobrazenie energie batérie**

Ak chcete zobraziť percentuálnu hodnotu zostávajúceho stavu nabitia batérie a aktuálny plán napájania,

umiestnite ukazovateľ myši na ikonu **Stav batérie** .

### **Vyhľadanie informácií o batérii v programe HP Support Assistant (len vybrané produkty)**

Zobrazenie informácií o batérii:

**1.** Do vyhľadávacieho poľa na paneli úloh zadajte výraz support a vyberte aplikáciu **HP Support Assistant**.

– alebo –

Vyberte ikonu otáznika na paneli úloh.

**2.** Vyberte položku **My PC** (Môj počítač), kartu **Diagnostics and tools** (Diagnostika a nástroje) a potom položku **Kontrola stavu batérie HP**. Ak program Kontrola stavu batérie HP signalizuje, že batériu treba vymeniť, obráťte sa na oddelenie technickej podpory.

Aplikácia HP Support Assistant poskytuje nasledujúce nástroje a informácie o batérii:

- Kontrola stavu batérie HP
- Informácie o typoch batérie, jej špecifikáciách, životnosti a kapacite

### **Úspora energie batérie**

Šetrenie energie batérie a maximalizácia jej životnosti:

- Znížte jas obrazovky.
- V okne Možnosti napájania vyberte nastavenie funkcie **Šetrič energie**.
- Ak nepoužívate bezdrôtové zariadenia, vypnite ich.
- Odpojte nepoužívané externé zariadenia, ktoré nie sú pripojené k externému zdroju napájania, ako napríklad externý pevný disk zapojený do portu USB.
- Zastavte, vypnite alebo vyberte všetky nepoužívané externé multimediálne karty.
- Skôr ako zanecháte svoju prácu, aktivujte režim spánku alebo vypnite počítač.

### **Identifikácia nízkej úrovne nabitia batérie**

Ak batéria, ktorá je jediným zdrojom napájania počítača, dosiahne nízku alebo kritickú úroveň nabitia, prejaví sa to takto:

- Indikátor batérie (len vybrané produkty) signalizuje nízku alebo kritickú úroveň nabitia batérie.
- alebo –
- Ikona Stav batérie **upozorňuje na nízku alebo kritickú úroveň nabitia**.
- **POZNÁMKA:** Ďalšie informácie o ikone Stav batérie nájdete v časti [Používanie ikony Stav batérie a](#page-45-0)  [ponuky Možnosti napájania na strane 34.](#page-45-0)

Počítač vykoná pri kritickej úrovni nabitia batérie tieto operácie:

- Ak je režim dlhodobého spánku zakázaný a počítač je zapnutý alebo v režime spánku, počítač zostane nakrátko v režime spánku a potom sa vypne, pričom sa stratia všetky neuložené údaje.
- Ak je povolený režim dlhodobého spánku a počítač je zapnutý alebo v režime spánku, v počítači sa aktivuje režim dlhodobého spánku.

## **Vyriešenie nízkej úrovne nabitia batérie**

### **Vyriešenie nízkej úrovne nabitia batérie, keď je k dispozícii externé napájanie**

Pripojte niektoré z nasledujúcich zariadení k počítaču a k externému napájaniu:

- sieťový napájací adaptér
- Voliteľná rozširujúca základňa alebo voliteľné rozširujúce zariadenie
- Voliteľný napájací adaptér zakúpený ako príslušenstvo od spoločnosti HP

#### **Vyriešenie nízkej úrovne nabitia batérie, keď nie je k dispozícii žiadny zdroj napájania**

Uložte svoju prácu a vypnite počítač.

#### **Vyriešenie nízkej úrovne nabitia batérie, keď počítač nemôže ukončiť režim dlhodobého spánku**

- **1.** Zapojte sieťový napájací adaptér do počítača a pripojte ho k externému napájaniu.
- **2.** Režim dlhodobého spánku ukončite stlačením tlačidla napájania.

### **Používateľom vymeniteľná batéria**

- **VAROVANIE!** Ak chcete obmedziť možné problémy so zabezpečením, v počítači používajte len batériu vymeniteľnú používateľom dodanú s počítačom, náhradnú batériu od spoločnosti HP alebo kompatibilnú batériu, ktorú ste si zakúpili od spoločnosti HP.
- **UPOZORNENIE:** Vybratie batérie vymeniteľnej používateľom, ktorá je jediným zdrojom napájania počítača, môže spôsobiť stratu údajov. Pred vybratím batérie uložte pracovné súbory a vypnite počítač prostredníctvom systému Windows, aby ste zabránili strate údajov.

### **Vybratie batérie, ktorú môže vymieňať používateľ**

Ak chcete vybrať batériu vymeniteľnú používateľom, pozrite si príslušný postup a obrázok nižšie:

- **1.** Počítač položte na rovný podklad spodnou stranou nahor tak, aby bola batéria otočená k vám.
- **2.** Batériu odomknite posunutím zámku batérie **(1)** a potom ju posunutím uvoľňovacej zarážky batérie **(2)**  uvoľnite.
	- **<sup>2</sup> POZNÁMKA:** Uvoľňovacia zarážka batérie sa automaticky vráti do pôvodnej polohy.

#### **3.** Vyberte batériu **(3)** z počítača.

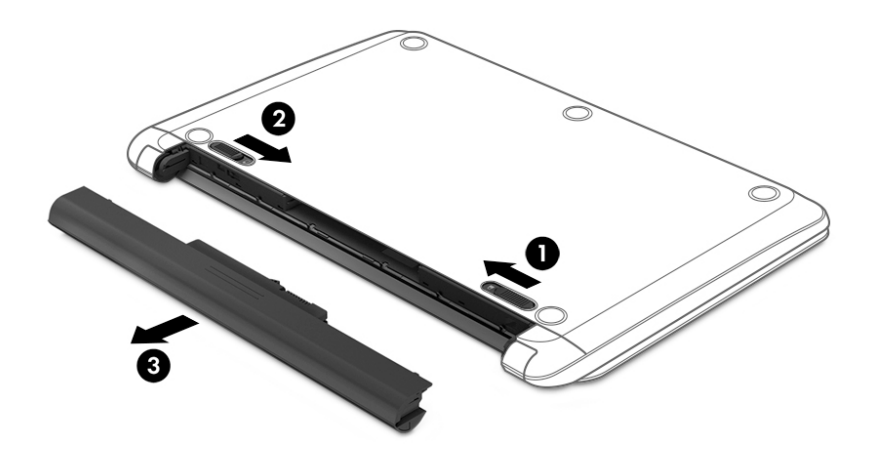

#### **Uskladnenie batérie vymeniteľnej používateľom**

**UPOZORNENIE:** Ak chcete znížiť riziko poškodenia batérie, zabráňte jej dlhodobému vystaveniu vysokej teplote.

Uskladnenú batériu je potrebné kontrolovať každých šesť mesiacov. Ak kapacita klesne pod 50 percent, pred ďalším skladovaním ju znova nabite.

#### **Likvidácia batérie vymeniteľnej používateľom**

**VAROVANIE!** V záujme zníženia rizika požiaru alebo popálenia batériu nerozoberajte, nerozbíjajte ani neprepichujte. Neskracujte externé kontakty. Batériu nevhadzujte do ohňa ani do vody.

Informácie týkajúce sa správnej likvidácie batérie nájdete v príručke *Regulačné, bezpečnostné a environmentálne upozornenia*.

Prístup k tomuto dokumentu:

**▲** Vyberte tlačidlo **Štart**, položku **Pomoc a technická podpora HP** a potom položku **Dokumentácia HP**.

# **Prevádzka pri externom napájaní**

Informácie o pripojení k externému napájaniu nájdete v *Letáku s inštalačnými pokynmi*, ktorý je súčasťou balenia počítača.

Keď je počítač pripojený k externému napájaniu pomocou schváleného sieťového adaptéra alebo voliteľnej rozširujúcej základne/zariadenia, nepoužíva napájanie z batérie.

**VAROVANIE!** Ak chcete znížiť možné problémy s bezpečnosťou, používajte len sieťový napájací adaptér dodávaný s počítačom, náhradný sieťový napájací adaptér od spoločnosti HP alebo kompatibilný sieťový napájací adaptér, ktorý ste si zakúpili od spoločnosti HP.

**VAROVANIE!** Batériu počítača nenabíjajte na palube lietadla.

Počítač pripojte k externému napájaniu v týchto situáciách:

- Keď nabíjate alebo kalibrujete batériu.
- Keď inštalujete alebo aktualizujete systémový softvér.
- Keď aktualizujete systém BIOS.
- Keď zapisujete údaje na disk (len vybrané produkty).
- Keď spúšťate aplikáciu Defragmentácia disku v počítačoch s internými pevnými diskami.
- Keď zálohujete alebo obnovujete súbory.

Po pripojení počítača k externému zdroju napájania:

- Batéria sa začne nabíjať.
- Zvýši sa jas obrazovky.
- Ikona Stav batérie **zmení svoj vzhľad.**

Po odpojení externého napájania:

- Počítač sa prepne na napájanie z batérie.
- Jas obrazovky sa automaticky zníži, aby sa šetrila energia batérie.
- Ikona Stav batérie **zmení svoj vzhľad.**

# **7 Zabezpečenie**

# **Ochrana počítača**

Štandardné bezpečnostné funkcie poskytované v operačnom systéme Windows a v pomôcke Windows Computer Setup (systém BIOS, ktorý možno spustiť v ľubovoľnom operačnom systéme), môžu chrániť vaše osobné nastavenia a údaje pred rôznymi rizikami.

- **POZNÁMKA:** Riešenia zabezpečenia majú preventívny účinok. Nemusia produkt ochrániť pred krádežou alebo nešetrnou manipuláciou.
- **POZNÁMKA:** Pred odoslaním počítača do servisu zálohujte a vymažte dôverné súbory a potom odstráňte všetky nastavené heslá.
- **POZNÁMKA:** Niektoré bezpečnostné funkcie uvedené v tejto kapitole nemusia byť vo vašom počítači k dispozícii.
- **POZNÁMKA:** Váš počítač podporuje službu CompuTrace. Ide o službu online sledovania a obnovy založenú na zabezpečení, ktorá je dostupná vo vybratých krajinách/regiónoch. V prípade odcudzenia môžete počítač sledovať pomocou služby CompuTrace, keď sa neoprávnený používateľ počítača pripojí na internet. Ak chcete používať službu CompuTrace, musíte si ju predplatiť a zakúpiť príslušný softvér. Informácie o objednávaní softvéru zo služby CompuTrace nájdete na lokalite<http://www.hp.com>.

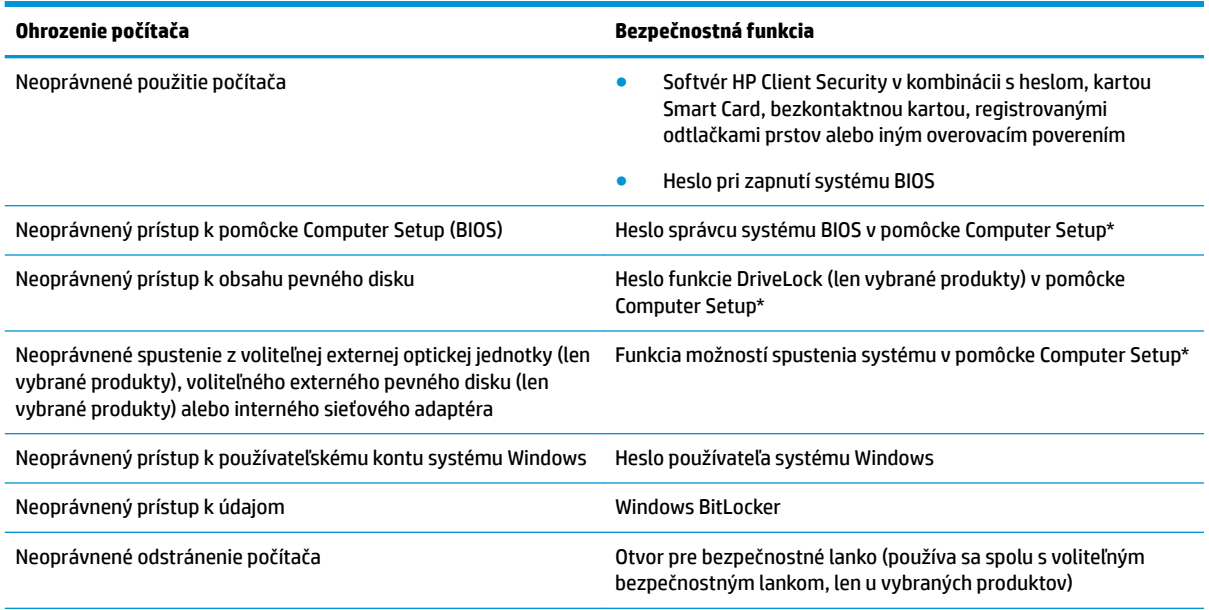

\* Computer Setup je integrovaná pomôcka využívajúca pamäť ROM, ktorú môžete použiť aj v prípade, že operačný systém nepracuje alebo ho nemožno načítať. Na navigáciu a výber položiek v pomôcke Computer Setup môžete použiť polohovacie zariadenie (zariadenie TouchPad, polohovaciu páčku alebo myš USB) alebo klávesnicu.

**POZNÁMKA:** U tabletov bez klávesnice môžete použiť dotykovú obrazovku.

# **Používanie hesiel**

Heslo je skupina znakov, ktoré si zvolíte na ochranu údajov v počítači. Nastaviť môžete viacero typov hesiel v závislosti od toho, ako chcete riadiť prístup k svojim údajom. Heslá môžete nastaviť v systéme Windows alebo v pomôcke Computer Setup, ktorá je predinštalovaná v počítači.

- Heslo správcu systému BIOS, heslo pri zapnutí a heslo funkcie DriveLock sa nastavujú v pomôcke Computer Setup a spravujú sa v systéme BIOS.
- Heslá operačného systému Windows sa nastavujú iba v operačnom systéme Windows.
- Ak zabudnete používateľské heslo funkcie DriveLock aj hlavné heslo funkcie DriveLock nastavené v pomôcke Computer Setup, pevný disk chránený týmito heslami sa trvale uzamkne a nie je ho možné ďalej používať.

Pre pomôcku Computer Setup a funkciu zabezpečenia systému Windows môžete použiť rovnaké heslo.

Pri vytváraní a ukladaní hesiel sa riaďte nasledujúcimi tipmi:

- Pri vytváraní hesiel sa riaďte požiadavkami príslušného programu.
- Nepoužívajte rovnaké heslo pre viaceré aplikácie alebo webové lokality a opätovne nepoužívajte vaše heslo systému Windows pre ľubovoľnú inú aplikáciu alebo webovú lokalitu.
- Na ukladanie svojich mien používateľa a hesiel pre všetky webové lokality a aplikácie používajte funkciu Správca hesiel softvéru HP Client Security. Neskôr si ich môžete bezpečne prečítať, ak je ťažké si ich zapamätať.
- Nemajte heslá uložené v súbore v počítači.

V nasledujúcich tabuľkách sa nachádzajú bežne používané heslá správcu systému Windows a BIOS a opisy ich funkcií.

### **Nastavenie hesiel v systéme Windows**

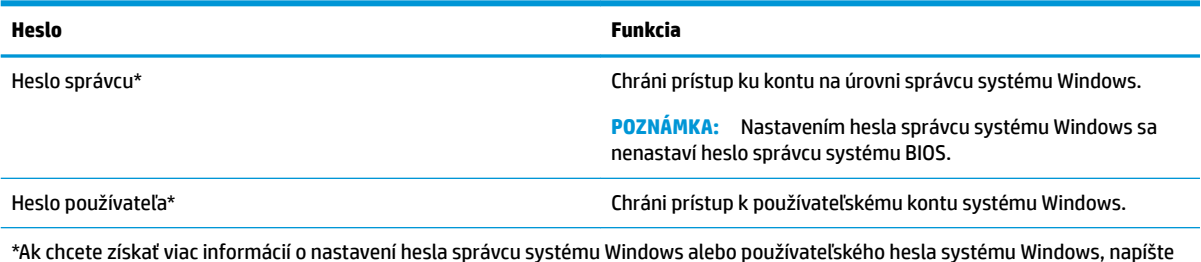

\*Ak chcete získať viac informácií o nastavení hesla správcu systému Windows alebo používateľského hesla systému Windows, napíšte na paneli úloh do vyhľadávacieho poľa výraz support a potom vyberte aplikáciu **HP Support Assistant**.

## **Nastavenie hesiel v pomôcke Computer Setup**

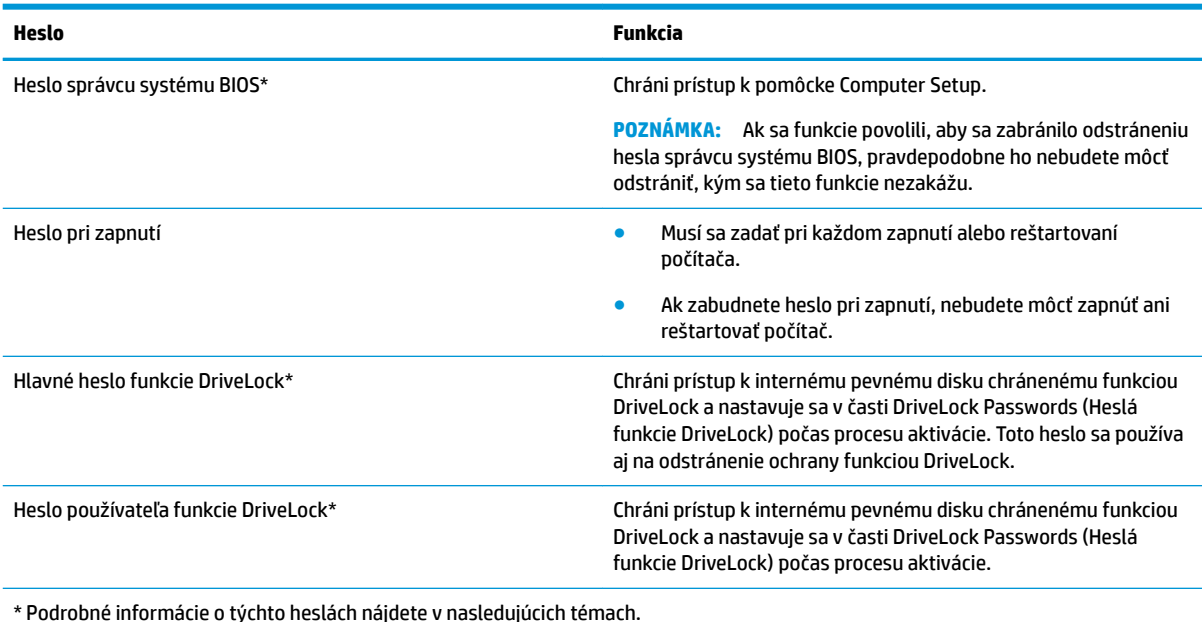

## **Spravovanie hesla správcu systému BIOS**

Ak chcete nastaviť, zmeniť alebo odstrániť toto heslo, postupujte podľa nasledujúcich krokov:

#### **Nastavenie nového hesla správcu systému BIOS**

- **1.** Spustite pomôcku Computer Setup.
	- Počítače alebo tablety s klávesnicou:
		- **▲** Zapnite alebo reštartujte počítač. Keď sa objaví logo spoločnosti HP, stlačením klávesu f10 otvoríte pomôcku Computer Setup.
	- Tablety bez klávesnice:
		- **▲** Vypnite tablet. Stlačte a podržte tlačidlo napájania v kombinácii s tlačidlom zníženia hlasitosti, kým sa nezobrazí ponuka spustenia, a potom ťuknutím na **f10** otvorte pomôcku Computer Setup.
- **2.** Vyberte položku **Security** (Zabezpečenie), potom položku **Create BIOS administrator password**  (Vytvoriť heslo správcu systému BIOS) alebo položku **Set Up BIOS administrator Password** (Nastaviť heslo správcu systému BIOS) (len vybrané produkty) a potom stlačte kláves enter.
- **3.** Po zobrazení výzvy zadajte heslo.
- **4.** Po zobrazení výzvy zadajte nové heslo na potvrdenie.
- **5.** Zmeny uložte a pomôcku Computer Setup ukončite výberom ikony **Save** (Uložiť). Potom postupujte podľa pokynov na obrazovke.

– alebo –

Vyberte položku **Main** (Hlavné) a **Save Changes and Exit** (Uložiť zmeny a skončiť) a potom stlačte kláves enter.

Zmeny sa prejavia po reštartovaní počítača.

#### **Zmena hesla správcu systému BIOS**

- **1.** Spustite pomôcku Computer Setup.
	- Počítače alebo tablety s klávesnicou:
		- **▲** Zapnite alebo reštartujte počítač. Keď sa objaví logo spoločnosti HP, stlačením klávesu f10 otvoríte pomôcku Computer Setup.
	- Tablety bez klávesnice:
		- **▲** Vypnite tablet. Stlačte a podržte tlačidlo napájania v kombinácii s tlačidlom zníženia hlasitosti, kým sa nezobrazí ponuka spustenia, a potom ťuknutím na **f10** otvorte pomôcku Computer Setup.
- **2.** Zadajte súčasné heslo správcu systému BIOS.
- **3.** Vyberte položku **Security** (Zabezpečenie), potom položku **Change BIOS administrator password**  (Zmeniť heslo správcu systému BIOS) alebo položku **Change Password** (Zmeniť heslo) (len vybrané produkty) a potom stlačte kláves enter.
- **4.** Po zobrazení výzvy zadajte súčasné heslo.
- **5.** Po zobrazení výzvy zadajte nové heslo.
- **6.** Po zobrazení výzvy zadajte nové heslo na potvrdenie.
- **7.** Zmeny uložte a pomôcku Computer Setup ukončite výberom ikony **Save** (Uložiť). Potom postupujte podľa pokynov na obrazovke.

– alebo –

Vyberte položku **Main** (Hlavné) a **Save Changes and Exit** (Uložiť zmeny a skončiť) a potom stlačte kláves enter.

Zmeny sa prejavia po reštartovaní počítača.

#### **Odstránenie hesla správcu systému BIOS**

- **1.** Spustite pomôcku Computer Setup.
	- Počítače alebo tablety s klávesnicou:
		- **▲** Zapnite alebo reštartujte počítač. Keď sa objaví logo spoločnosti HP, stlačením klávesu f10 otvoríte pomôcku Computer Setup.
	- Tablety bez klávesnice:
		- **▲** Vypnite tablet. Stlačte a podržte tlačidlo napájania v kombinácii s tlačidlom zníženia hlasitosti, kým sa nezobrazí ponuka spustenia, a potom ťuknutím na **f10** otvorte pomôcku Computer Setup.
- **2.** Zadajte súčasné heslo správcu systému BIOS.
- **3.** Vyberte položku **Security** (Zabezpečenie), potom položku **Change BIOS administrator password**  (Zmeniť heslo správcu systému BIOS) alebo položku **Change Password** (Zmeniť heslo) (len vybrané produkty) a potom stlačte kláves enter.
- **4.** Po zobrazení výzvy zadajte súčasné heslo.
- **5.** Po zobrazení výzvy na zadanie nového hesla nechajte pole prázdne a potom stlačte kláves enter.
- **6.** Po zobrazení výzvy na opätovné zadanie nového hesla nechajte pole prázdne a potom stlačte kláves enter.
- **7.** Zmeny uložte a pomôcku Computer Setup ukončite výberom ikony **Save** (Uložiť). Potom postupujte podľa pokynov na obrazovke.

– alebo –

Vyberte položku **Main** (Hlavné) a **Save Changes and Exit** (Uložiť zmeny a skončiť) a potom stlačte kláves enter.

Zmeny sa prejavia po reštartovaní počítača.

#### **Zadanie hesla správcu systému BIOS**

Po zobrazení výzvy **BIOS administrator password** (Heslo správcu systému BIOS) zadajte heslo (pomocou rovnakých klávesov, aké ste použili pri jeho nastavení) a stlačte kláves enter. Po dvoch neúspešných pokusoch o zadanie hesla správcu systém BIOS je nutné reštartovať počítač a skúsiť to znova.

### **Používanie možností zabezpečenia funkcie DriveLock**

Funkcia DriveLock zabraňuje neoprávnenému prístupu k obsahu pevného disku. Funkciu DriveLock môžete použiť len pre interné pevné disky počítača. Po nastavení ochrany jednotky funkciou DriveLock musíte pred prístupom k jednotke zadať príslušné heslo. Jednotku musíte vložiť do počítača alebo rozšíreného replikátora portov, aby sa mohla odomknúť.

Možnosti zabezpečenia funkcie DriveLock ponúkajú nasledujúce funkcie:

- **Automatic DriveLock** (Automatická funkcia DriveLock) pozrite si časť Výber automatickej funkcie DriveLock (len vybrané výrobky) na strane 43.
- **Set DriveLock Master Password** (Nastaviť hlavné heslo funkcie DriveLock) pozrite si časť [Výber](#page-56-0) [manuálnej funkcie DriveLock na strane 45](#page-56-0).
- **Enable DriveLock** (Povoliť funkciu DriveLock) pozrite si časť [Povolenie funkcie DriveLock a nastavenie](#page-57-0)  [hesla používateľa funkcie DriveLock na strane 46.](#page-57-0)

#### **Výber automatickej funkcie DriveLock (len vybrané výrobky)**

Skôr než budete môcť povoliť automatickú funkciu DriveLock, musíte nastaviť heslo správcu systému BIOS. Po povolení automatickej funkcie DriveLock sa vytvorí náhodné heslo používateľa funkcie DriveLock a hlavné heslo funkcie DriveLock odvodené z hesla správcu systému BIOS. Po zapnutí počítača náhodné heslo používateľa automaticky odomkne jednotku. Ak sa jednotka presunie do iného počítača, po výzve na zadanie hesla funkcie DriveLock musíte zadať heslo správcu systému BIOS pre pôvodný počítač, aby sa jednotka odomkla.

#### **Povolenie automatickej funkcie DriveLock**

Ak chcete povoliť automatickú funkciu DriveLock, postupujte podľa týchto krokov:

- **1.** Spustite pomôcku Computer Setup.
	- Počítače alebo tablety s klávesnicou:
		- **1.** Vypnite počítač.
		- **2.** Stlačte tlačidlo napájania, a keď sa objaví logo spoločnosti HP, stlačením klávesu f10 otvoríte pomôcku Computer Setup.
	- Tablety bez klávesnice:
- **1.** Vypnite tablet.
- **2.** Stlačte a podržte tlačidlo napájania v kombinácii s tlačidlom zníženia hlasitosti, kým sa nezobrazí ponuka spustenia, a potom ťuknutím na **f10** otvorte pomôcku Computer Setup.
- **2.** Keď sa zobrazí výzva na zadanie hesla správcu systému BIOS, zadajte ho a stlačte kláves enter.
- **3.** Postupne vyberte položky **Security** (Zabezpečenie), **Hard Drive Utilities** (Pomôcky pevného disku), **DriveLock/Automatic DriveLock** (DriveLock/Automatická funkcia DriveLock) a stlačte kláves enter.
- **4.** Pomocou klávesu enter, kliknutia ľavým tlačidlom myši alebo dotykovej obrazovky začiarknite políčko **Automatic DriveLock** (Automatická funkcia DriveLock).
- **5.** Zmeny uložte a pomôcku Computer Setup ukončite výberom ikony **Save** (Uložiť). Potom postupujte podľa pokynov na obrazovke.

– alebo –

Vyberte položku **Main** (Hlavné) a **Save Changes and Exit** (Uložiť zmeny a skončiť) a potom stlačte kláves enter.

#### **Zakázanie automatickej funkcie DriveLock**

Ak chcete zakázať automatickú funkciu DriveLock, postupujte podľa týchto krokov:

- **1.** Spustite pomôcku Computer Setup.
	- Počítače alebo tablety s klávesnicou:
		- **1.** Vypnite počítač.
		- **2.** Stlačte tlačidlo napájania, a keď sa objaví logo spoločnosti HP, stlačením klávesu f10 otvoríte pomôcku Computer Setup.
	- Tablety bez klávesnice:
		- **1.** Vypnite tablet.
		- **2.** Stlačte a podržte tlačidlo napájania v kombinácii s tlačidlom zníženia hlasitosti, kým sa nezobrazí ponuka spustenia, a potom ťuknutím na **f10** otvorte pomôcku Computer Setup.
- **2.** Keď sa zobrazí výzva na zadanie hesla správcu systému BIOS, zadajte ho a stlačte kláves enter.
- **3.** Postupne vyberte položky **Security** (Zabezpečenie), **Hard Drive Utilities** (Pomôcky pevného disku), **DriveLock/Automatic DriveLock** (DriveLock/Automatická funkcia DriveLock) a stlačte kláves enter.
- **4.** Vyberte interný pevný disk a potom stlačte kláves enter.
- **5.** Pomocou klávesu enter, kliknutia ľavým tlačidlom myši alebo dotykovej obrazovky zrušte začiarknutie políčka **Automatic DriveLock** (Automatická funkcia DriveLock).
- **6.** Zmeny uložte a pomôcku Computer Setup ukončite výberom ikony **Save** (Uložiť). Potom postupujte podľa pokynov na obrazovke.

– alebo –

Vyberte položku **Main** (Hlavné) a **Save Changes and Exit** (Uložiť zmeny a skončiť) a potom stlačte kláves enter.

#### **Zadanie hesla automatickej funkcie DriveLock**

Kým je povolená automatická funkcia DriveLock a jednotka zostáva pripojená k pôvodnému počítaču, nezobrazí sa výzva na zadanie hesla funkcie DriveLock, aby sa jednotka odomkla. Ak sa však jednotka

<span id="page-56-0"></span>presunie do iného počítača alebo sa v pôvodnom počítači vymení systémová doska, zobrazí sa výzva na zadanie hesla funkcie DriveLock.

V takom prípade zadajte do poľa výzvy **DriveLock Password** (Heslo funkcie DriveLock) heslo správcu systému BIOS pôvodného počítača (pomocou rovnakých klávesov, aké ste použili pri jeho nastavení) a stlačením klávesu enter odomknite jednotku.

Po troch neúspešných pokusoch o zadanie hesla musíte vypnúť počítač a skúsiť to znova.

#### **Výber manuálnej funkcie DriveLock**

**UPOZORNENIE:** Heslo používateľa a hlavné heslo funkcie DriveLock si zapíšte a uložte ich na bezpečné miesto mimo počítača, aby nedošlo k trvalému znehodnoteniu pevného disku chráneného funkciou DriveLock. Ak zabudnete obe heslá funkcie DriveLock, pevný disk sa natrvalo uzamkne a nebude ho možné viac používať.

Ak chcete použiť ochranu interného pevného disku funkciou DriveLock manuálne, musíte nastaviť hlavné heslo a musíte povoliť funkciu DriveLock v pomôcke Computer Setup. Pred použitím ochrany funkciou DriveLock venujte pozornosť nasledujúcim poznámkam:

- Po aktivácii ochrany pevného disku funkciou DriveLock môžete získať prístup k pevnému disku len pomocou hesla používateľa alebo hlavného hesla funkcie DriveLock.
- Vlastníkom hesla používateľa funkcie DriveLock by mal byť bežný používateľ chráneného pevného disku. Vlastníkom hlavného hesla funkcie DriveLock môže byť správca systému alebo bežný používateľ.
- Heslo používateľa funkcie DriveLock a hlavné heslo funkcie DriveLock sa môžu zhodovať.

#### **Nastavenie hlavného hesla funkcie DriveLock**

Ak chcete nastaviť hlavné heslo funkcie DriveLock, postupujte podľa nasledujúcich krokov:

- **1.** Spustite pomôcku Computer Setup.
	- Počítače alebo tablety s klávesnicou:
		- **1.** Vypnite počítač.
		- **2.** Stlačte tlačidlo napájania, a keď sa objaví logo spoločnosti HP, stlačením klávesu f10 otvoríte pomôcku Computer Setup.
	- Tablety bez klávesnice:
		- **1.** Vypnite tablet.
		- **2.** Stlačte a podržte tlačidlo napájania v kombinácii s tlačidlom zníženia hlasitosti, kým sa nezobrazí ponuka spustenia, a potom ťuknutím na **f10** otvorte pomôcku Computer Setup.
- **2.** Vyberte položku **Security** (Zabezpečenie), vyberte možnosť z položky **Hard Drive Utilities** (Pomôcky pevného disku), vyberte položku **DriveLock/Automatic DriveLock** (DriveLock/Automatická funkcia DriveLock) a stlačte kláves enter.
- **3.** Vyberte pevný disk, ktorý chcete chrániť, a potom stlačte kláves enter.
- **4.** Vyberte položku **Set DriveLock Master Password** (Nastaviť hlavné heslo funkcie DriveLock) a potom stlačte kláves enter.
- **5.** Pozorne si prečítajte upozornenie.
- **6.** Podľa pokynov na obrazovke nastavte hlavné heslo funkcie DriveLock.
- <span id="page-57-0"></span>**POZNÁMKA:** Skôr než ukončíte pomôcku Computer Setup, môžete povoliť funkciu DriveLock a nastaviť heslo používateľa funkcie DriveLock. Ďalšie informácie nájdete v časti Povolenie funkcie DriveLock a nastavenie hesla používateľa funkcie DriveLock na strane 46.
- **7.** Ak chcete ukončiť pomôcku Computer Setup, vyberte položku **Main** (Hlavné) a **Save Changes and Exit**  (Uložiť zmeny a ukončiť) a potom vyberte položku **Yes** (Áno).

#### **Povolenie funkcie DriveLock a nastavenie hesla používateľa funkcie DriveLock**

Ak chcete povoliť funkciu DriveLock a nastaviť heslo používateľa funkcie DriveLock, postupujte podľa nasledujúcich krokov:

- **1.** Spustite pomôcku Computer Setup.
	- Počítače alebo tablety s klávesnicou:
		- **1.** Vypnite počítač.
		- **2.** Stlačte tlačidlo napájania, a keď sa objaví logo spoločnosti HP, stlačením klávesu f10 otvoríte pomôcku Computer Setup.
	- Tablety bez klávesnice:
		- **1.** Vypnite tablet.
		- **2.** Stlačte a podržte tlačidlo napájania v kombinácii s tlačidlom zníženia hlasitosti, kým sa nezobrazí ponuka spustenia, a potom ťuknutím na **f10** otvorte pomôcku Computer Setup.
- **2.** Postupne vyberte položky **Security** (Zabezpečenie), **Hard Drive Utilities** (Pomôcky pevného disku), **DriveLock/Automatic DriveLock** (DriveLock/Automatická funkcia DriveLock) a stlačte kláves enter.
- **3.** Vyberte pevný disk, ktorý chcete chrániť, a potom stlačte kláves enter.
- **4.** Vyberte položku **Enable DriveLock** (Povoliť funkciu DriveLock) a stlačte kláves enter.
- **5.** Pozorne si prečítajte upozornenie.
- **6.** Podľa pokynov na obrazovke nastavte heslo používateľa funkcie DriveLock a povoľte funkciu DriveLock.
- **7.** Ak chcete ukončiť pomôcku Computer Setup, vyberte položku **Main** (Hlavné) a **Save Changes and Exit**  (Uložiť zmeny a ukončiť) a potom vyberte položku **Yes** (Áno).

#### **Zakázanie funkcie DriveLock**

- **1.** Spustite pomôcku Computer Setup.
	- Počítače alebo tablety s klávesnicou:
		- **1.** Vypnite počítač.
		- **2.** Stlačte tlačidlo napájania, a keď sa objaví logo spoločnosti HP, stlačením klávesu f10 otvoríte pomôcku Computer Setup.
	- Tablety bez klávesnice:
		- **1.** Vypnite tablet.
		- **2.** Stlačte a podržte tlačidlo napájania v kombinácii s tlačidlom zníženia hlasitosti, kým sa nezobrazí ponuka spustenia, a potom ťuknutím na **f10** otvorte pomôcku Computer Setup.
- **2.** Postupne vyberte položky **Security** (Zabezpečenie), **Hard Drive Utilities** (Pomôcky pevného disku), **DriveLock/Automatic DriveLock** (DriveLock/Automatická funkcia DriveLock) a stlačte kláves enter.
- **3.** Vyberte pevný disk, ktorý chcete spravovať, a potom stlačte kláves enter.
- **4.** Vyberte položku **Disable DriveLock** (Zakázať funkciu DriveLock) a potom stlačte kláves enter.
- **5.** Funkciu DriveLock zakážte podľa pokynov na obrazovke.
- **6.** Ak chcete ukončiť pomôcku Computer Setup, vyberte položku **Main** (Hlavné) a **Save Changes and Exit**  (Uložiť zmeny a ukončiť) a potom vyberte položku **Yes** (Áno).

#### **Zadanie hesla funkcie DriveLock**

Skontrolujte, či je pevný disk vložený v počítači (nie vo voliteľnom rozširujúcom zariadení ani v externej pozícii MultiBay).

Po zobrazení výzvy **DriveLock Password** (Heslo funkcie DriveLock) zadajte heslo používateľa alebo hlavné heslo funkcie DriveLock (pomocou rovnakých klávesov, aké ste použili pri jeho nastavení) a potom stlačte kláves enter.

Po troch neúspešných pokusoch o zadanie hesla musíte vypnúť počítač a skúsiť to znova.

#### **Zmena hesla funkcie DriveLock**

Ak chcete zmeniť heslo ochrany funkciou DriveLock v pomôcke Computer Setup, postupujte podľa nasledujúcich krokov:

- **1.** Vypnite počítač.
- **2.** Stlačte tlačidlo napájania.
- **3.** Po zobrazení výzvy **DriveLock Password** (Heslo funkcie DriveLock) zadajte aktuálne heslo používateľa alebo hlavné heslo funkcie DriveLock, stlačte kláves enter, potom stlačte kláves alebo ťuknite na f10 a otvorí sa pomôcka Computer Setup.
- **4.** Postupne vyberte položky **Security** (Zabezpečenie), **Hard Drive Utilities** (Pomôcky pevného disku), **DriveLock/Automatic DriveLock** (DriveLock/Automatická funkcia DriveLock) a stlačte kláves enter.
- **5.** Vyberte pevný disk, ktorý chcete spravovať, a potom stlačte kláves enter.
- **6.** Vyberte heslo funkcie DriveLock, ktoré chcete zmeniť, a podľa pokynov na obrazovke zadajte heslá.
- **POZNÁMKA:** Možnosť **Change DriveLock Master Password** (Zmeniť hlavné heslo funkcie DriveLock) je viditeľná iba v prípade, že bolo hlavné heslo funkcie DriveLock zadané po výzve na zadanie hesla DriveLock v kroku 3.
- **7.** Ak chcete ukončiť pomôcku Computer Setup, vyberte položku **Main** (Hlavné) a **Save Changes and Exit**  (Uložiť zmeny a ukončiť) a potom pokračujte podľa pokynov na obrazovke.

# **Používanie funkcie Windows Hello (len vybrané produkty)**

Na produktoch vybavených snímačom odtlačkov prstov alebo infračervenou kamerou sa môžete pomocou funkcie Windows Hello prihlasovať potiahnutím prstom alebo pohľadom do kamery.

Ak chcete nastaviť funkciu Windows Hello, postupujte podľa týchto krokov:

- **1.** Stlačte tlačidlo **Štart** a vyberte položky **Nastavenie**, **Kontá** a **Možnosti prihlásenia**.
- **2.** V ponuke **Windows Hello** postupujte podľa pokynov na obrazovke pri pridaní hesla aj číselného kódu PIN a vložte svoj odtlačok prsta alebo identifikačný obraz tváre.
- **POZNÁMKA:** Kód PIN nie je obmedzený na dĺžku, ale musí obsahovať len čísla. Nie sú povolené žiadne abecedné ani špeciálne znaky.

# **Používanie antivírusového softvéru**

Pri používaní počítača na prístup k e-mailom, sieti alebo na internet je počítač vystavený možným počítačovým vírusom. Počítačové vírusy môžu vyradiť z činnosti operačný systém, programy alebo pomôcky, prípadne môžu spôsobiť, že nebudú fungovať správne.

Antivírusový softvér dokáže zistiť a odstrániť väčšinu vírusov a vo väčšine prípadov dokáže aj opraviť spôsobené škody. Antivírusový softvér je potrebné pravidelne aktualizovať, aby poskytoval neustálu ochranu aj pred najnovšími vírusmi.

Program Windows Defender je v počítači predinštalovaný. Z dôvodu úplnej ochrany počítača sa dôrazne odporúča naďalej používať antivírusový program.

Ďalšie informácie o počítačových vírusoch nájdete v aplikácii HP Support Assistant.

# **Používanie softvéru brány firewall**

Brány firewall slúžia na ochranu pred neoprávneným prístupom k systému alebo sieti. Brána firewall môže byť softvérový program, ktorý si nainštalujete v počítači či sieti, alebo to môže byť riešenie vytvorené kombináciou hardvéru a softvéru.

Môžete si vybrať z dvoch typov brán firewall

- Hostiteľské brány firewall softvér, ktorý chráni len počítač, v ktorom je nainštalovaný.
- Sieťové brány firewall inštalujú sa medzi modem DSL alebo káblový modem a vašu domácu sieť a chránia všetky počítače v sieti.

Keď sa brána firewall nainštaluje v systéme, všetky údaje odoslané do systému a zo systému sa monitorujú a porovnávajú s množinou kritérií zabezpečenia, ktoré definuje používateľ. Všetky údaje, ktoré tieto kritériá nespĺňajú, sa zablokujú.

Vo vašom počítači alebo sieťovom zariadení už môže byť brána firewall nainštalovaná. Ak nie, k dispozícii sú softvérové riešenia brány firewall

**POZNÁMKA:** Za určitých okolností môže brána firewall blokovať prístup k internetovým hrám, spôsobovať konflikt pri zdieľaní tlačiarní alebo súborov v sieti, prípadne môže blokovať povolené prílohy e-mailov. Ak chcete dočasne odstrániť tento problém, vypnite bránu firewall vykonajte požadovanú akciu a potom bránu firewall znova zapnite. Ak chcete tento problém odstrániť natrvalo, zmeňte konfiguráciu brány firewall.

# **Inštalácia softvérových aktualizácií**

Softvér spoločnosti HP, systému Windows a tretích strán nainštalovaný v počítači sa musí pravidelne aktualizovať, aby sa opravili problémy so zabezpečením a zlepšil výkon softvéru.

**DÔLEŽITÉ:** Spoločnosť Microsoft zasiela výstrahy týkajúce sa aktualizácií systému Windows, ktoré môžu zahŕňať aktualizácie zabezpečenia. Ak chcete chrániť počítač pred bezpečnostnými prienikmi a počítačovými vírusmi, nainštalujte všetky aktualizácie od spoločnosti Microsoft čo najskôr po prijatí upozornenia.

Tieto aktualizácie možno inštalovať automaticky.

Zobrazenie alebo zmena nastavenia:

- **1.** Stlačte tlačidlo **Štart** a vyberte položky **Nastavenie** a **Aktualizácia a zabezpečenie**.
- **2.** Vyberte položku **Windows Update** a postupujte podľa pokynov na obrazovke.
- **3.** Ak chcete naplánovať čas inštalácie aktualizácií, vyberte položku **Rozšírené možnosti** a postupujte podľa pokynov na obrazovke.

# **Používanie nástroja HP Client Security (len vybrané produkty)**

Softvér HP Client Security je predinštalovaný na vašom počítači. Tento softvér môžete otvoriť cez ikonu aplikácie HP Client Security úplne vpravo na paneli úloh alebo Ovládací panel systému Windows. Poskytuje bezpečnostné funkcie, ktoré pomáhajú chrániť pred neoprávneným prístupom k počítaču, sieťam a dôležitým údajom. Ďalšie informácie nájdete v Pomocníkovi softvéru HP Client Security.

# **Používanie softvéru HP Touchpoint Manager (len vybrané produkty)**

HP Touchpoint Manager je riešenie IT založené na službe Cloud, ktoré umožňuje firmám efektívne spravovať a zaisťovať aktíva spoločnosti. Aplikácia HP Touchpoint Manager pomáha chrániť pred škodlivým softvérom a inými útokmi, monitoruje stav zariadenia a umožňuje zákazníkom ušetriť čas pri riešení problémov so zariadením a bezpečnosťou. Zákazníci si môžu rýchlo prevziať a nainštalovať softvér, ktorý je výrazne lacnejší v porovnaní s tradičnými domácimi riešeniami. Ďalšie informácie nájdete v časti [http://www.hptouchpointmanager.com.](http://www.hptouchpointmanager.com)

# **Používanie voliteľného bezpečnostného lanka (len vybrané produkty)**

Bezpečnostné lanko (predávané samostatne) má odradiť od zneužitia alebo odcudzenia počítača, ale nemusí mu zabrániť. Ak chcete k počítaču pripojiť bezpečnostné lanko, postupujte podľa pokynov výrobcu príslušného zariadenia.

# **Používanie snímača odtlačkov prstov (len vybrané produkty)**

Integrované snímače odtlačkov prstov sú k dispozícii len na vybraných produktoch. Ak chcete používať snímač odtlačkov prstov, musíte v Správcovi poverení softvéru HP Client Security zaregistrovať svoje odtlačky prstov. Informácie nájdete v Pomocníkovi softvéru HP Client Security.

Po zaregistrovaní odtlačkov prstov v Správcovi poverení môžete používať funkciu Správca hesiel softvéru HP Client Security na ukladanie a vypĺňanie mien používateľa a hesiel na podporovaných webových lokalitách a v podporovaných aplikáciách.

### **Umiestnenie snímača odtlačkov prstov**

Snímač odtlačkov prstov je malý kovový senzor, ktorý sa nachádza na niektorej z uvedených častí počítača:

- V blízkosti spodnej časti zariadenia TouchPad
- Na pravej strane klávesnice
- Na pravej hornej strane obrazovky
- Na ľavej strane obrazovky
- Na zadnej strane obrazovky

V závislosti od produktu je čítač otočený vodorovne alebo zvislo.

# **8 Údržba**

Vykonávanie pravidelnej údržby je dôležité na udržanie počítača v optimálnom stave. Táto kapitola vysvetľuje spôsob používania nástrojov, ako sú programy Defragmentácia disku a Čistenie disku. Poskytuje tiež pokyny na aktualizáciu programov a ovládačov, postup čistenia počítača a tipy na cestovanie s počítačom alebo na jeho prepravu.

# **Zlepšenie výkonu**

Pravidelné úlohy údržby vykonávané pomocou nástrojov, ako sú programy Defragmentácia disku a Čistenie disku, vám môžu pomôcť zlepšiť výkon počítača.

### **Používanie programu Defragmentácia disku**

Spoločnosť HP odporúča používať program Defragmentácia disku na defragmentáciu pevného disku aspoň raz za mesiac.

**POZNÁMKA:** Na skladovacích zariadeniach SSD nie je potrebné spúšťať program Defragmentácia disku.

Postup spustenia programu Defragmentácia disku:

- **1.** Pripojte k počítaču sieťové napájanie.
- **2.** Do vyhľadávacieho poľa na paneli úloh zadajte výraz defragmentovať a vyberte položku **Defragmentovať a optimalizovať jednotky**.
- **3.** Postupujte podľa pokynov na obrazovke.

Ďalšie informácie nájdete v Pomocníkovi softvéru Defragmentácia disku.

### **Používanie programu Čistenie disku**

Pomocou programu Čistenie disku môžete vyhľadávať na pevnom disku nepotrebné súbory, ktoré možno bezpečne odstrániť, aby sa uvoľnilo miesto na disku a aby mohol počítač fungovať efektívnejšie.

Postup spustenia programu Čistenie disku:

- **1.** Do vyhľadávacieho poľa na paneli úloh napíšte výraz disk a vyberte položku **Čistenie disku**.
- **2.** Postupujte podľa pokynov na obrazovke.

### **Používanie programu HP 3D DriveGuard (len vybrané produkty)**

Program HP 3D DriveGuard chráni pevný disk jeho zaparkovaním a zastavením žiadostí o údaje v nasledujúcich situáciách:

- Počítač vám spadne.
- Pohnete počítačom so zavretou obrazovkou, keď sa počítač napája z batérie.

Krátko po týchto udalostiach program HP 3D DriveGuard vráti pevný disk do normálneho prevádzkového režimu.

- **POZNÁMKA:** Programom HP 3D DriveGuard sú chránené len interné pevné disky. Pevný disk nainštalovaný do voliteľnej rozširujúcej základne alebo pripojený k portu USB nie je chránený prostredníctvom programu HP 3D DriveGuard.
- **POZNÁMKA:** Keďže skladovacie zariadenia SSD nemajú pohyblivé časti, nepotrebujú ochranu pomocou programu HP 3D DriveGuard.

Ďalšie informácie nájdete v Pomocníkovi softvéru HP 3D DriveGuard.

#### **Identifikácia stavu programu HP 3D DriveGuard**

Indikátor pevného disku na počítači zmenou farby signalizuje, či je pevný disk zaparkovaný v pozícii pre primárny pevný disk alebo v pozícii pre sekundárny pevný disk (len vybrané produkty). Ak chcete zistiť, či je pevný disk momentálne chránený alebo či je zaparkovaný, použite ikonu na pracovnej ploche systému Windows v oblasti oznámení na paneli úloh úplne vpravo.

## **Aktualizácia programov a ovládačov**

Spoločnosť HP odporúča pravidelnú aktualizáciu programov a ovládačov. Aktualizácie môžu vyriešiť problémy a priniesť nové funkcie a možnosti počítača. Staršie grafické súčasti nemusia napríklad dobre fungovať s najnovším herným softvérom. Bez najnovšieho ovládača nebudete môcť využívať všetky výhody svojho zariadenia.

Najnovšie verzie programov a ovládačov od spoločnosti HP si môžete prevziať z webovej lokality na adrese <http://www.hp.com/support>. Okrem toho sa môžete zaregistrovať, aby ste dostávali automatické upozornenia po sprístupnení aktualizácií.

Ak chcete aktualizovať programy a ovládače, vykonajte tieto kroky:

**1.** Do vyhľadávacieho poľa na paneli úloh zadajte výraz support a vyberte aplikáciu **HP Support Assistant**.

– alebo –

Kliknite na ikonu otáznika na paneli úloh.

- **2.** Vyberte položku **My PC** (Môj počítač), kartu **Updates** (Aktualizácie) a potom položku **Check for updates and messages** (Vyhľadať aktualizácie a správy).
- **3.** Postupujte podľa pokynov na obrazovke.

# **Čistenie počítača**

Na bezpečné čistenie počítača používajte nasledujúce produkty:

- Dimetylbenzyl amónium chlorid v maximálnej koncentrácii 0,3 percenta (napríklad jednorazové utierky rôznych značiek)
- Tekutina na čistenie skla bez obsahu alkoholu
- Roztok vody a slabého mydla
- Suchá čistiaca handrička z mikrovlákna alebo jelenica (handrička nevytvárajúca statickú elektrinu bez obsahu oleja)
- Utierky nevytvárajúce statickú elektrinu

**UPOZORNENIE:** Nepoužívajte silné čistiace prostriedky, ktoré môžu natrvalo poškodiť počítač. Ak si nie ste istí, či je čistiaci prostriedok pre počítač bezpečný, skontrolujte obsah produktu a ubezpečte sa, že neobsahuje napríklad alkohol, acetón, chlorid amónny, metylénchlorid a uhľovodíky.

Vláknité materiály, ako napríklad papierové utierky, môžu poškrabať počítač. V škrabancoch sa postupne môžu usadzovať čiastočky nečistôt a čistiace prostriedky.

### **Postupy čistenia**

Na bezpečné čistenie počítača používajte postupy uvedené v tejto časti.

- **VAROVANIE!** Nepokúšajte sa čistiť počítač, keď je zapnutý, aby sa zabránilo zásahu elektrickým prúdom alebo poškodeniu súčastí.
	- **1.** Vypnite počítač.
	- **2.** Odpojte sieťové napájanie.
	- **3.** Odpojte všetky napájané externé zariadenia.
- **UPOZORNENIE:** Ak chcete predísť poškodeniu vnútorných súčastí, čistiace prostriedky ani tekutiny nestriekajte priamo na povrch počítača. Kvapaliny, ktoré kvapnú na povrch, môžu natrvalo poškodiť vnútorné súčasti.

#### **Čistenie obrazovky**

Opatrne utrite obrazovku použitím jemnej handričky nepúšťajúcej vlákna navlhčenej v čistiacom prostriedku na sklo bez obsahu alkoholu. Pred zatvorením počítača skontrolujte, či je obrazovka suchá.

#### **Čistenie bočných strán alebo krytu**

Na čistenie bočných strán alebo krytu používajte jemnú handričku z mikrovlákna alebo jelenicu navlhčenú v niektorom z čistiacich roztokov uvedených vyššie, prípadne použite vhodnú jednorazovú utierku.

**<sup>2</sup> POZNÁMKA:** Kryt počítača čistite krúživým pohybom, aby sa uľahčilo odstránenie špiny a nečistôt.

#### **Čistenie zariadenia TouchPad, klávesnice alebo myši (len vybrané produkty)**

- **VAROVANIE!** Klávesnicu nečistite pomocou vysávača, aby nedošlo k zásahu elektrickým prúdom ani k poškodeniu vnútorných súčastí. Vysávač môže zanechať na povrchu klávesnice nečistoty z domácnosti.
- **UPOZORNENIE:** Ak chcete predísť poškodeniu vnútorných súčastí, zabráňte kvapkaniu tekutín medzi klávesy.
	- Na čistenie zariadenia TouchPad, klávesnice alebo myši používajte jemnú handričku z mikrovlákna alebo jelenicu navlhčenú v niektorom z čistiacich roztokov uvedených vyššie, prípadne použite vhodnú jednorazovú utierku.
	- Na zabránenie zlepeniu klávesov a odstránenie prachu, vlákien a čiastočiek z klávesnice použite plechovku so stlačeným vzduchom a slamkovým nástavcom.

# **Cestovanie s počítačom a preprava počítača**

Ak musíte s počítačom cestovať alebo ho prepraviť, použite nasledujúce tipy, aby bolo vaše zariadenie v bezpečí.

Pripravte počítač na cestovanie a prepravu:

- Zálohujte svoje informácie na externú jednotku.
- Vyberte všetky disky a externé mediálne karty, ako sú pamäťové karty.
- Vypnite a potom odpojte všetky externé zariadenia.
- Vypnite počítač.
- Venujte čas zálohovaniu svojich údajov. Zálohu si uložte mimo počítača.
- Pri cestovaní lietadlom prepravujte počítač ako príručnú batožinu. Neprepravujte ho so zvyšnou batožinou.
- **UPOZORNENIE:** Zabráňte pôsobeniu magnetických polí na jednotku. Medzi bezpečnostné zariadenia s magnetickým poľom patria napríklad prechodové zariadenia na letiskách a detektory kovov. Dopravníkové pásy na letiskách a podobné zariadenia namiesto magnetizmu pri kontrole príručnej batožiny používajú röntgenové lúče a nepoškodzujú tak jednotky.
- Ak plánujete používať počítač počas letu, dopredu sa u prepravcu informujte o podmienkach. Používanie počítača počas letu závisí od rozhodnutia prepravcu.
- Ak počítač alebo jednotku posielate poštou, použite vhodné ochranné balenie a označte ho nálepkou "FRAGILE (KREHKÉ)".
- Používanie bezdrôtových zariadení môže byť v niektorých prostrediach zakázané. Môže to byť na palubách lietadiel, v nemocniciach, pri výbušninách a v nebezpečných lokalitách. Ak si nie ste istí, ktoré predpisy sa vzťahujú na používanie bezdrôtového zariadenia v počítači, požiadajte o povolenie používať počítač pred jeho zapnutím.
- Pri cestách do zahraničia sa riaďte týmito radami:
	- Overte si colné predpisy každej krajiny/regiónu, kam cestujete.
	- Overte si požiadavky na napájací kábel a adaptér v lokalitách, v ktorých plánujete počítač používať. Napätie, frekvencia a typ elektrických zásuviek sa líšia.
		- **VAROVANIE!** Ak chcete znížiť riziko úrazu elektrickým prúdom, požiaru alebo poškodenia zariadenia, nepokúšajte sa počítač napájať pomocou napäťového transformátora určeného pre iné spotrebiče.

# <span id="page-65-0"></span>**9 Zálohovanie a obnovenie**

V tejto kapitole nájdete informácie o nasledujúcich procesoch. Informácie v tejto kapitole predstavujú štandardný postup pri väčšine produktov.

- Vytváranie obnovovacích médií a záloh
- Obnovenie systému

Ďalšie informácie nájdete v aplikácii HP Support Assistant.

**▲** Do vyhľadávacieho poľa na paneli úloh zadajte výraz support a vyberte aplikáciu **HP Support Assistant**.

– alebo –

Vyberte ikonu otáznika na paneli úloh.

**DÔLEŽITÉ:** Ak budete vykonávať postupy na obnovu na tablete, pred spustením procesu obnovenia musí byť batéria tabletu nabitá aspoň na 70 %.

**DÔLEŽITÉ:** V prípade tabletov s odpojiteľnou klávesnicou pripojte tablet k základni klávesnice skôr, ako začnete s obnovovaním.

# **Vytváranie obnovovacích médií a záloh**

Nasledujúce metódy vytvorenia obnovovacích médií a záloh sú k dispozícii len vo vybraných produktoch. Vyberte dostupnú metódu v závislosti od modelu počítača.

- Po úspešnej inštalácii počítača môžete pomocou programu HP Recovery Manager vytvoriť obnovovacie médiá HP. Týmto krokom vytvoríte zálohu oblasti HP Recovery v počítači. Zálohu možno použiť na preinštalovanie pôvodného operačného systému v prípade poškodeného alebo vymeneného pevného disku. Informácie o vytváraní obnovovacích médií nájdete v časti Vytvorenie obnovovacích médií HP (len vybrané produkty) na strane 54. Informácie o dostupných možnostiach obnovenia pomocou obnovovacích médií nájdete v časti [Používanie nástrojov systému Windows na strane 55.](#page-66-0)
- Pomocou nástrojov systému Windows môžete vytvoriť body obnovenia a zálohovať osobné údaje.

Ďalšie informácie nájdete v časti [Obnovenie pomocou programu HP Recovery Manager na strane 56](#page-67-0).

**POZNÁMKA:** Ak má ukladacie zariadenie kapacitu 32 GB alebo menšiu, funkcia obnovenia systému Microsoft je v predvolenom nastavení zakázaná.

### **Vytvorenie obnovovacích médií HP (len vybrané produkty)**

Ak je to možné, skontrolujte prítomnosť oblastí Recovery a systému Windows. V ponuke **Štart** vyberte položku **Prieskumník** a potom položku **Tento počítač**.

● Ak počítač neuvádza oblasti systému Windows a Recovery, môžete získať obnovovacie médiá pre svoj systém z oddelenia technickej podpory. Pozrite si brožúru *Worldwide Telephone Numbers* (Telefónne čísla vo svete) priloženú k počítaču. Kontaktné informácie môžete takisto získať na webovej lokalite spoločnosti HP. Prejdite na stránku<http://www.hp.com/support>, vyberte svoju krajinu/región a postupujte podľa pokynov na obrazovke.

<span id="page-66-0"></span>Pomocou nástrojov systému Windows môžete vytvoriť body obnovenia a vytvoriť zálohy osobných údajov. Pozrite si časť Používanie nástrojov systému Windows na strane 55.

- Ak počítač neuvádza oblasti Recovery a systému Windows, môžete po úspešnom nastavení počítača použiť program HP Recovery Manager na vytvorenie obnovovacieho média. Toto obnovovacie médium HP vykoná obnovenie systému v prípade poškodenia jednotky pevného disku. Pri obnovení systému sa opätovne nainštaluje pôvodný operačný systém a softvérové programy nainštalované od výrobcu a potom nakonfiguruje nastavenie programov. Tieto obnovovacie médiá HP je tiež možné použiť na prispôsobenie systému alebo obnovenie bitovej kópie od výrobcu v prípade výmeny pevného disku.
	- Možno vytvoriť iba jednu súpravu obnovovacích médií. S týmito obnovovacími nástrojmi zaobchádzajte opatrne a uchovávajte ich na bezpečnom mieste.
	- Program HP Recovery Manager preskúma počítač a zistí potrebnú ukladaciu kapacitu požadovaných médií.
	- Obnovovacie disky možno vytvoriť, ak má počítač optickú jednotku s funkciou zapisovania na disk DVD, pričom je potrebné použiť len vysokokvalitné prázdne disky DVD-R, DVD+R, DVD-R DL alebo DVD+R DL. Nepoužívajte prepisovateľné disky, ako sú disky CD±RW, DVD±RW, dvojvrstvové disky DVD±RW alebo disky BD-RE (prepisovateľné disky Blu-ray), ktoré nie sú kompatibilné s programom HP Recovery Manager. Môžete tiež použiť prázdnu vysokokvalitnú pamäťovú jednotku USB flash.
	- Ak váš počítač neobsahuje integrovanú optickú jednotku s funkciou zápisu na disky DVD, no radi by ste si vytvorili obnovovací disk DVD, na vytvorenie obnovovacích diskov môžete použiť voliteľnú externú optickú jednotku (kupuje sa samostatne). Ak používate externú optickú jednotku, musí byť pripojená priamo k portu USB počítača. Jednotka nemôže byť pripojená k portu USB na externom zariadení, napríklad na rozbočovači USB. Ak nemôžete vytvoriť disk DVD sami, môžete získať obnovovacie disky pre svoj počítač od spoločnosti HP. Pozrite si brožúru *Worldwide Telephone Numbers* (Telefónne čísla vo svete) priloženú k počítaču. Kontaktné informácie môžete takisto získať na webovej lokalite spoločnosti HP. Prejdite na stránku [http://www.hp.com/support,](http://www.hp.com/support) vyberte svoju krajinu/región a postupujte podľa pokynov na obrazovke.
	- Dbajte na to, aby bol počítač pred spustením procesu vytvárania obnovovacieho média pripojený k sieťovému napájaniu.
	- Proces vytvárania môže trvať hodinu alebo dlhšie. Neprerušujte proces vytvárania.
	- V prípade potreby môžete program ukončiť ešte pred tým, ako sa dokončí vytváranie všetkých obnovovacích diskov DVD. Program HP Recovery Manager dokončí napaľovanie aktuálneho disku DVD. Pri nasledujúcom otvorení programu HP Recovery Manager sa zobrazí výzva na pokračovanie.

Vytvorenie obnovovacích médií HP:

**DÔLEŽITÉ:** V prípade tabletu s odpojiteľnou klávesnicou pripojte pred začatím týchto krokov tablet k základni s klávesnicou.

- **1.** Do vyhľadávacieho poľa na paneli úloh zadajte výraz recovery a potom vyberte položku **HP Recovery Manager**.
- **2.** Vyberte položku **Vytvoriť obnovovacie médium** a potom postupujte podľa pokynov na obrazovke.

Ak by ste potrebovali obnoviť systém, pozrite si časť [Obnovenie pomocou programu HP Recovery Manager](#page-67-0) [na strane 56](#page-67-0).

# **Používanie nástrojov systému Windows**

Pomocou nástrojov systému Windows môžete vytvoriť obnovovacie médium, body obnovenia systému a zálohovať osobné údaje.

<span id="page-67-0"></span>**<sup>2</sup> POZNÁMKA:** Ak má ukladacie zariadenie kapacitu 32 GB alebo menšiu, funkcia obnovenia systému Microsoft je v predvolenom nastavení zakázaná.

Ďalšie informácie a kroky nájdete v aplikácii Začíname.

**▲** Stlačte tlačidlo **Štart** a potom vyberte aplikáciu **Začíname**.

# **Obnovenie**

Existuje niekoľko možností na obnovenie systému. Vyberte si metódu, ktorá je najvhodnejšia pre vašu situáciu a schopnosti:

**Z** DÔLEŽITÉ: Nie všetky metódy sú k dispozícii vo všetkých produktoch.

- Systém Windows ponúka niekoľko možností obnovenia počítača a resetovania počítača do pôvodného stavu. Ďalšie informácie nájdete v aplikácii Začíname.
	- **▲** Stlačte tlačidlo **Štart** a potom vyberte aplikáciu **Začíname**.
- Ak potrebujete opraviť problém s predinštalovanou aplikáciou alebo ovládačom, použite možnosť Preinštalovanie ovládačov a aplikácií (len vybrané produkty) v programe HP Recovery Manager, ktorá slúži na preinštalovanie jednotlivých aplikácií a ovládačov.
	- **▲** Na domovskej obrazovke napíšte výraz recovery, vyberte program **HP Recovery Manager**, vyberte možnosť **Preinštalovanie ovládačov a/alebo aplikácií** a potom postupujte podľa pokynov na obrazovke.
- Ak chcete obnoviť oblasť systému Windows na pôvodný obsah od výrobcu, môžete vybrať možnosť Obnovenie systému v oblasti HP Recovery (len vybrané produkty) alebo použiť obnovovacie médiá HP. Ďalšie informácie nájdete v časti Obnovenie pomocou programu HP Recovery Manager na strane 56. Ak ste ešte nevytvorili obnovovacie médiá, pozrite si časť [Vytvorenie obnovovacích médií HP \(len](#page-65-0) [vybrané produkty\) na strane 54](#page-65-0).
- Ak chcete v prípade vybraných produktov v počítači obnoviť pôvodnú oblasť a obsah od výrobcu alebo ak ste vymenili pevný disk, môžete použiť možnosť obnovenia nastavenia od výrobcu obnovovacích médií HP. Ďalšie informácie nájdete v časti Obnovenie pomocou programu HP Recovery Manager na strane 56.
- Ak chcete v prípade vybraných výrobkov odstrániť obnovovaciu oblasť s cieľom uvoľniť miesto na pevnom disku, program HP Recovery Manager poskytuje možnosť odstránenia obnovovacej oblasti.

Ďalšie informácie nájdete v časti [Odstránenie oblasti HP Recovery \(len vybrané produkty\) na strane 58](#page-69-0).

#### **Obnovenie pomocou programu HP Recovery Manager**

Softvér HP Recovery Manager umožňuje obnovovať počítač do pôvodného stavu od výrobcu pomocou obnovovacích médií HP, ktoré ste vytvorili alebo získali z oddelenia technickej podpory, alebo pomocou oblasti HP Recovery (len vybrané produkty). Ak ste ešte nevytvorili obnovovacie médiá, pozrite si časť [Vytvorenie](#page-65-0) [obnovovacích médií HP \(len vybrané produkty\) na strane 54](#page-65-0).

#### **Čo musíte na začiatku vedieť**

Pomocou programu HP Recovery Manager možno obnoviť len softvér nainštalovaný od výrobcu. Softvér, ktorý nebol dodaný s počítačom, musíte prevziať z webovej lokality výrobcu alebo ho znova nainštalovať z média poskytnutého výrobcom.

- **DÔLEŽITÉ:** Obnovenie systému prostredníctvom programu HP Recovery Manager treba použiť ako posledný pokus o opravu problémov s počítačom.
- Pri zlyhaní pevného disku je nutné použiť obnovovacie médiá HP. Ak ste ešte nevytvorili obnovovacie médiá, pozrite si časť [Vytvorenie obnovovacích médií HP \(len vybrané produkty\) na strane 54](#page-65-0).
- Ak chcete použiť možnosť obnovenia nastavenia od výrobcu, musíte použiť obnovovacie médiá HP (len vybrané produkty). Ak ste ešte nevytvorili obnovovacie médiá, pozrite si časť [Vytvorenie obnovovacích](#page-65-0)  [médií HP \(len vybrané produkty\) na strane 54](#page-65-0).
- Ak počítač neumožňuje vytvoriť obnovovacie médiá HP alebo ak obnovovacie médiá HP nefungujú, môžete získať obnovovacie médiá pre svoj systém z oddelenia technickej podpory. Pozrite si brožúru *Worldwide Telephone Numbers* (Telefónne čísla vo svete) priloženú k počítaču. Kontaktné informácie môžete takisto získať na webovej lokalite spoločnosti HP. Prejdite na stránku [http://www.hp.com/](http://www.hp.com/support) [support](http://www.hp.com/support), vyberte svoju krajinu/región a postupujte podľa pokynov na obrazovke.
- **Z** DÔLEŽITÉ: Program HP Recovery Manager nepodporuje automatické zálohovanie vašich osobných údajov. Pred spustením procesu obnovenia zálohujte všetky osobné údaje, ktoré si chcete ponechať.

Pomocou obnovovacích médií HP si môžete vybrať jednu z týchto možností obnovenia:

- **POZNÁMKA:** Pri spustení obnovenia sa zobrazia len dostupné možnosti pre tento počítač.
	- Obnovenie systému preinštalovanie pôvodného operačného systému a následná konfigurácia nastavení programov nainštalovaných od výrobcu.
	- Obnovenie nastavenia od výrobcu obnoví sa pôvodný stav počítača od výrobcu, pričom sa vymažú všetky údaje z pevného disku a opätovne sa vytvoria oblasti disku. Na záver sa preinštaluje operačný systém a softvér nainštalovaný od výrobcu.

Oblasť HP Recovery (len vybrané produkty) umožňuje len obnovenie systému.

#### **Používanie oblasti HP Recovery (len vybrané produkty)**

Oblasť HP Recovery (len vybrané produkty) umožňuje vykonať obnovu systému bez potreby obnovovacích diskov alebo obnovovacej jednotky USB flash. Tento typ obnovenia možno použiť iba v prípade, keď pevný disk ešte stále funguje.

Spustenie programu HP Recovery Manager z oblasti disku HP Recovery:

**Z DÔLEŽITÉ:** V prípade tabletov s odpojiteľnou klávesnicou pripojte tablet k základni klávesnice skôr, ako začnete s týmito krokmi (len vybrané produkty).

**1.** Do vyhľadávacieho poľa na paneli úloh zadajte výraz recovery, vyberte položku **Recovery Manager** a potom **HP Recovery Environment**.

– alebo –

Pre počítače alebo tablety s pripojenou klávesnicou stlačte počas spustenia počítača kláves f11 alebo so stlačením tlačidla pre napájanie stlačte a podržte kláves f11.

Pre tablety bez klávesnice:

● Zapnite alebo reštartujte tablet a potom nakrátko podržte tlačidlo zvýšenia hlasitosti; potom vyberte kláves **f11**.

– alebo –

- <span id="page-69-0"></span>● Zapnite alebo reštartujte tablet a potom nakrátko podržte tlačidlo zníženia hlasitosti; potom vyberte kláves **f11**.
- **2.** V ponuke možností spustenia vyberte položku **Riešenie problémov**.
- **3.** Vyberte položku **Recovery Manager** a postupujte podľa pokynov na obrazovke.

#### **Obnovenie pomocou obnovovacích médií HP**

Obnovovacie médium HP môžete použiť na obnovu pôvodného systému. Tento spôsob môžete použiť v prípade, ak váš systém nemá oblasť HP Recovery alebo ak pevný disk nefunguje správne.

- **1.** Ak je to možné, zálohujte si všetky osobné súbory.
- **2.** Vložte obnovovacie médium HP a reštartujte počítač.
- **<sup>F</sup> POZNÁMKA:** Ak sa počítač v programe HP Recovery Manager automaticky nereštartuje, zmeňte poradie spúšťania počítača. Pozrite si časť Zmena poradia spúšťania zariadení v počítači na strane 58.
- **3.** Postupujte podľa pokynov na obrazovke.

#### **Zmena poradia spúšťania zariadení v počítači**

Ak sa počítač v programe HP Recovery Manager nereštartuje, môžete zmeniť poradie spúšťania počítača – to znamená poradie zariadení uvedených v systéme BIOS, v ktorých počítač vyhľadáva informácie o spustení. Môžete si vybrať buď optickú jednotku, alebo jednotku USB flash.

Zmena poradia spúšťania:

- **DÔLEŽITÉ:** V prípade tabletu s odpojiteľnou klávesnicou pripojte pred začatím týchto krokov tablet k základni s klávesnicou.
	- **1.** Vložte obnovovacie médium HP.
	- **2.** Prejdite do ponuky **Spustenie** systému.

Počítače alebo tablety s pripojenou klávesnicou:

**▲** Zapnite alebo reštartujte počítač alebo tablet, nakrátko stlačte kláves esc a potom stlačením klávesu f9 zobrazte možnosti spúšťania.

Pre tablety bez klávesnice:

**▲** Zapnite alebo reštartujte tablet a potom nakrátko podržte tlačidlo zvýšenia hlasitosti; potom vyberte kláves **f9**.

– alebo –

Zapnite alebo reštartujte tablet a potom nakrátko podržte tlačidlo zníženia hlasitosti; potom vyberte kláves **f9**.

- **3.** Vyberte optickú jednotku alebo jednotku USB flash, z ktorej chcete spustiť systém.
- **4.** Postupujte podľa pokynov na obrazovke.

### **Odstránenie oblasti HP Recovery (len vybrané produkty)**

Softvér HP Recovery Manager umožňuje odstrániť oblasť HP Recovery s cieľom uvoľniť miesto na pevnom disku.

- **DÔLEŽITÉ:** Po odstránení oblasti HP Recovery nemožno vykonať obnovenie systému ani vytvoriť obnovovacie médiá HP z oblasti HP Recovery. Pred odstránením oblasti Recovery preto vytvorte obnovovacie médiá HP. Pozrite si časť [Vytvorenie obnovovacích médií HP \(len vybrané produkty\) na strane 54.](#page-65-0)
- **<sup>2</sup> POZNÁMKA:** Možnosť Odstrániť obnovovaciu oblasť je k dispozícii len pre produkty, ktoré túto funkciu podporujú.

Oblasť HP Recovery odstránite vykonaním nasledujúcich krokov:

- **1.** Do vyhľadávacieho poľa na paneli úloh zadajte výraz recovery a potom vyberte položku **HP Recovery Manager**.
- **2.** Vyberte položku **Remove Recovery Partition** (Odstrániť obnovovaciu oblasť) a potom postupujte podľa pokynov na obrazovke.

# **10 Pomôcka Computer Setup (systém BIOS), funkcia TPM a program HP Sure Start**

# **Používanie pomôcky Computer Setup**

Pomôcka Computer Setup alebo systém BIOS (Basic Input/Output System) riadi komunikáciu medzi všetkými vstupnými a výstupnými zariadeniami v systéme (napríklad diskové jednotky, obrazovka, klávesnica, myš a tlačiareň). Pomôcka Computer Setup obsahuje nastavenie pre nainštalované typy zariadení, poradie spúšťania v počítači a veľkosť systémovej aj rozšírenej pamäte.

**POZNÁMKA:** Pri vykonávaní zmien v pomôcke Computer Setup postupujte veľmi opatrne. Chyby môžu spôsobiť nesprávne fungovanie počítača.

### **Spustenie pomôcky Computer Setup**

**▲** Zapnite alebo reštartujte počítač. Keď sa objaví logo spoločnosti HP, stlačením klávesu f10 otvoríte pomôcku Computer Setup.

#### **Spustenie pomôcky Computer Setup (BIOS) pomocou klávesnice USB alebo myši USB**

Pomôcku Computer Setup môžete spustiť pomocou klávesnice alebo myši pripojenej k portu USB, ale najprv musíte zakázať softvér FastBoot.

- **1.** Zapnite alebo reštartujte počítač. Keď sa objaví logo spoločnosti HP, stlačením klávesu f9 vstúpite do ponuky Možnosti zavedenia zariadenia.
- **2.** Zrušte začiarknutie políčka **FastBoot**.
- **3.** Ak chcete uložiť vykonané zmeny a skončiť, vyberte ikonu **Uložiť** v pravom dolnom rohu obrazovky a potom postupujte podľa pokynov na obrazovke.

– alebo –

Vyberte položky **Main** (Hlavné), **Save Changes and Exit** (Uložiť zmeny a skončiť) a potom stlačte kláves enter.

Zmeny sa prejavia po reštartovaní počítača.

### **Navigácia a výber položiek v pomôcke Computer Setup**

- Ak chcete vybrať ponuku alebo položku ponuky, na klávesnici použite kláves tab a klávesy so šípkami a potom stlačte kláves enter alebo príslušnú položku vyberte pomocou polohovacieho zariadenia.
- Ak chcete prejsť nahor alebo nadol, vyberte šípku nahor alebo nadol v pravom hornom rohu obrazovky alebo použite kláves so šípkou nahor alebo nadol na klávesnici.
- Ak chcete zatvoriť otvorené dialógové okná a vrátiť sa na hlavnú obrazovku pomôcky Computer Setup, stlačte kláves esc a potom postupujte podľa pokynov na obrazovke.
<span id="page-72-0"></span>Na zatvorenie ponúk pomôcky Computer Setup použite niektorý z týchto spôsobov:

Zatvorenie ponúk pomôcky Computer Setup bez uloženia zmien:

V pravom dolnom rohu obrazovky vyberte ikonu **Exit** (Skončiť) a potom postupujte podľa pokynov na obrazovke.

– alebo –

Vyberte položku **Main** (Hlavné) a **Ignore Changes and Exit** (Ignorovať zmeny a skončiť) a potom stlačte kláves enter.

Uloženie zmien a zatvorenie ponúk pomôcky Computer Setup:

V pravom dolnom rohu obrazovky kliknite na ikonu **Save** (Uložiť) a potom postupujte podľa pokynov na obrazovke.

– alebo –

Vyberte položku **Main** (Hlavné) a **Save Changes and Exit** (Uložiť zmeny a skončiť) a potom stlačte kláves enter.

Zmeny sa prejavia po reštartovaní počítača.

# **Obnovenie nastavení od výrobcu v pomôcke Computer Setup**

**<sup>2</sup> POZNÁMKA:** Obnovenie predvolených nastavení nezmení režim pevného disku.

Ak chcete pre všetky nastavenia pomôcky Computer Setup obnoviť hodnoty nastavené od výrobcu, postupujte podľa týchto krokov:

- **1.** Spustite pomôcku Computer Setup. Pozrite si časť [Spustenie pomôcky Computer Setup na strane 60](#page-71-0).
- **2.** Vyberte položku **Main** (Hlavné) a potom položku **Apply Factory Defaults and Exit** (Použiť nastavenia predvolené výrobcom a ukončiť).
- **POZNÁMKA:** U vybraných produktov sa môže zobraziť výber **Restore Defaults** (Obnoviť predvolené) namiesto **Apply Factory Defaults and Exit** (Použiť nastavenia predvolené výrobcom a ukončiť)
- **3.** Postupujte podľa pokynov na obrazovke.
- **4.** Ak chcete uložiť vykonané zmeny a skončiť, vyberte ikonu **Uložiť** v pravom dolnom rohu obrazovky a potom postupujte podľa pokynov na obrazovke.

– alebo –

Vyberte položku **Main** (Hlavné) a **Save Changes and Exit** (Uložiť zmeny a skončiť) a potom stlačte kláves enter.

Zmeny sa prejavia po reštartovaní počítača.

**POZNÁMKA:** Nastavenia hesiel a zabezpečenia sa po obnovení nastavení od výrobcu nezmenia.

# **Aktualizácia systému BIOS**

Aktualizované verzie systému BIOS môžu byť k dispozícii na webovej lokalite spoločnosti HP.

Väčšina aktualizácií systému BIOS na webovej lokalite spoločnosti HP je v podobe skomprimovaných súborov nazývaných balíky *SoftPaq*.

Niektoré prevzaté balíky obsahujú súbor s názvom Readme.txt, ktorý obsahuje informácie o inštalácii a riešení problémov so súborom.

#### <span id="page-73-0"></span>**Zistenie verzie systému BIOS**

Ak chcete určiť, či je potrebné aktualizovať pomôcku Computer Setup (BIOS), najprv zistite verziu systému BIOS v počítači.

Informácie o verzii systému BIOS (označuje sa aj ako *dátum pamäte ROM* a *systém BIOS*) môžete zobraziť stlačením klávesovej skratky fn+esc (ak je spustený operačný systém Windows) alebo prostredníctvom pomôcky Computer Setup.

- **1.** Spustite pomôcku Computer Setup. Pozrite si časť [Spustenie pomôcky Computer Setup na strane 60](#page-71-0).
- **2.** Vyberte položku **Main** (Hlavné) a potom vyberte položku **System Information** (Systémové informácie).
- **3.** Ak chcete ukončiť pomôcku Computer Setup bez uloženia zmien, vyberte ikonu **Exit** (Skončiť) v pravom dolnom rohu obrazovky a potom postupujte podľa pokynov na obrazovke.

– alebo –

Vyberte položku **Main** (Hlavné) a **Ignore Changes and Exit** (Ignorovať zmeny a skončiť) a potom stlačte kláves enter.

Ak chcete skontrolovať novšie verzie systému BIOS, pozrite si časť Prevzatie aktualizácie systému BIOS na strane 62.

#### **Prevzatie aktualizácie systému BIOS**

**UPOZORNENIE:** Počítač musí byť počas preberania a inštalácie aktualizácie systému BIOS pripojený k spoľahlivému externému napájaniu pomocou sieťového napájacieho adaptéra, aby sa znížilo riziko poškodenia počítača alebo neúspešnej inštalácie. Ak sa počítač napája z batérie, je pripojený k voliteľnej rozširujúcej základni alebo k voliteľnému zdroju napájania, nepreberajte ani neinštalujte aktualizáciu systému BIOS. Počas preberania a inštalácie dodržiavajte tieto pokyny:

Neodpájajte počítač od napájania tak, že vytiahnete napájací kábel zo sieťovej napájacej zásuvky.

Nevypínajte počítač ani neaktivujte režim spánku.

Nevkladajte, nevyberajte, nepripájajte ani neodpájajte žiadne zariadenie ani kábel.

**1.** Do vyhľadávacieho poľa na paneli úloh napíšte výraz support a vyberte aplikáciu HP Support Assistant.

– alebo –

Vyberte ikonu otáznika na paneli úloh.

- **2.** Vyberte položku **Updates** (Aktualizácie) a potom **Check for updates and messages** (Skontrolovať aktualizácie a správy).
- **3.** Postupujte podľa pokynov na obrazovke.
- **4.** V časti na preberanie súborov vykonajte tieto kroky:
	- **a.** ldentifikujte novšiu verziu systému BIOS, než je verzia, ktorá je momentálne nainštalovaná v počítači. Poznamenajte si dátum, názov alebo iný identifikačný údaj. Tieto informácie môžete potrebovať pri neskoršom vyhľadaní aktualizácie po jej prevzatí na pevný disk.
	- **b.** Pri preberaní vybratej aktualizácie na pevný disk postupujte podľa pokynov na obrazovke.

Poznačte si cestu k umiestneniu na pevnom disku, do ktorého sa prevezme aktualizácia systému BIOS. Túto cestu budete potrebovať, keď budete chcieť spustiť inštaláciu aktualizácie.

**POZNÁMKA:** Ak pripojíte počítač k sieti, každú inštaláciu softvérových aktualizácií, najmä aktualizácií systému BIOS, konzultujte so správcom siete.

<span id="page-74-0"></span>Postupy inštalácie systému BIOS sa môžu líšiť. Postupujte podľa pokynov, ktoré sa zobrazia na obrazovke po dokončení preberania. Ak sa nezobrazia žiadne pokyny, postupujte podľa týchto krokov:

- **1.** Do vyhľadávacieho poľa na paneli úloh napíšte výraz file a potom vyberte položku **File Explorer**  (Prieskumník).
- **2.** Kliknite na označenie jednotky pevného disku. Typické označenie pevného disku je Lokálny disk (C:).
- **3.** Na základe poznačeného umiestnenia otvorte priečinok na pevnom disku, kde sa nachádza aktualizácia.
- **4.** Dvakrát kliknite na súbor s príponou .exe (napríklad *názovsúboru*.exe).

Spustí sa inštalácia systému BIOS.

- **5.** Inštaláciu dokončite podľa pokynov na obrazovke.
- **POZNÁMKA:** Keď sa na obrazovke zobrazí hlásenie o úspešnej inštalácii, môžete z pevného disku odstrániť prevzatý súbor.

# **Zmena poradia zavádzania použitím príkazu f9**

Ak chcete dynamicky vybrať spúšťacie zariadenie pre aktuálne poradie spúšťania systému, postupujte podľa týchto krokov:

- **1.** Získajte prístup k ponuke Možnosti zavedenia zariadenia:
	- Zapnite alebo reštartujte počítač. Keď sa objaví logo spoločnosti HP, stlačením klávesu f9 vstúpite do ponuky Možnosti zavedenia zariadenia.
- **2.** Vyberte spúšťacie zariadenie, stlačte kláves enter a postupujte podľa pokynov na obrazovke.

# **Nastavenia systému BIOS TPM (len vybrané produkty)**

**DÔLEŽITÉ:** Pred aktiváciou funkcie Trusted Platform Module (TPM) v tomto systéme je potrebné, aby ste sa uistili, že použitie TPM je v súlade s príslušnými miestnymi zákonmi, predpismi a pravidlami, a ak je to potrebné, máte všetky potrebné súhlasy alebo licencie. V prípade problémov, ktoré môžu vzniknúť pri prevádzke alebo používaní TPM, a ktoré ohrozujú vyššie uvedené požiadavky, prevezmete plnú zodpovednosť, úplne a výhradne. Spoločnosť HP nezodpovedá za žiadne súvisiace záväzky.

TPM poskytuje doplnkové zabezpečenie pre váš počítač. Nastavenia modulu TPM môžete upraviť v pomôcke Computer Setup (BIOS).

**POZNÁMKA:** Ak nastavenie modulu TPM zmeníte na Skrytý, modul TPM nie je v operačnom systéme viditeľný.

Prístup k nastaveniam modulu TPM v pomôcke Computer Setup:

- **1.** Spustite pomôcku Computer Setup. Pozrite si časť [Spustenie pomôcky Computer Setup na strane 60](#page-71-0).
- **2.** Vyberte položku **Security** (Zabezpečenie), potom položku **TPM Embedded Security** (Vstavané zabezpečenie TPM) a postupujte podľa pokynov na obrazovke.

# <span id="page-75-0"></span>**Používanie programu HP Sure Start (len vybrané produkty)**

Vybrané modely počítačov sú nakonfigurované s programom HP Sure Start, čo je technológia, ktorá sleduje systém BIOS počítača a zisťuje útoky alebo poškodenia. Ak je systém BIOS poškodený alebo napadnutý, program HP Sure Start automaticky bez zásahu používateľa obnoví systém BIOS do predchádzajúceho bezpečného stavu.

Program HP Sure Start je nakonfigurovaný a už povolený, takže väčšina používateľov môže používať program HP Sure Start v predvolenej konfigurácii. Skúsení používatelia si môžu predvolenú konfiguráciu prispôsobiť.

Ak potrebujete najnovšiu dokumentáciu programu HP Sure Start, prejdite na lokalitu [http://www.hp.com/](http://www.hp.com/support) [support](http://www.hp.com/support). Vyberte možnosť **Find your product** (Vyhľadať produkt) a postupujte podľa pokynov na obrazovke.

# <span id="page-76-0"></span>**11 Používanie nástroja HP PC Hardware Diagnostics (UEFI)**

HP PC Hardware Diagnostics je rozhranie UEFI, ktoré umožňuje spúšťať diagnostické testy na určenie, či hardvér počítača funguje správne. Tento nástroj sa spúšťa mimo operačného systému, aby rozlíšil chyby hardvéru od problémov, ktoré spôsobuje operačný systém alebo iné softvérové súčasti.

Keď nástroj HP PC Hardware Diagnostics (UEFI) zistí poruchu, ktorá vyžaduje výmenu hardvéru, vygeneruje 24-miestny identifikačný kód chyby. Tento identifikačný kód môže byť poskytnutý ako pomoc na určenie postupu pri oprave problému.

**POZNÁMKA:** Ak chcete spustiť diagnostiku na polohovateľnom počítači, počítač musí byť v režime notebooku a musíte používať pripojenú klávesnicu.

Ak chcete spustiť nástroj HP PC Hardware Diagnostics (UEFI), postupujte podľa týchto krokov:

- **1.** Zapnite alebo reštartujte počítač a krátko stlačte kláves esc.
- **2.** Stlačte kláves f2.

Systém BIOS prehľadá tri umiestnenia diagnostických nástrojov v nasledujúcom poradí:

- **a.** Pripojená jednotka USB
	- **POZNÁMKA:** Informácie o prevzatí nástroja HP PC Hardware Diagnostics (UEFI) na jednotku USB nájdete v časti Prevzatie nástroja HP PC Hardware Diagnostics (UEFI) do zariadenia USB na strane 65.
- **b.** Pevný disk
- **c.** Systém BIOS
- **3.** Po otvorení diagnostického nástroja vyberte typ diagnostického testu, ktorý chcete spustiť, a potom postupujte podľa pokynov na obrazovke.

**<sup>2</sup> POZNÁMKA:** Ak musíte diagnostický test zastaviť, stlačte kláves esc.

# **Prevzatie nástroja HP PC Hardware Diagnostics (UEFI) do zariadenia USB**

**POZNÁMKA:** Pokyny na prevzatie nástroja HP PC Hardware Diagnostics (UEFI) sa poskytujú iba v angličtine a na preberanie a vytváranie prostredia na podporu HP UEFI musíte použiť systém Windows, pretože sa ponúkajú len súbory .exe.

Existujú dve možnosti prevzatia nástroja HP PC Hardware Diagnostics na zariadenie USB.

#### **Prevzatie najnovšej verzie UEFI**

- **1.** Prejdite na lokalitu [http://www.hp.com/go/techcenter/pcdiags.](http://www.hp.com/go/techcenter/pcdiags) Zobrazí sa Domovská stránka HP PC Diagnostics.
- **2.** Vyberte prepojenie **Prevziať** v časti HP PC Hardware Diagnostics a potom vyberte možnosť **Spustiť**.

#### **Prevzatie ktorejkoľvek verzie UEFI pre konkrétny produkt**

- **1.** Prejdite na lokalitu<http://www.hp.com/support>.
- **2.** Vyberte možnosť **Get software and drivers** (Získať softvér a ovládače).
- **3.** Zadajte názov alebo číslo produktu.

– alebo –

Výberom položky **Identify now** (Identifikovať) umožnite spoločnosti HP automaticky zistiť váš produkt.

- **4.** Vyberte svoj počítač a potom príslušný operačný systém.
- **5.** V časti **Diagnostic** (Diagnostika) postupujte podľa pokynov na obrazovke a vyberte a prevezmite požadovanú verziu UEFI.

# <span id="page-78-0"></span>**12 Špecifikácie**

# **Príkon**

Informácie o napájaní uvedené v tejto časti môžu byť užitočné, ak plánujete so svojím počítačom cestovať do zahraničia.

Počítač je napájaný jednosmerným prúdom, ktorý môže dodávať striedavý (sieťový) alebo jednosmerný napájací zdroj. Sieťový napájací zdroj musí mať menovité napätie 100 – 240 V, 50 – 60 Hz. Aj keď počítač môžete napájať zo samostatného jednosmerného napájacieho zdroja, odporúča sa napájať ho iba zo striedavého (sieťového) napájacieho adaptéra alebo jednosmerného napájacieho zdroja, ktorý dodala spoločnosť HP a schválila ho na použitie s týmto počítačom.

Počítač môžete napájať z jednosmerného napájacieho zdroja, ktorý spĺňa nasledujúce špecifikácie. Informácie o napätí a prúde počítača možno nájsť na regulačnom štítku.

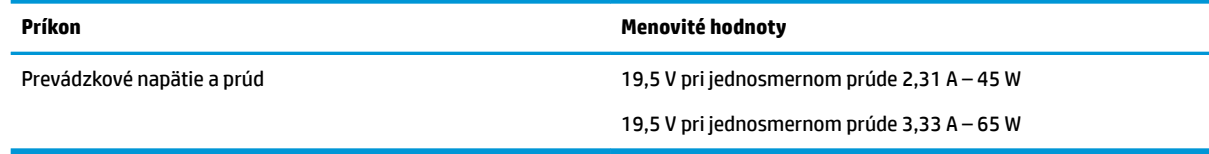

<sup>2</sup> POZNÁMKA: Tento produkt je navrhnutý pre systémy napájania informačných technológií v Nórsku s efektívnou hodnotou fázového napätia neprevyšujúcou 240 V rms.

# **Prevádzkové prostredie**

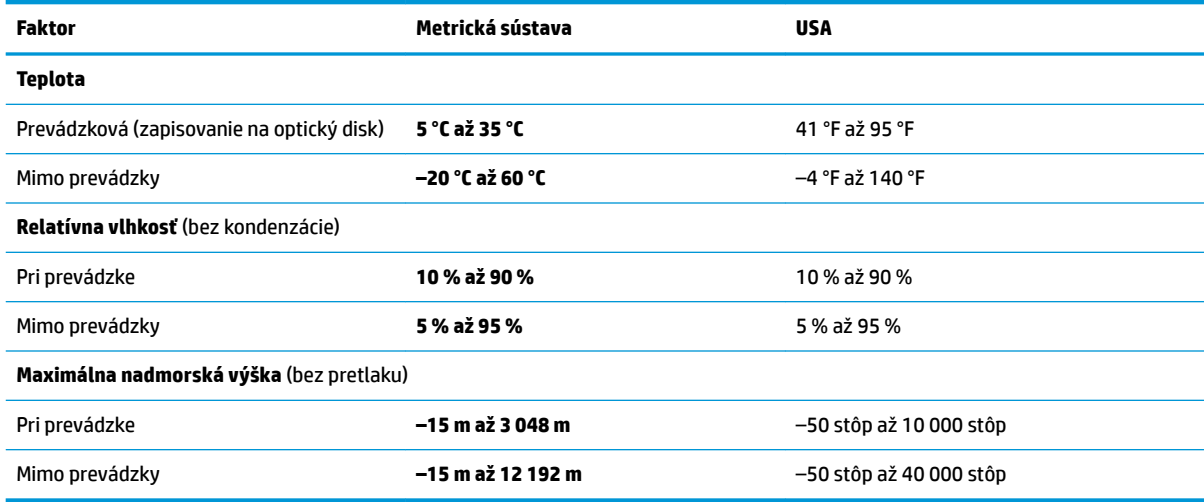

# <span id="page-79-0"></span>**13 Elektrostatický výboj**

Elektrostatický výboj je uvoľnenie statickej elektriny pri kontakte dvoch objektov, napríklad elektrický šok, ktorý vás zasiahne pri chôdzi po koberci alebo dotyku kovovej kľučky.

Výboj statickej elektriny z prstov alebo iných vodičov elektrostatickej elektriny môže poškodiť elektronické súčasti.

Ak chcete zabrániť poškodeniu počítača a jednotky alebo strate údajov, dodržiavajte tieto pokyny:

- Ak sa v pokynoch na odstránenie alebo inštaláciu uvádza, že musíte odpojiť počítač, najskôr sa ubezpečte, že je správne uzemnený.
- Súčasti pred inštaláciou uchovávajte v antistatickom obale.
- Nedotýkajte sa kolíkov, vedenia ani obvodu. Manipuláciu s elektronickými súčasťami obmedzte na minimum.
- Nepoužívajte nástroje s magnetickým poľom.
- Pred manipuláciou so súčasťami vybite statickú elektrinu tak, že sa dotknete nenatretého kovového povrchu.
- Súčasť vložte po odinštalovaní do antistatického obalu.

# <span id="page-80-0"></span>**14 Zjednodušenie ovládania**

Spoločnosť HP navrhuje, vyrába a poskytuje na trh výrobky a služby, ktoré môže používať ktokoľvek vrátane ľudí s postihnutím, buď samostatne alebo pomocou patričných pomocných zariadení. Najnovšie informácie o zjednodušení ovládania výrobkov a služieb spoločnosti HP nájdete na webovej lokalite [http://www.hp.com/](http://www.hp.com/accessibility) [accessibility.](http://www.hp.com/accessibility)

# **Podporované pomocné technológie**

Výrobky spoločnosti HP podporujú širokú škálu pomocných technológií operačného systému a môžu byť nakonfigurované na prácu s ďalšími pomocnými technológiami. Použite funkciu vyhľadávania na vašom zariadení a vyhľadajte ďalšie informácie o pomocných funkciách.

**<sup>2</sup> POZNÁMKA:** Ďalšie informácie o konkrétnej pomocnej technológii výrobku vám poskytne zákaznícka podpora spoločnosti HP pre daný výrobok.

# **Kontakt na oddelenie technickej podpory**

Neustále dolaďujeme zjednodušenie ovládania našich výrobkov a služieb a vítame odozvu od používateľov. Ak máte problém s výrobkom alebo nám chcete niečo oznámiť o funkciách zjednodušenia ovládania, ktoré vám pomáhajú, obráťte sa na nás na telefónnom čísle +1 (888) 259-5707 od pondelka do piatka od 14:00 do 5:00 hod. SEČ. Ak ste nepočujúci alebo slabo počujete, používate aplikáciu TRS/VRS/WebCapTel a potrebujete technickú podporu, prípadne máte otázky týkajúce sa zjednodušenia ovládania, obráťte sa na nás na telefónnom čísle +1 (877) 656-7058 od pondelka do piatka od 14:00 do 5:00 hod. SEČ.

**POZNÁMKA:** Technická podpora je k dispozícii len v angličtine.

# **Register**

## **A**

akčné klávesy používanie [12](#page-23-0) aktivácia režimu spánku a režimu dlhodobého spánku [32](#page-43-0) aktualizácia programov a ovládačov [51](#page-62-0) antény siete WLAN, identifikácia [7](#page-18-0) antivírusový softvér [48](#page-59-0) Automatic DriveLock (Automatická funkcia DriveLock) povolenie [43](#page-54-0) zakázanie [44](#page-55-0) Automatická funkcia DriveLock [43](#page-54-0)

## **B**

batéria likvidácia [37](#page-48-0) nízke úrovne nabitia batérie [35](#page-46-0) používateľom vymeniteľná, vybratie [36](#page-47-0) uskladnenie [37](#page-48-0) úspora energie [35](#page-46-0) vybíjanie [35](#page-46-0) vyhľadanie informácií [35](#page-46-0) vymeniteľná používateľom [36](#page-47-0) vyriešenie nízkej úrovne nabitia batérie [36](#page-47-0) bezdrôtová sieť (WLAN) funkčný dosah [17](#page-28-0) pripojenie [17](#page-28-0) pripojenie k firemnej sieti WLAN [17](#page-28-0) pripojenie k verejnej sieti WLAN [17](#page-28-0) bod obnovenia systému vytvorenie [55](#page-66-0) bod obnovenia systému, vytvorenie [54](#page-65-0)

#### **C**

certifikačný štítok bezdrôtových zariadení [15](#page-26-0) cestovanie s počítačom [15](#page-26-0), [37](#page-48-0), [52](#page-63-0) Computer Setup [60](#page-71-0) heslo správcu systému BIOS [41](#page-52-0) navigácia a výber položiek [60](#page-71-0) obnovenie nastavení od výrobcu [61](#page-72-0) spustenie pomôcky Computer Setup pomocou klávesnice USB alebo myši USB [60](#page-71-0)

#### **Č**

čistenie počítača [51](#page-62-0) čítač pamäťových kariet, identifikácia [4](#page-15-0)

# **D**

DriveLock popis [45](#page-56-0) povolenie [46](#page-57-0) zakázanie [46](#page-57-0)

## **E**

elektrostatický výboj [68](#page-79-0) externé napájanie, používanie [37](#page-48-0)

#### **F**

funkčné klávesy, identifikácia [11](#page-22-0)

## **G**

gestá dotykovej obrazovky posúvanie jedným prstom [26](#page-37-0) gestá zariadenia TouchPad posúvanie dvoma prstami [24](#page-35-0) potiahnutie tromi prstami [25](#page-36-0) ťuknutie dvoma prstami [24](#page-35-0) ťuknutie štyrmi prstami [25](#page-36-0) gestá zariadenia TouchPad a dotykovej obrazovky stiahnutie alebo priblíženie dvoma prstami [24](#page-35-0) ťuknutie [23](#page-34-0) gesto posúvania jedným prstom dotykovej obrazovky [26](#page-37-0) gesto stiahnutia alebo priblíženia dvoma prstami zariadenia

TouchPad a dotykovej obrazovky [24](#page-35-0) gesto ťuknutia zariadenia TouchPad a dotykovej obrazovky [23](#page-34-0) gesto zariadenia TouchPad – posúvanie dvoma prstami [24](#page-35-0) gesto zariadenia TouchPad potiahnutím tromi prstami [25](#page-36-0) gesto zariadenia TouchPad ťuknutím dvomi prstami [24](#page-35-0) gesto zariadenia TouchPad ťuknutím štyrmi prstami [25](#page-36-0)

# **H**

HDMI, konfigurácia zvuku [30](#page-41-0) heslá používateľ [40](#page-51-0) správca [40](#page-51-0) správca systému BIOS [41](#page-52-0) heslo automatickej funkcie DriveLock zadanie [44](#page-55-0) heslo funkcie DriveLock nastavenie [45](#page-56-0) zadanie [47](#page-58-0) zmena [47](#page-58-0) heslo používateľa [40](#page-51-0) heslo správcu [40](#page-51-0) Hlavné heslo funkcie DriveLock zmena [47](#page-58-0) HP 3D DriveGuard [50](#page-61-0) HP Client Security [49](#page-60-0) HP LAN-WLAN Protection [20](#page-31-0) HP MAC Address Manager [21](#page-32-0) HP Mobile Connect [18](#page-29-0) HP Recovery Manager oprava problémov so spúšťaním [58](#page-69-0) spustenie [57](#page-68-0) HP Touchpoint Manager [49](#page-60-0)

# **I**

ikona Stav batérie, používanie [34](#page-45-0) indikátor batérie [5](#page-16-0) indikátor bezdrôtového rozhrania [16](#page-27-0)

indikátor funkcie caps lock, identifikácia [9](#page-20-0) indikátor jednotky [4](#page-15-0) indikátor kamery, identifikácia [7](#page-18-0) indikátory batéria [5](#page-16-0) caps lock [9](#page-20-0) jednotka [4](#page-15-0) kamera [7](#page-18-0) napájanie [4](#page-15-0) sieťový konektor RJ-45 [5](#page-16-0) indikátory napájania [4](#page-15-0) indikátory sieťového konektora RJ-4[5](#page-16-0), identifikácia 5 informácie o batérii, vyhľadanie [35](#page-46-0) Informačné zdroje spoločnosti HP [2](#page-13-0) integrovaný indikátor kamery, identifikácia [7](#page-18-0) interný mikrofón, identifikácia [7](#page-18-0)

## **K**

kamera [7](#page-18-0) používanie [27](#page-38-0) kamera, identifikácia [7](#page-18-0) kláves bezdrôtového rozhrania [16](#page-27-0) kláves esc, identifikácia [11](#page-22-0) kláves fn, identifikácia [11](#page-22-0) klávesnica štandardná numerická [11](#page-22-0) klávesnica a voliteľná myš používanie [26](#page-37-0) kláves režimu Lietadlo [12,](#page-23-0) [16](#page-27-0) kláves s logom systému Windows, identifikácia [11](#page-22-0) klávesy esc [11](#page-22-0) fn [11](#page-22-0) kláves s logom systému Windows [11](#page-22-0) režim Lietadlo [12](#page-23-0) kombinovaný konektor zvukového výstupu (slúchadlá)/zvukového vstupu (mikrofón), identifikácia [5](#page-16-0) konektor, napájací [5](#page-16-0) konektory kombinácia zvukového výstupu (slúchadlá)/vstupu (mikrofón) [5](#page-16-0) sieť [5](#page-16-0) sieťový konektor RJ-45 [5](#page-16-0)

kritická úroveň nabitia batérie [35](#page-46-0) kryt batérie, identifikácia [13](#page-24-0)

#### **M**

minimalizovaná bitová kópia, vytvorenie [56](#page-67-0) Miracast [31](#page-42-0)

#### **N**

nabíjanie batérie [34](#page-45-0) napájací konektor, identifikácia [5](#page-16-0) napájanie batéria [34](#page-45-0) externé [37](#page-48-0) napájanie z batérie [34](#page-45-0) nastavenia TPM [63](#page-74-0) nastavenia zvuku, používanie [28](#page-39-0) nastavenie napájania, používanie [34](#page-45-0) nástroje systému Windows používanie [55](#page-66-0) nástroj HP PC Hardware Diagnostics (UEFI) používanie [65](#page-76-0) názov a číslo produktu, počítač [14](#page-25-0) NFC [19](#page-30-0) nízka úroveň nabitia batérie [35](#page-46-0)

## **O**

oblasť HP Recovery obnovenie [57](#page-68-0) odstránenie [58](#page-69-0) obnovenie disky [55](#page-66-0), [58](#page-69-0) HP Recovery Manager [56](#page-67-0) jednotka USB flash [58](#page-69-0) možnosti [56](#page-67-0) podporované disky [55](#page-66-0) používanie obnovovacích médií HP [55](#page-66-0) spustenie [57](#page-68-0) systém [56](#page-67-0) obnovenie minimalizovanej bitovej kópie systému [57](#page-68-0) obnovenie pôvodného systému [56](#page-67-0) obnovovacia oblasť disku odstránenie [58](#page-69-0) obnovovacie médiá médiá [58](#page-69-0)

vytvorenie [54](#page-65-0) vytvorenie pomocou aplikácie HP Recovery Manager [55](#page-66-0) obnovovacie médiá HP obnovovacie [58](#page-69-0) vytvorenie [54](#page-65-0) odtlačky prstov, registrácia [47](#page-58-0) oprava systému [56](#page-67-0) optická jednotka, identifikácia [4](#page-15-0) otvor pre bezpečnostné lanko, identifikácia [4](#page-15-0) otvory bezpečnostné lanko [4](#page-15-0) ovládacie prvky bezdrôtovej komunikácie operačný systém [16](#page-27-0) tlačidlo [16](#page-27-0)

## **P**

počítač, cestovanie [37](#page-48-0) podporované disky, obnovenie [55](#page-66-0) pomôcka Setup Utility navigácia a výber položiek [60](#page-71-0) obnovenie nastavení od výrobcu [61](#page-72-0) poradie spúšťania zmena [58](#page-69-0) zmena použitím príkazu f9 [63](#page-74-0) Port HDMI pripojenie [29](#page-40-0) port HDMI, identifikácia [5](#page-16-0) port pre externý monitor [5](#page-16-0), [29](#page-40-0) port USB 2.0, identifikácia [4](#page-15-0) port USB 3.x SuperSpeed, identifikácia [5](#page-16-0) port VGA, pripojenie [29](#page-40-0) porty externý monitor [5,](#page-16-0) [29](#page-40-0) HDMI [5](#page-16-0), [29](#page-40-0) Miracast [31](#page-42-0) USB 2.0 [4](#page-15-0) USB 3.x SuperSpeed [5](#page-16-0) VGA [29](#page-40-0) používanie externého napájania [37](#page-48-0) používanie ikony Stav batérie [34](#page-45-0) používanie klávesnice a voliteľnej myši [26](#page-37-0) používanie nastavení napájania [34](#page-45-0) používanie nastavení zvuku [28](#page-39-0) používanie zariadenia TouchPad [23](#page-34-0) používateľom vymeniteľná batéria [36](#page-47-0) preprava počítača [52](#page-63-0) prevádzkové prostredie [67](#page-78-0) príkon [67](#page-78-0) pripojenie k firemnej sieti WLAN [17](#page-28-0) pripojenie k sieti WLAN [17](#page-28-0) pripojenie k verejnej sieti WLAN [17](#page-28-0)

## **R**

regulačné informácie certifikačné štítky bezdrôtových zariadení [15](#page-26-0) regulačný štítok [15](#page-26-0) reproduktory pripojenie [27](#page-38-0) reproduktory, identifikácia [13](#page-24-0) režim dlhodobého spánku aktivácia [33](#page-44-0) spustený počas kritickej úrovne nabitia batérie [35](#page-46-0) ukončenie [33](#page-44-0) režim spánku aktivácia [32](#page-43-0) ukončenie [32](#page-43-0) režim spánku a režim dlhodobého spánku aktivácia [32](#page-43-0)

## **S**

sériové číslo [14](#page-25-0) sériové číslo, počítač [14](#page-25-0) servisné štítky, umiestnenie [14](#page-25-0) sieťový konektor, identifikácia [5](#page-16-0) sieťový konektor RJ-45, identifikácia [5](#page-16-0) slúchadlá, pripojenie [27](#page-38-0) slúchadlá s mikrofónom, pripojenie [28](#page-39-0) snímač odtlačkov prstov [49](#page-60-0) softvér antivírusový [48](#page-59-0) brána firewall [48](#page-59-0) Čistenie disku [50](#page-61-0) Defragmentácia disku [50](#page-61-0) HP 3D DriveGuard [50](#page-61-0) softvér brány firewall [48](#page-59-0) softvér Čistenie disku [50](#page-61-0) softvér Defragmentácia disku [50](#page-61-0)

softvérové aktualizácie, inštalácia [48](#page-59-0) spodná strana [15](#page-26-0) správa napájania [32](#page-43-0) starostlivosť o počítač [51](#page-62-0) súčasti horná strana [8](#page-19-0) ľavá strana [5](#page-16-0) obrazovka [7](#page-18-0) pravá strana [4](#page-15-0) spodná strana [13](#page-24-0) Sure Start používanie [64](#page-75-0) systém BIOS aktualizácia [61](#page-72-0) prevzatie aktualizácie [62](#page-73-0) zistenie verzie [62](#page-73-0) systém GPS [18](#page-29-0) systém nereaguje [33](#page-44-0)

## **Š**

štandardná numerická klávesnica, identifikácia [11](#page-22-0) štítky Bluetooth [15](#page-26-0) certifikácia bezdrôtových zariadení [15](#page-26-0) regulačný [15](#page-26-0) sériové číslo [14](#page-25-0) servisný [14](#page-25-0) WLAN [15](#page-26-0) štítok zariadenia Bluetooth [15](#page-26-0) štítok zariadenia siete WLAN [15](#page-26-0)

# **T**

teplota [37](#page-48-0) teplota batérie [37](#page-48-0) tlačidlá ľavé tlačidlo zariadenia TouchPad [8](#page-19-0) napájanie [10](#page-21-0) pravé tlačidlo zariadenia TouchPad [8](#page-19-0) vysunutie optickej jednotky [4](#page-15-0) tlačidlo bezdrôtového rozhrania [16](#page-27-0) tlačidlo napájania, identifikácia [10](#page-21-0) tlačidlo na vysunutie optickej jednotky, identifikácia [4](#page-15-0)

TouchPad používanie [23](#page-34-0) tlačidlá [8](#page-19-0)

## **U**

údržba aktualizácia programov a ovládačov [51](#page-62-0) Čistenie disku [50](#page-61-0) Defragmentácia disku [50](#page-61-0) HP 3D DriveGuard [50](#page-61-0) uskladnenie batérie [37](#page-48-0) uvoľňovacia zarážka batérie [13](#page-24-0)

# **V**

vetracie otvory, identifikácia [5](#page-16-0), [13](#page-24-0) video [28](#page-39-0) Vybratie používateľom vymeniteľnej batérie [36](#page-47-0) vyhľadanie informácií hardvér [3](#page-14-0) softvér [3](#page-14-0) vypnutie [33](#page-44-0) vypnutie počítača [33](#page-44-0)

# **W**

Windows bod obnovenia systému [54,](#page-65-0) [55](#page-66-0) Windows Hello používanie [47](#page-58-0)

# **Z**

zálohovanie [54](#page-65-0) zámok batérie, identifikácia [13](#page-24-0) zarážka, uvoľnenie batérie [13](#page-24-0) zariadenia s vysokým rozlíšením, pripojenie [29](#page-40-0), [31](#page-42-0) zariadenie Bluetooth [16](#page-27-0), [18](#page-29-0) zariadenie siete WLAN [15](#page-26-0) zariadenie siete WWAN [16](#page-27-0), [17](#page-28-0) zjednodušenie ovládania [69](#page-80-0) zóna zariadenia TouchPad identifikácia [8](#page-19-0) zvuk [28](#page-39-0)